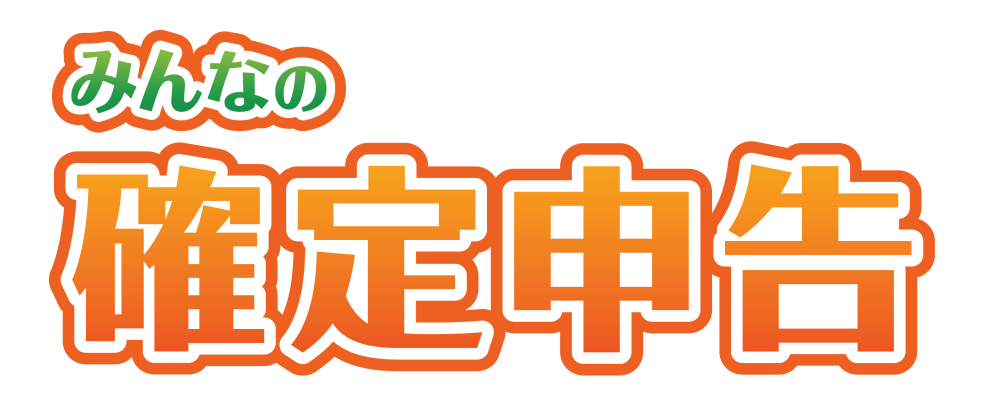

# 操作マニュアル 〈平成 30 年分申告用〉

88 ソリマチ

# はじめに

本書では『みんなの確定申告〈平成 30 年分申告用〉』(以降、本書では本製品と記述しま す)の機能の操作方法について説明しています。

#### 本製品の使用に際しましては、以下の点にご注意ください。

- ・本製品の著作権はソリマチ株式会社にあります。
- ・本製品の複製は、お客様自身の使用目的以外、いかなる場合でも禁じられています。
- ・本製品を使用した結果につきましては、弊社は一切の責任を負いかねますので、あらかじめご 了承ください。
- ・本製品のプログラムおよびマニュアルなどの内容の一部または全部を、どのような場合でもそ の形態を問わず無断で解析・改造・複製などを行うことは禁じられています。
- ・本製品の仕様およびマニュアルなどの内容は、将来予告なしに変更することがあります。
- ・本製品のマニュアルの内容は、製作時点の法令に基づいています。
- ・本製品のマニュアルの内容は、本製品の操作に関する内容が中心になります。 Windows の操作については専門の書籍を参考にしてください。確定申告の詳細などは、税務署 にお問い合わせください。
- ・本製品のマニュアルは、Windows 10 での画面および操作を基準としております。
- ・本製品のマニュアルで使用しております画面などは開発中のものですので、変更される場合が あります。
- ・本製品のマニュアルの画面上で使用されておりますデータは架空のデータです。

※Windows は米国マイクロソフトコーポレーションの米国およびその他の国における商標です。 ※その他、記載されている商品名は、各社の商標または登録商標です。

#### 本書の記号類

■ 注 意 :操作中の注意事項について説明しています。

■ ポイント:知っておくと役に立つ情報を説明しています。

# 目次

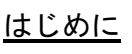

旦次

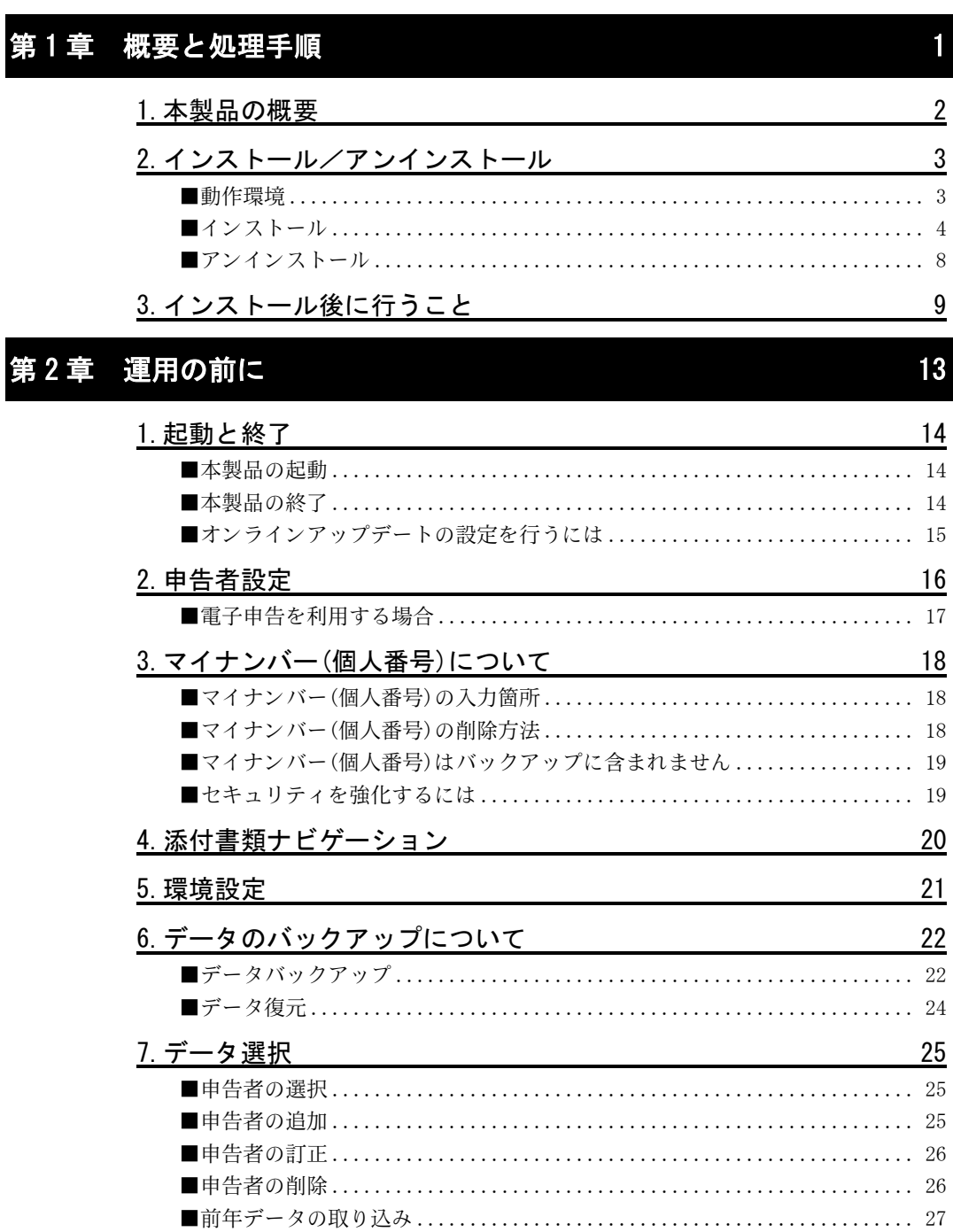

# 第3章 ガイダンス入力で申告書Aを作成

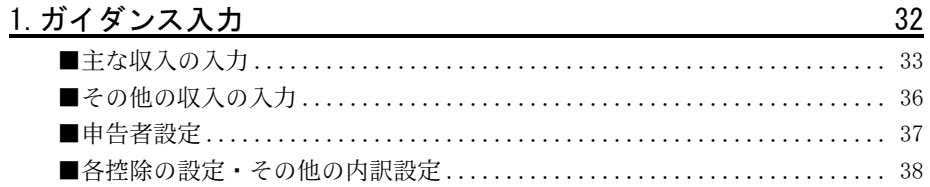

## 第4章 申告書の作成

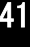

91

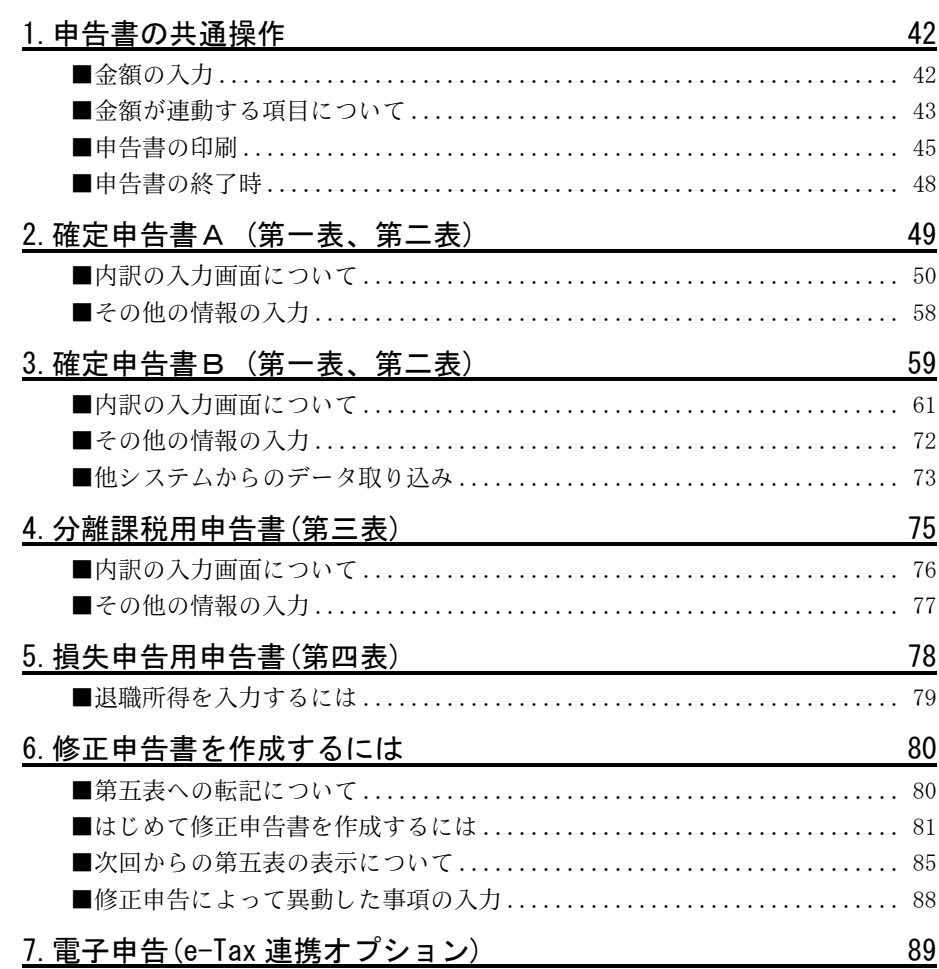

# 第5章 添付資料の作成

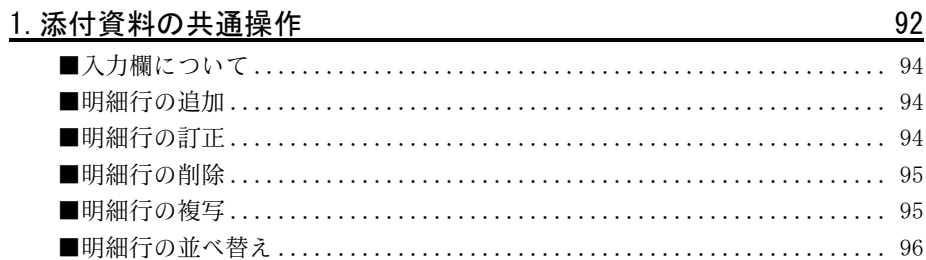

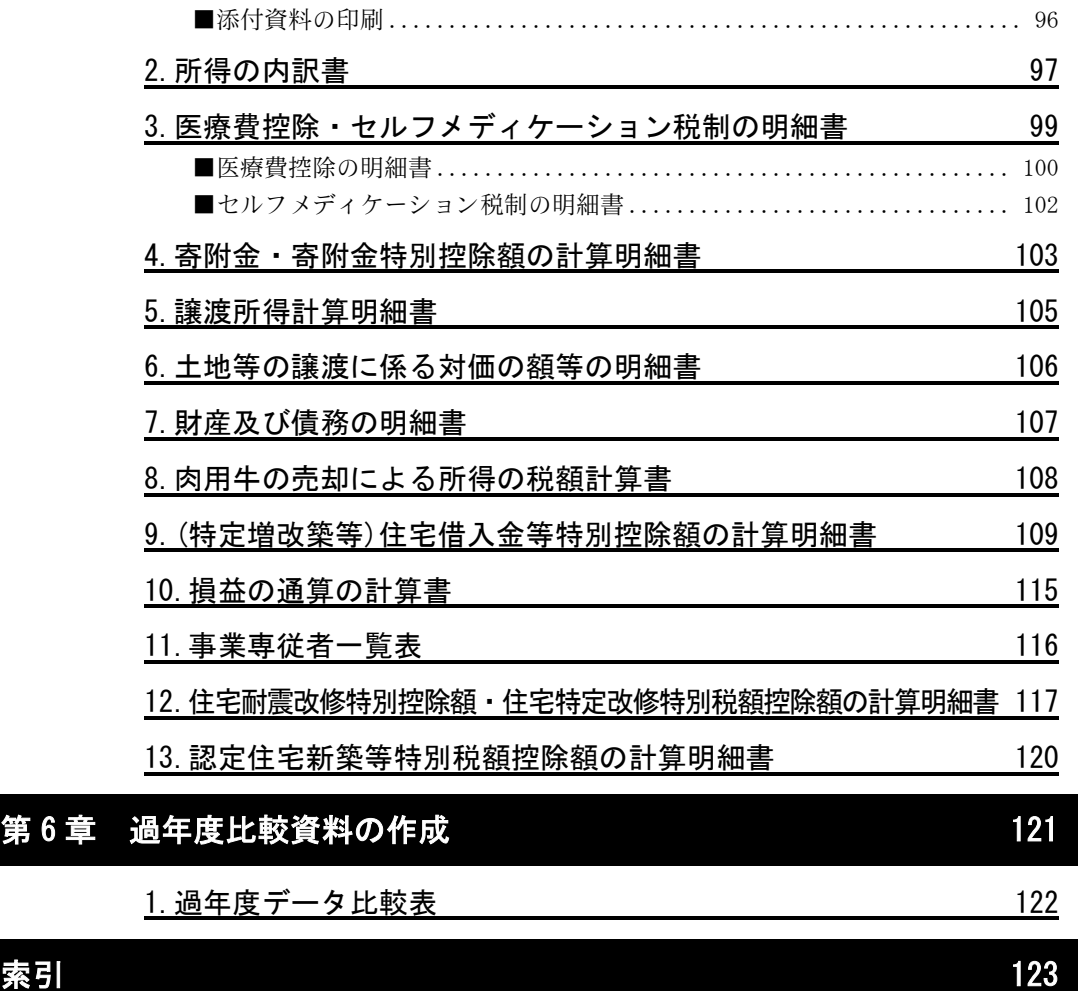

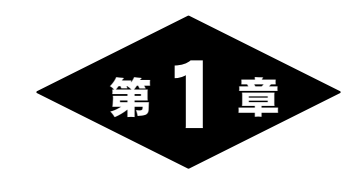

# 概要と処理手順

# 1.本製品の概要

本製品は、確定申告書作成ツールです。確定申告書と添付資料の作成が行えます。 本製品では、ガイダンス入力機能で質問に答えていくだけで申告書が作成され (申告書Aのみ)、また、添付資料ナビゲーション機能では、該当する事項を選 択するだけで必要書類を決定することができます。

必要書類が決定したら、各処理で必要な項目を入力していきます。金額の自動 計算はもちろん、確定申告書と添付資料の間で連動する項目は、一方を入力す るだけで他方へ自動的に転記されますので、入力の手間が省けます。

さらに、確定申告書Bでは、「会計王」などのソリマチ製品※をお使いの場合は、 情報を取り込むことができます。

また、作成した申告書は税務署から配布された用紙(OCR用紙)に印刷すれば そのまま税務署に提出できます(電子申告を利用する方は、「みんなの電子申告 (e-Tax 連携オプション)」(P.89)が必要です)。

※「青色申告決算書」画面または「収支内訳書」画面から本製品にデータを出力する機能がある製品

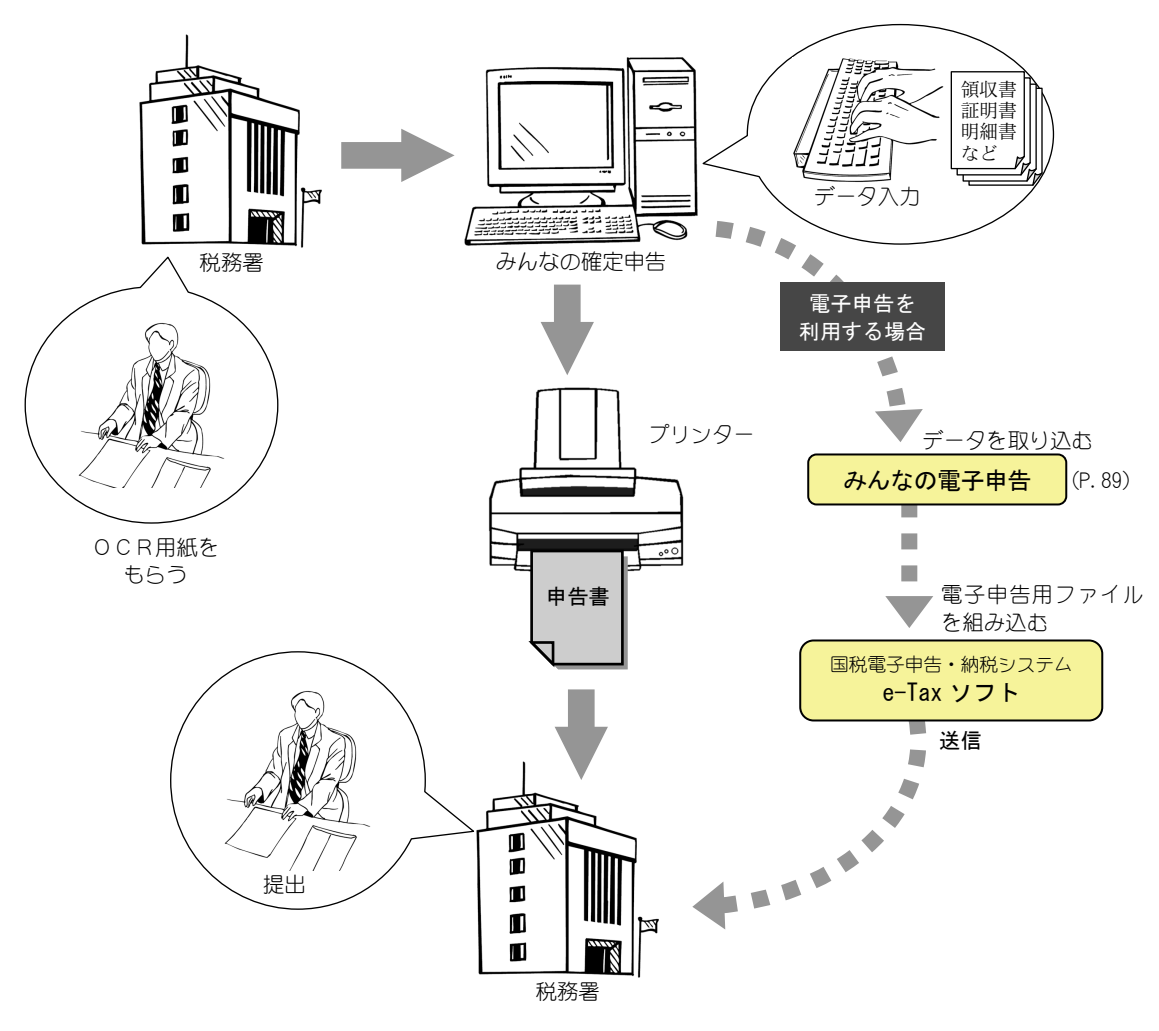

# 2.インストール/アンインストール

### ■動作環境

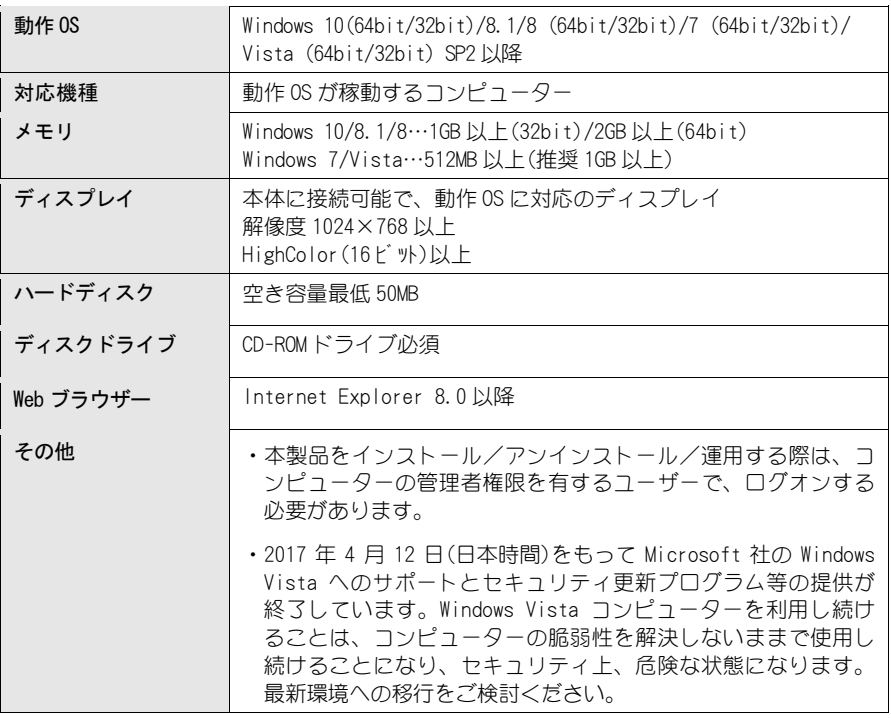

### ■インストール

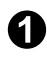

**▲ 本製品の CD-ROM を CD-ROM ドライブにセットします。** お使いの OS により、動作が異なります。

Windows 10/8.1/8 の場合

#### 画面右上に以下のメッセージが表示されますので、クリックします。

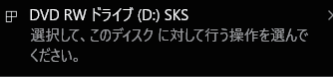

※メッセージが消えてしまった場合は、再びCD-ROM をCD-ROMドライブにセットしてください(または 以下の「上記の画面が自動的に表示されない場合」の操作 を行います)。

#### 次に表示される画面で「SSetup.exe の実行」をクリックします。 「ユーザーアカウント制御」画面が表示されますので、 はい ボタンをクリックします。

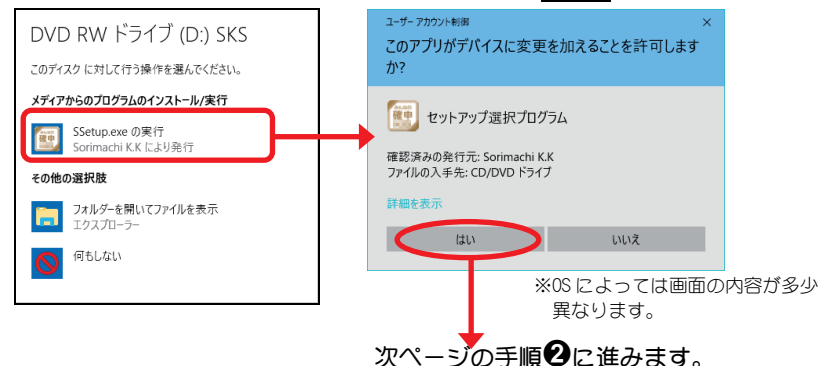

#### Windows 7/Vista の場合

「自動再生」画面が表示されますので、「SSetup.exe の実行」をクリックします。 「ユーザーアカウント制御」画面が表示されますので、 はい ボタンをクリックします。

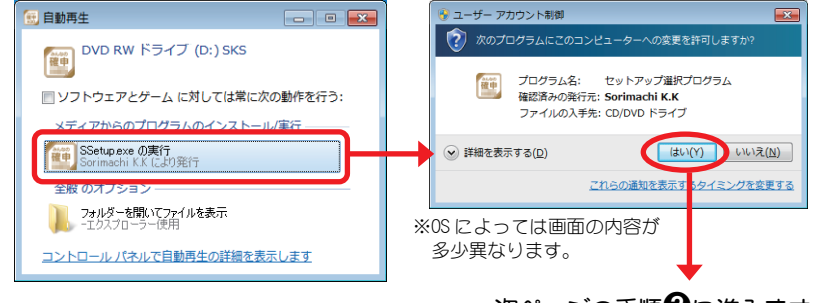

次ページの手順2に進みます。

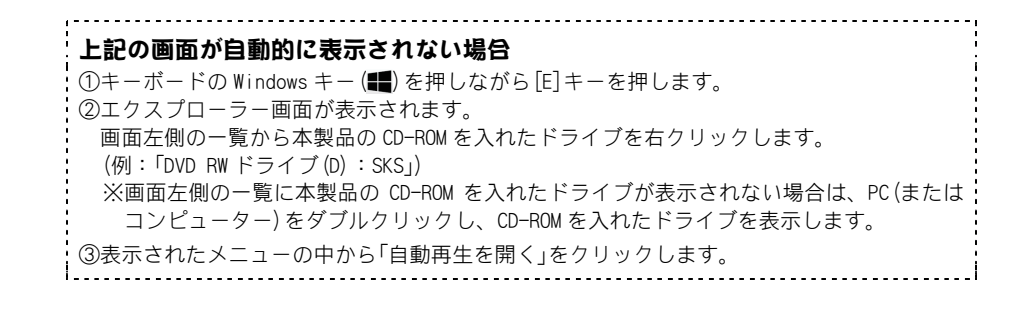

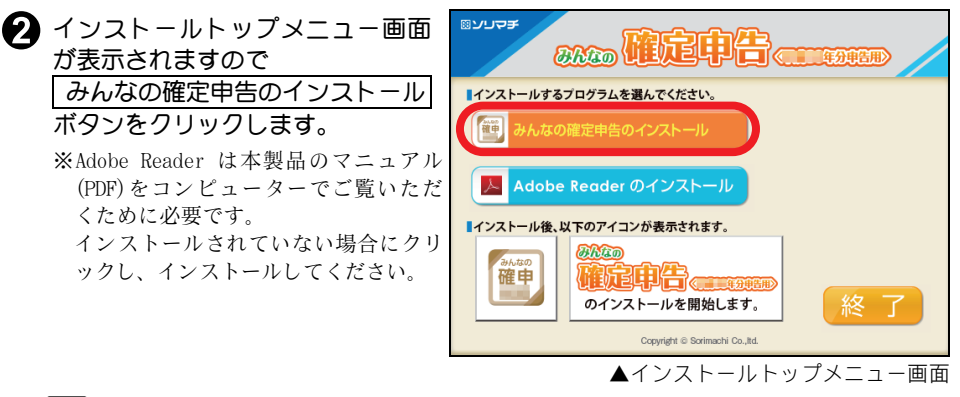

### 21注 意

本製品を再インストールする場合は、必ずその前にデータのバックアップ(P.22)を行ってく ださい。

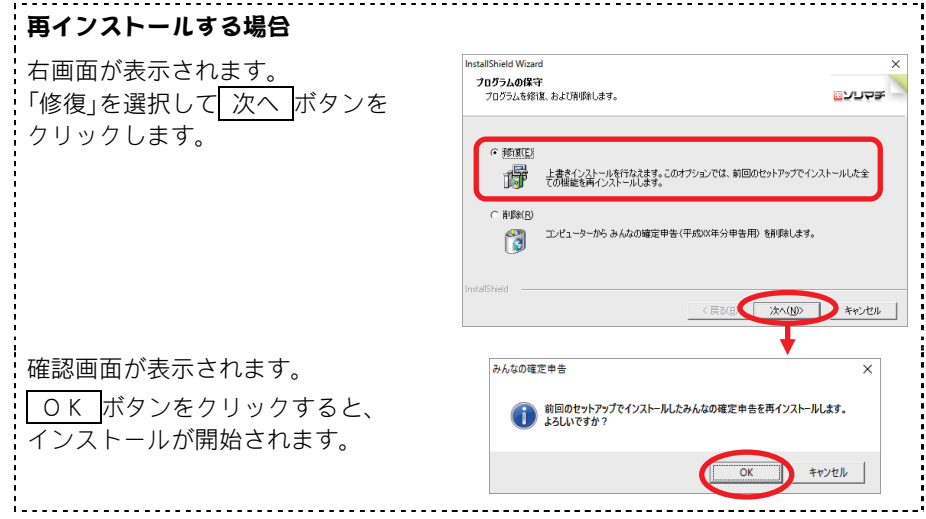

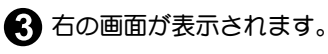

次へ ボタンをクリックします。

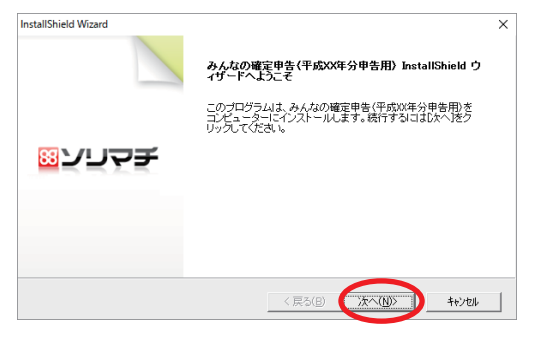

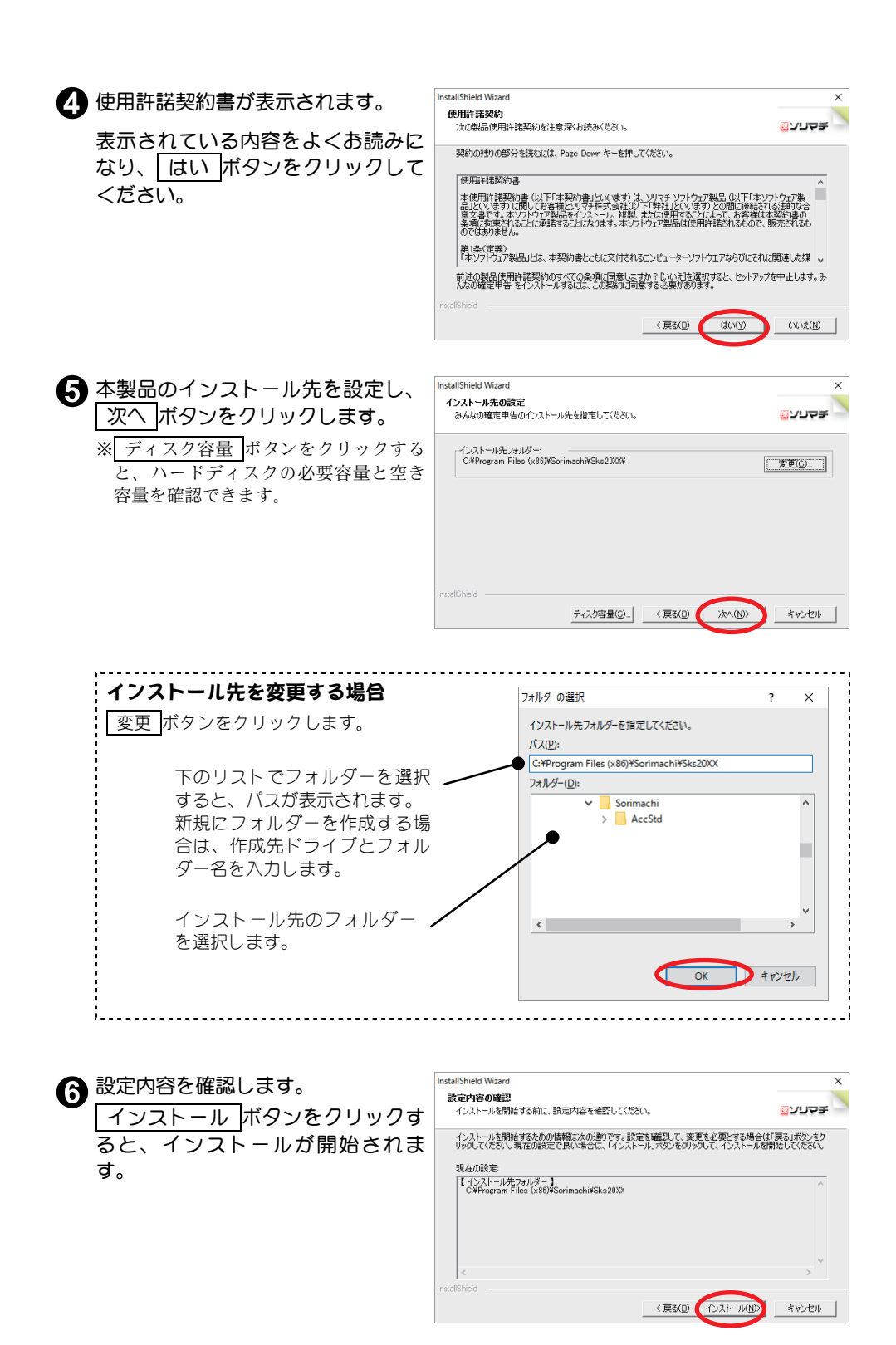

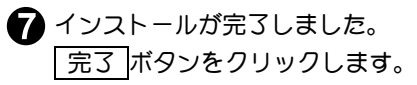

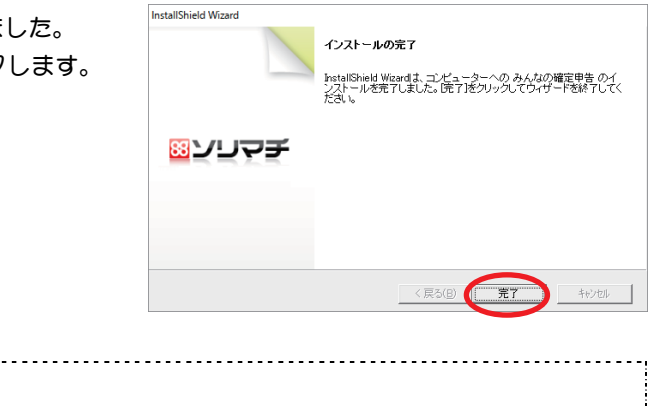

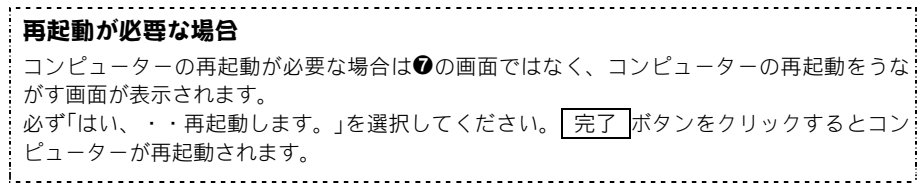

### ■アンインストール

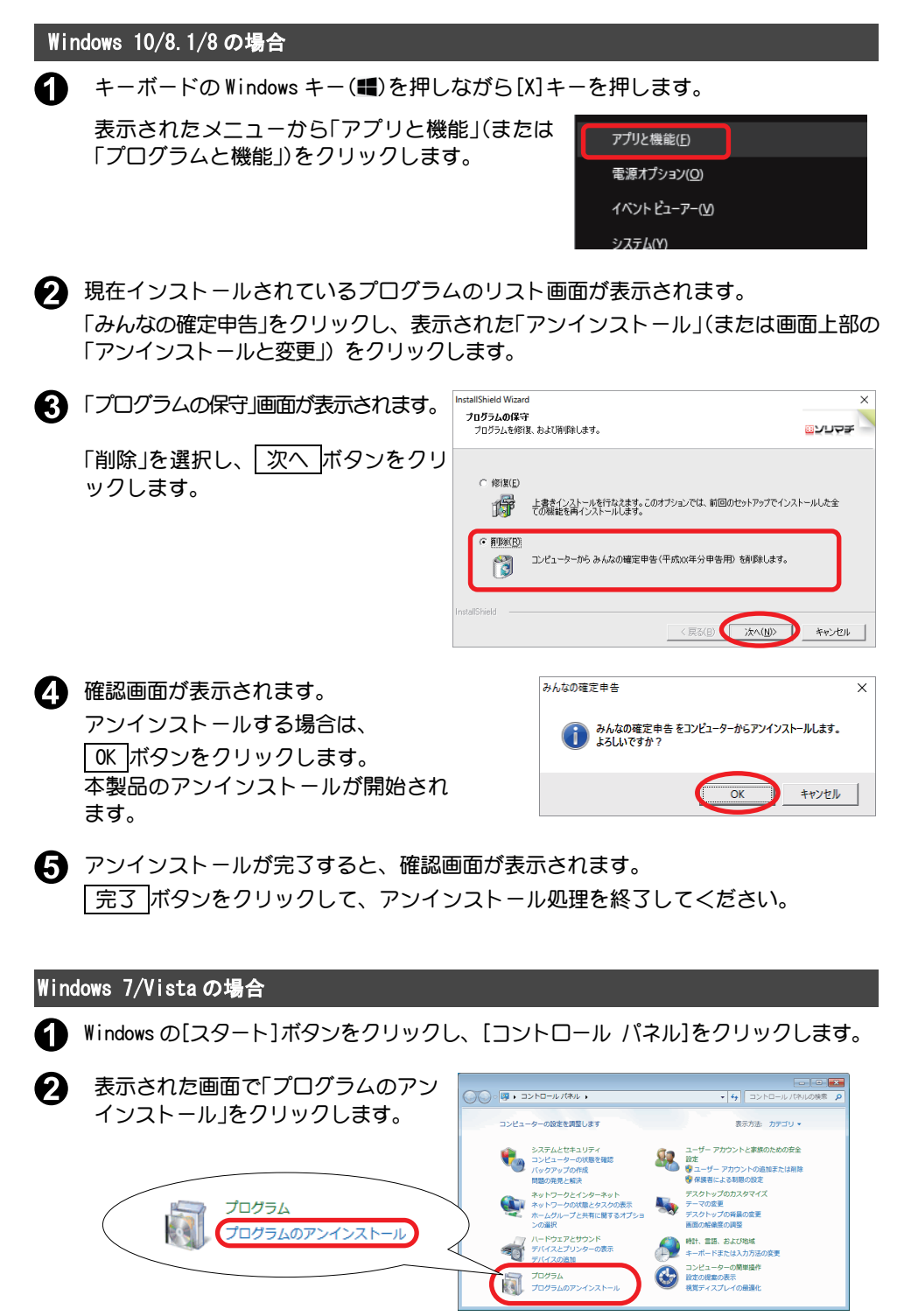

この後は上記「Windows10/8.1/8 の場合」の手順❷以降と同様です。

# 3.インストール後に行うこと

本製品をインストールしたら、まず以下の手順に従って申告者の設定と必要書 類の決定を行います。

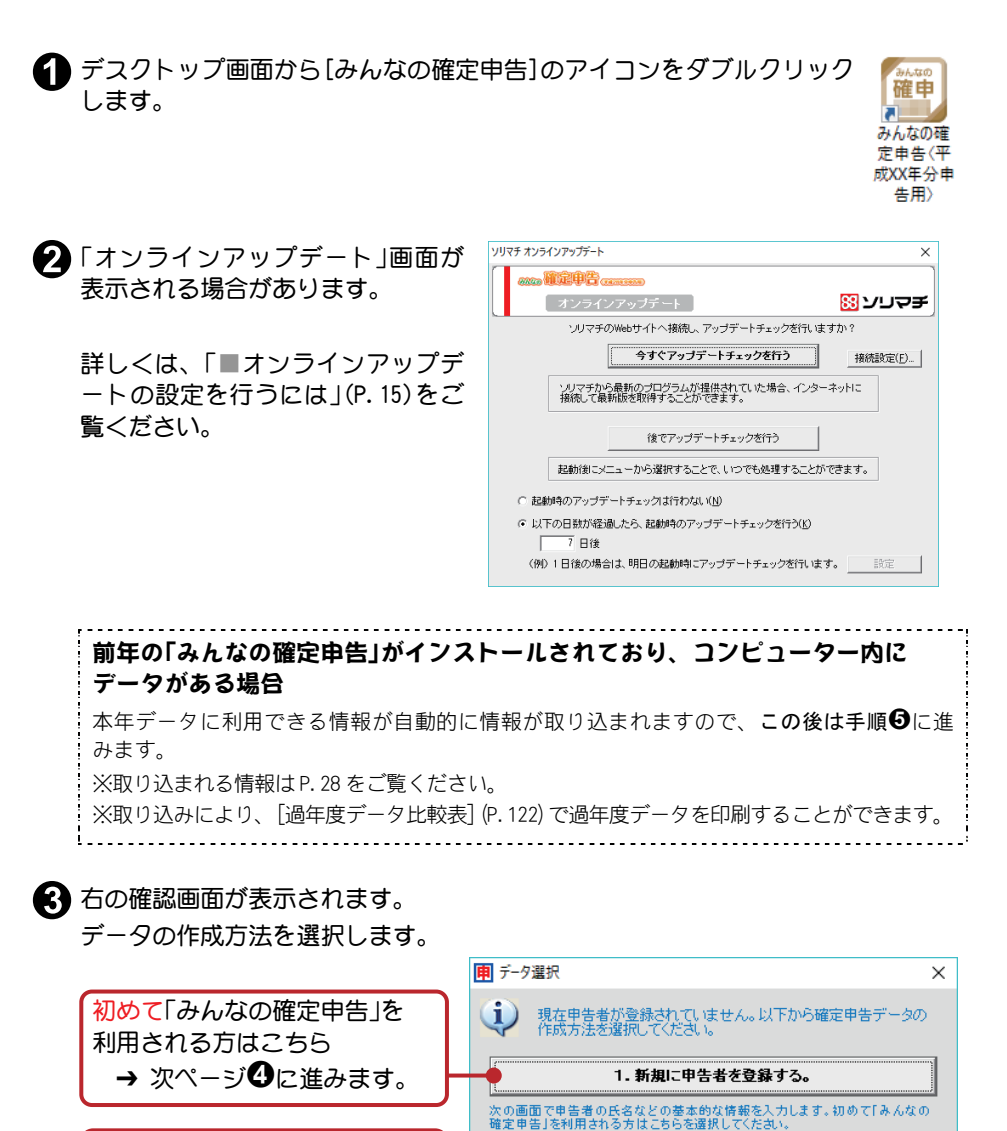

前年の「みんなの確定申告」の バックアップデータを復元した い場合はこちら **→ P.27 に進みます。** 

今年の「みんなの確定申告」の バックアップデータを復元した い場合はこちら **→ P.24 に進みます。** 

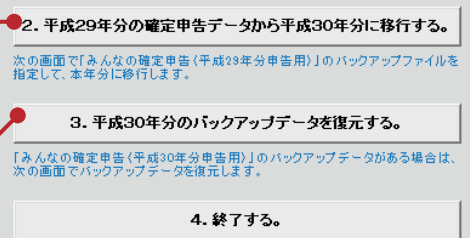

「みんなの確定申告〈平成30年分申告用〉」を終了します。

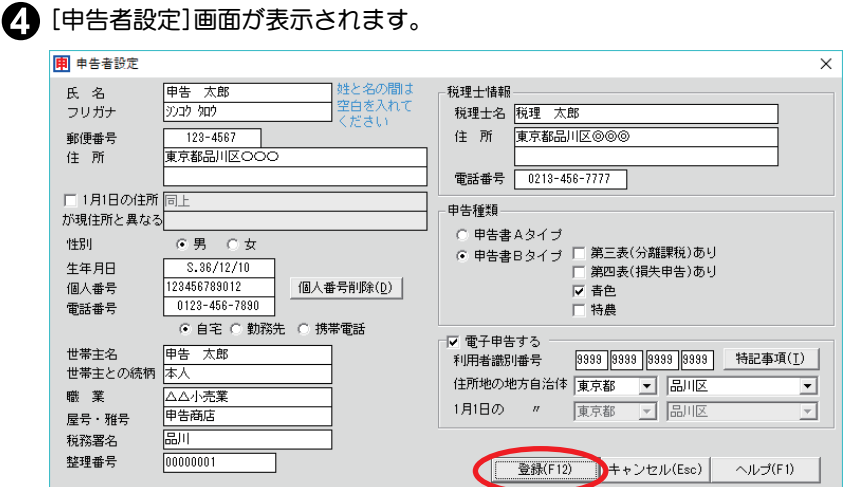

※この画面の項目の詳細は P.16 をご覧ください。

各項目を入力し、登録 ボタンをクリックします。

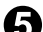

 $\bigoplus$  [データ選択]画面に、申告者が登録されます。

入力を行う申告者の行をクリックし、選択 ボタンをクリックします。

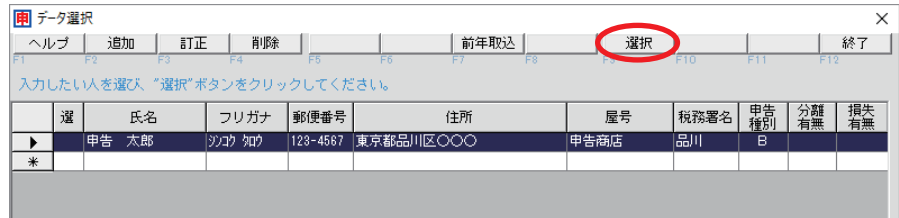

※家族の分の申告書を作成したい場合、この画面で 追加 ボタンをクリックすると、再び[申 告者設定]画面が表示されますので、入力します。

[データ選択]画面について詳しくは P.25 をご覧ください。

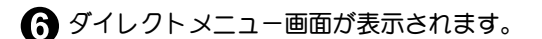

<[申告者設定]の「申告種類」で「申告書Aタイプ」を選択した場合>

「ガイダンス入力」を選択し、申告書Aの作成を行います。

ガイダンス入力は、給与所得者で還付申告を受ける場合など確定申告書Aを提出す る場合に、質問事項に答えながらお手元の源泉徴収票などの書類を見て入力するだ けで簡単に申告書Aが作成できる機能です。

「ガイダンス入力」について詳しくは P.32 をご覧ください。

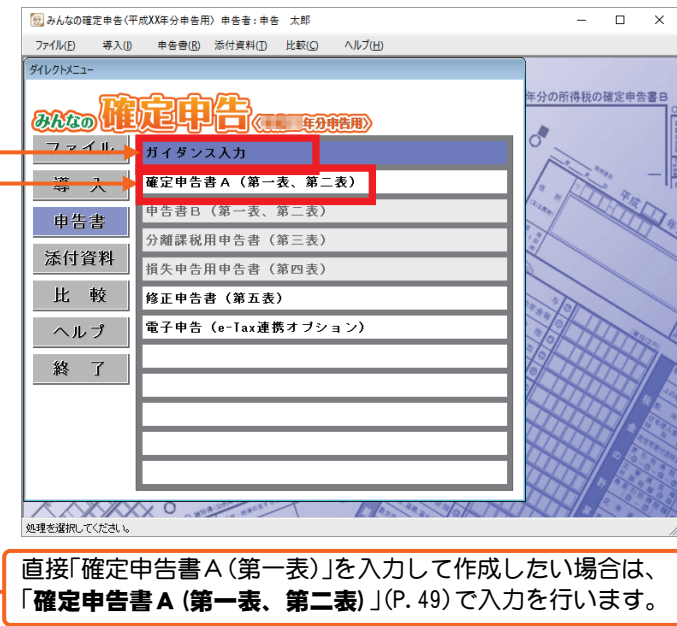

※金額の修正は[ガイダンス入力]でも[確定申告書A(第一表、第二表)]でも行えます。

#### <[申告者設定]の「申告種類」で「申告書Bタイプ」を選択した場合>

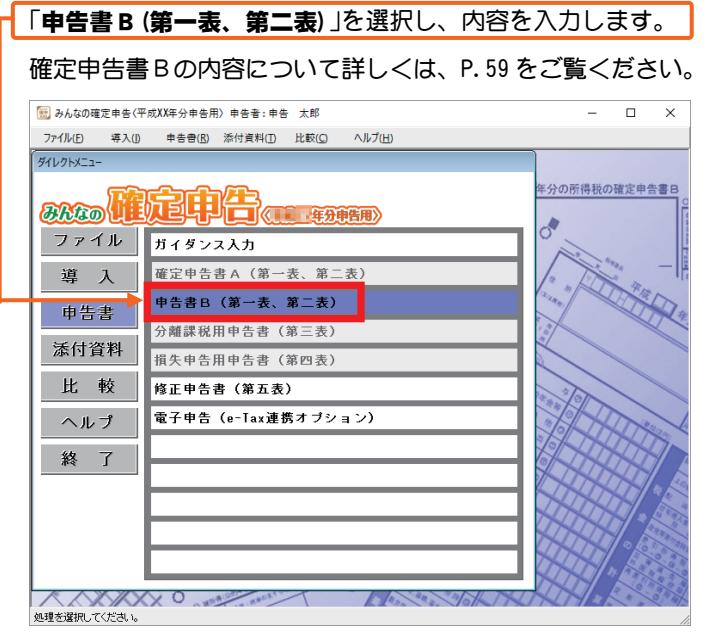

添付書類の決定は、ナビゲーション画面での項目の選択により、必要書類が決定さ れる「添付書類ナビゲーション」機能で行います。

詳しくは P.20 をご覧ください。

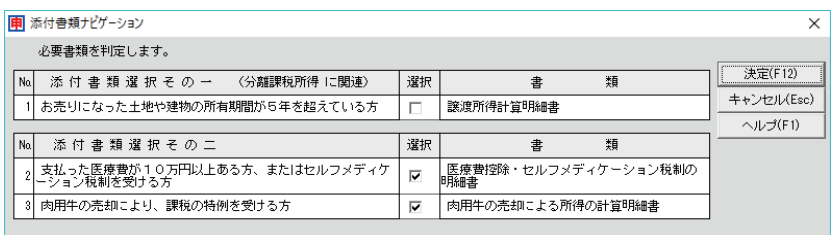

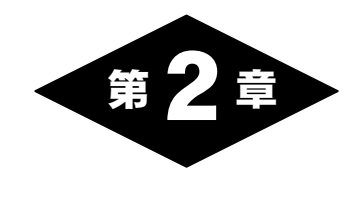

# 運用の前に

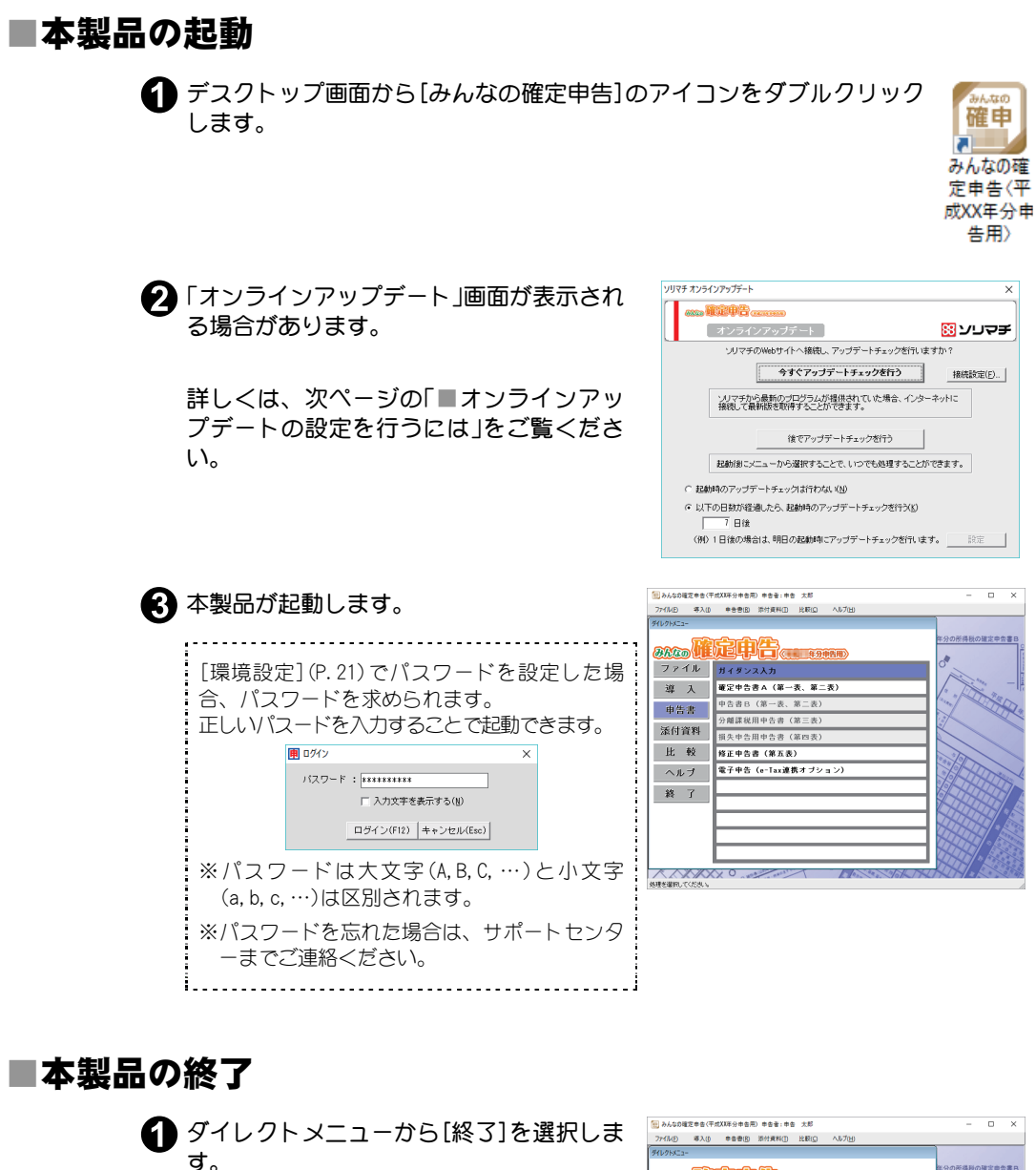

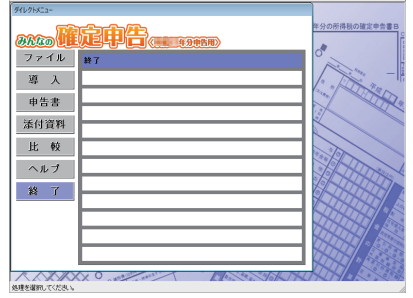

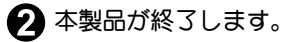

### ■オンラインアップデートの設定を行うには

オンラインアップデートを行うことで、ソリマチホームページから自動 的に本製品のサービスパック(最新プログラム)がダウンロードされ、シ ステムを最新の状態に更新できます。

なお、このオンラインアップデートはインターネット回線を通じて行わ れます。インターネットへの接続方法に関しましては、お使いのコンピ ューター・ネットワーク機器の製造元、もしくは加入しているインター ネットサービスプロバイダー・サーバー管理者・ネットワーク管理者に お問合せください。

#### 起動時にアップデートを行うには

起動時にアップデートを行う設定になっている場合は、本製品を起動す ると以下の画面が表示されます。

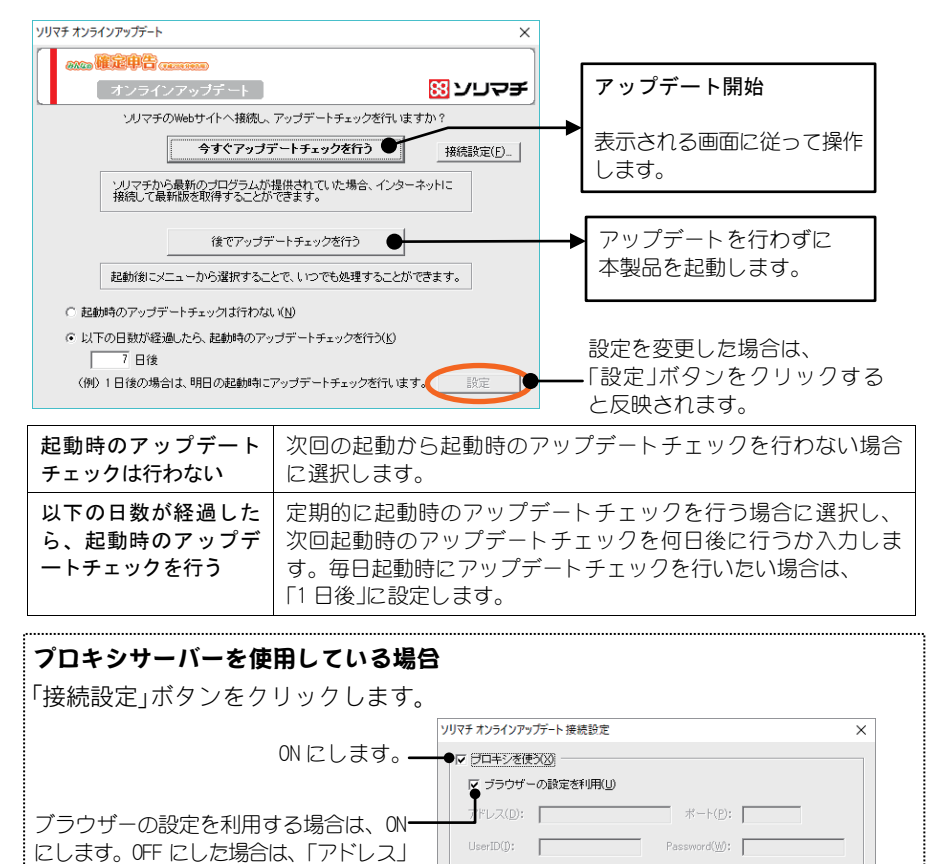

#### 本製品を使用中にアップデートを行うには

「ポート」「UserID」「Password」を必要に応

じて入力します。

メニューバーから[ヘルプ]-[オンラインアップデート]を選択すると、 [オンラインアップデート]画面が表示されます。 表示される画面は、起動時のアップデートと同様です。

キャンセル |

# 2.申告者設定

申告者の個人情報や税理士情報を設定します。

インストール後はじめて本製品を起動した際に、[申告者設定]が表示されます ので、必要な情報を入力します。

修正したい場合は、メニューの「導入]-[申告者設定]で修正します。

※申告者のマイナンバーはこの画面の「個人番号」欄で入力します。マイナンバーについ ては、P.18 もあわせてご覧ください。

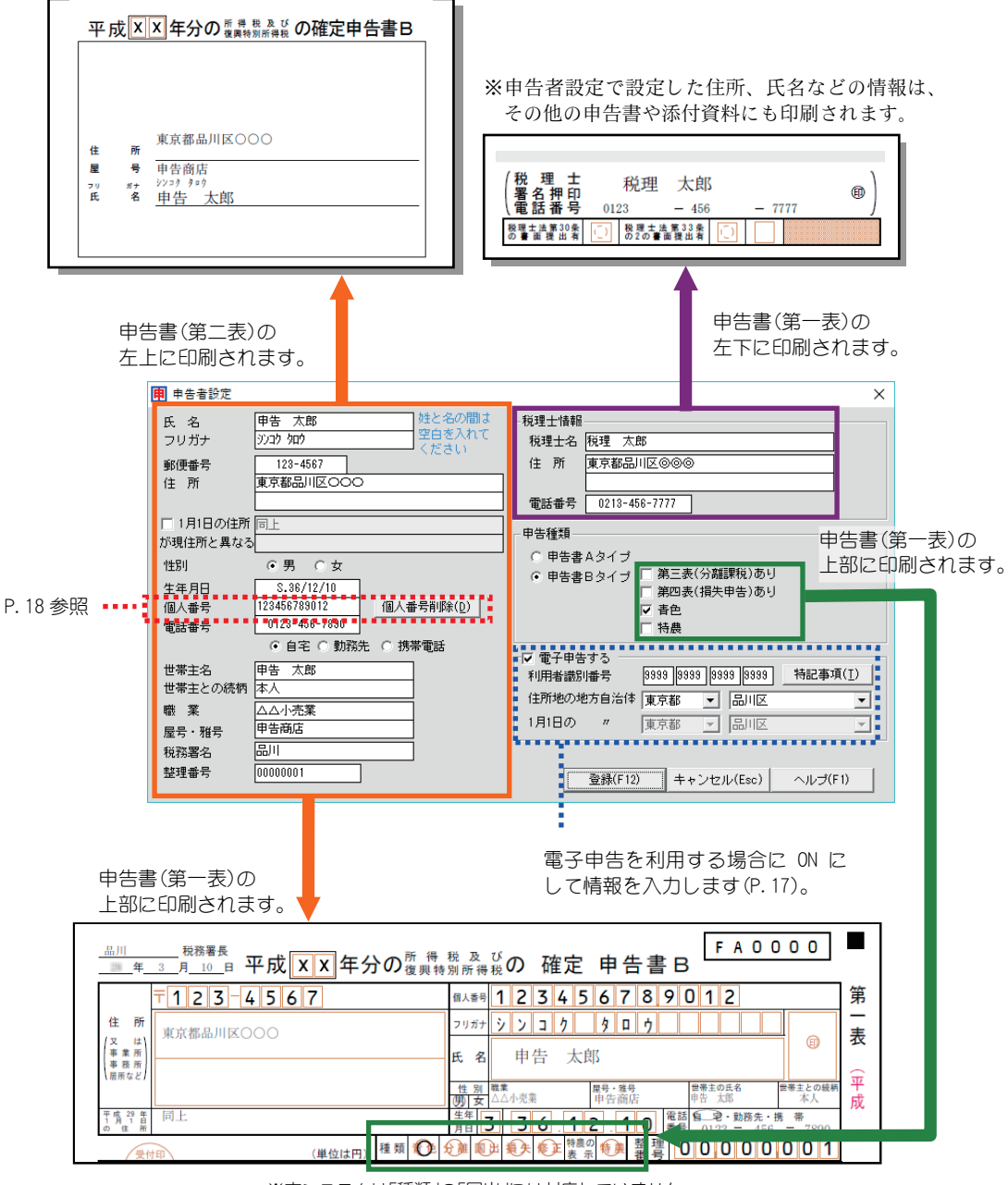

※本システムは「種類」の「国出」には対応していません。

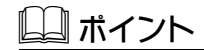

・申告種類の選択により、申告書の様式(申告書AまたはB)が決定されます。 この選択を変更(AからB または BからA)した場合は、再計算が必要になる部分がで てきます

|登録 ボタンをクリックすると以下のメッセージが表示されますので、|はい ボタンを クリックし、該当の申告書を表示させて、確認してください。

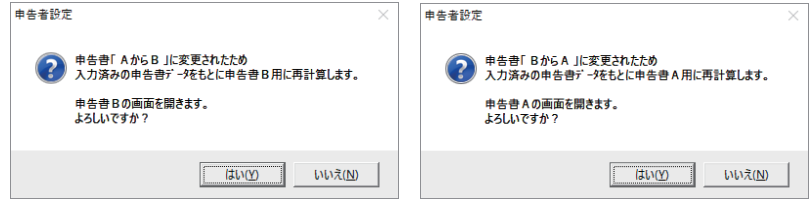

そのほかに申告額に影響がある項目(性別、生年月日、申告種類)を修正した場合も同様 に、メッセージが表示されます。 はい ボタンをクリックし、該当の申告書を表示させ て、確認してください。

・[申告書B(第一表、第二表)]画面で「修正」チ ェックボックスがON状態であると、[申告 者設定]には「修正申告あり」の項目が表示さ れます。 この設定は、提出済みの「確定申告書」がAか Bのどちらであるかの設定です。

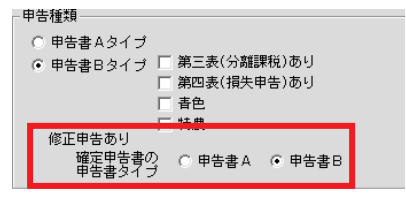

#### ■電子申告を利用する場合

[申告者設定](P.16)の「電子申告する」を ON にして利用者識別番号などの 情報を入力します。

これにより、本製品で入力したデータを「みんなの電子申告(e-Tax 連携オ プション)」(P.89)に組み込むことができますので、電子申告をスムーズ にご利用いただけます。

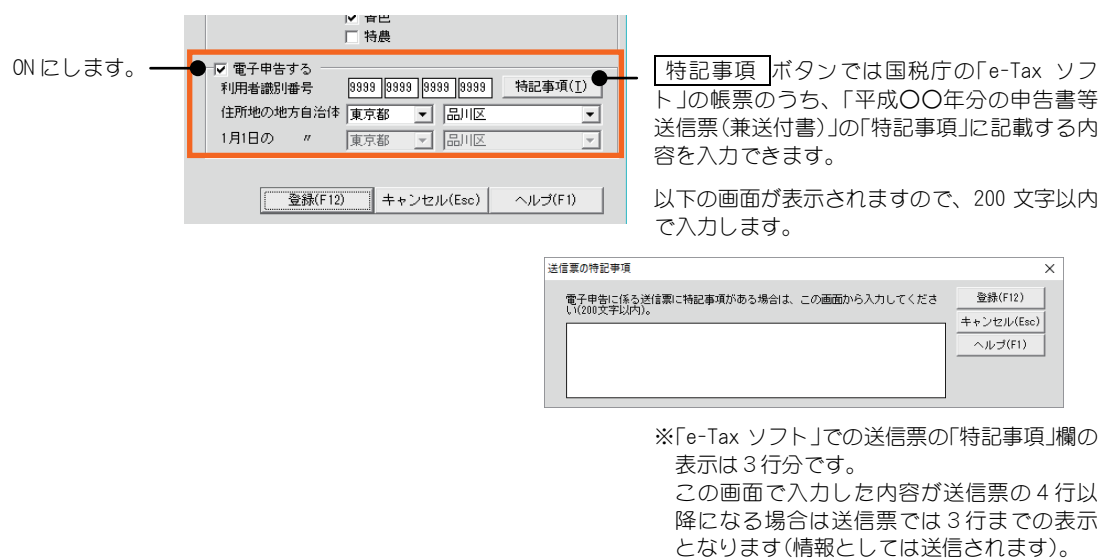

# 3.マイナンバー(個人番号)について

### ■マイナンバー(個人番号)の入力箇所

本製品では以下の画面に個人番号(12 桁)を入力する欄があります。必要に応じて 入力してください。

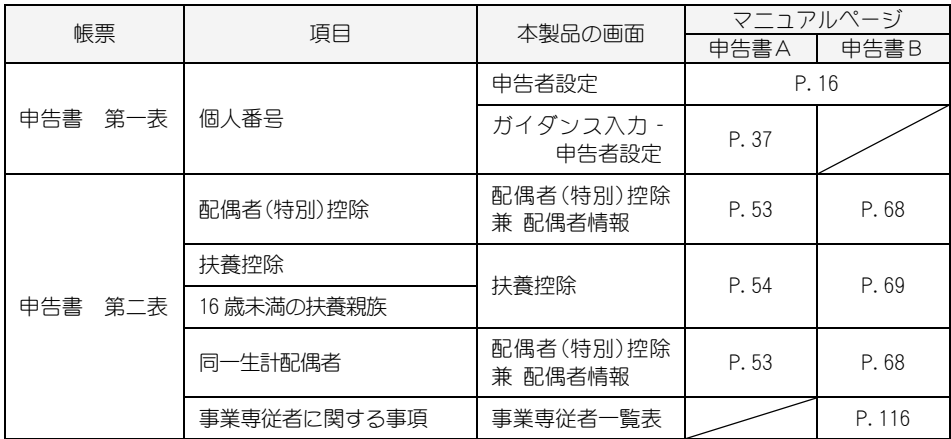

### ■マイナンバー(個人番号)の削除方法

#### 申告者のマイナンバー(個人番号)のみ削除するには

[申告者設定]の「個人番号」欄でキーボードの Delete キーで削除します。

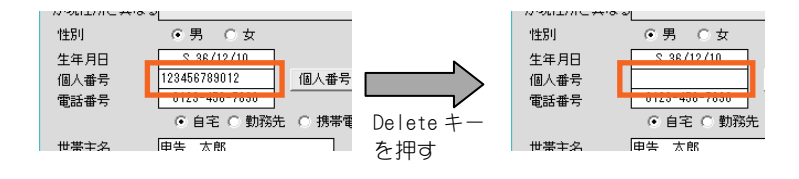

#### 全員のマイナンバー(個人番号)を一括で削除するには

申告者のマイナンバー(個人番号)だけでなく、上記表の項目にて入力済 みである申告者以外のマイナンバー(個人番号)もすべて削除するには、 [申告者設定]の「個人番号」欄の隣にある「個人番号削除」ボタンをクリッ クします。

※ [データ選択]で選択している申告者データのみ対象です。

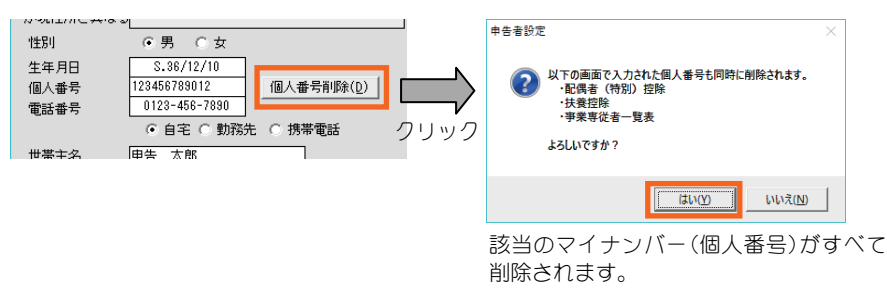

### ■マイナンバー(個人番号)はバックアップに含まれません

[データバックアップ]にて、本製品のバックアップファイルを作成でき ますが、マイナンバー(個人番号)は含まれません。

### ■セキュリティを強化するには

マイナンバー保護のため、本製品にパスワードを設定できます([環境設 定](P.21))。

設定したパスワードは、本製品の起動時に必要になります。パスワード を忘れないよう、ご注意ください。

該当する事項を選択し、必要書類を決定します。必要書類には、ダイレクトメ ニューの右端に「☆」が表示されます。

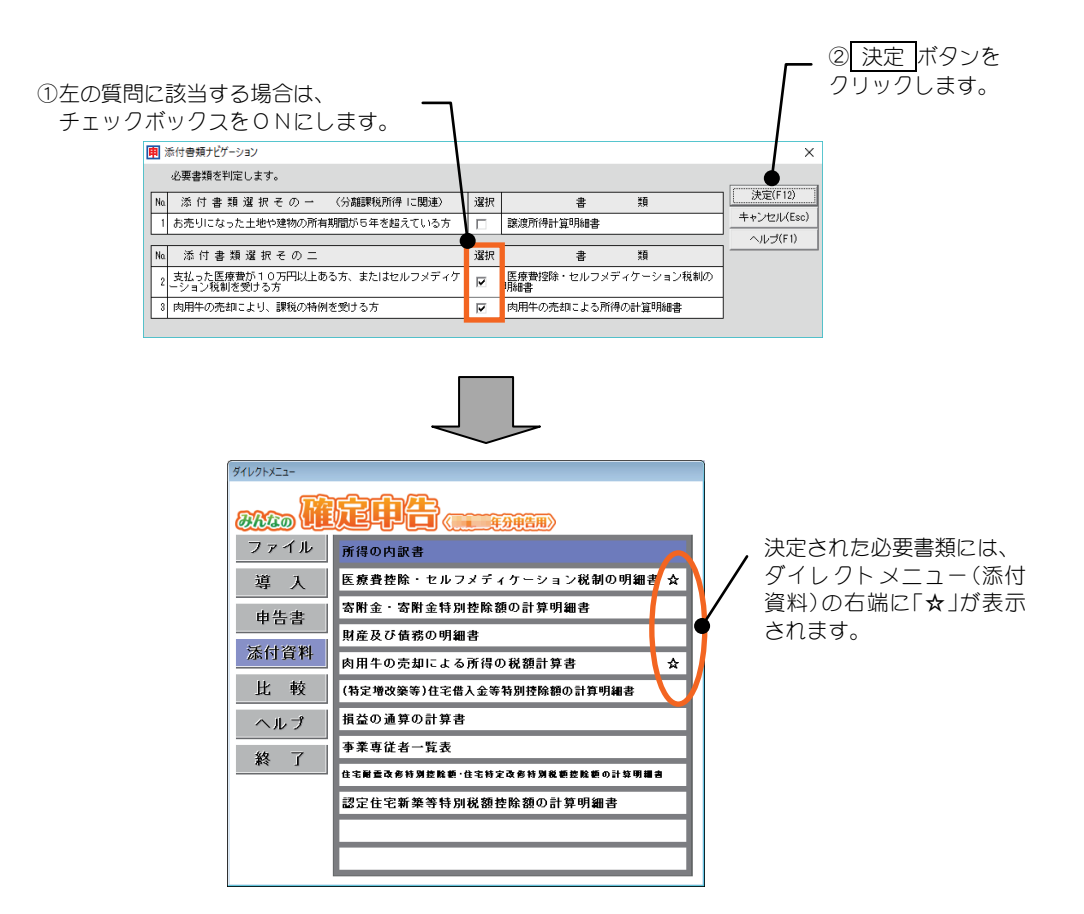

本製品の環境を設定します。

日付入力の形式(和暦または西暦)、ウィンドウの色、パスワード、データフォ ルダーを設定することができます。

※パスワードはお客様の自己責任において管理してください。

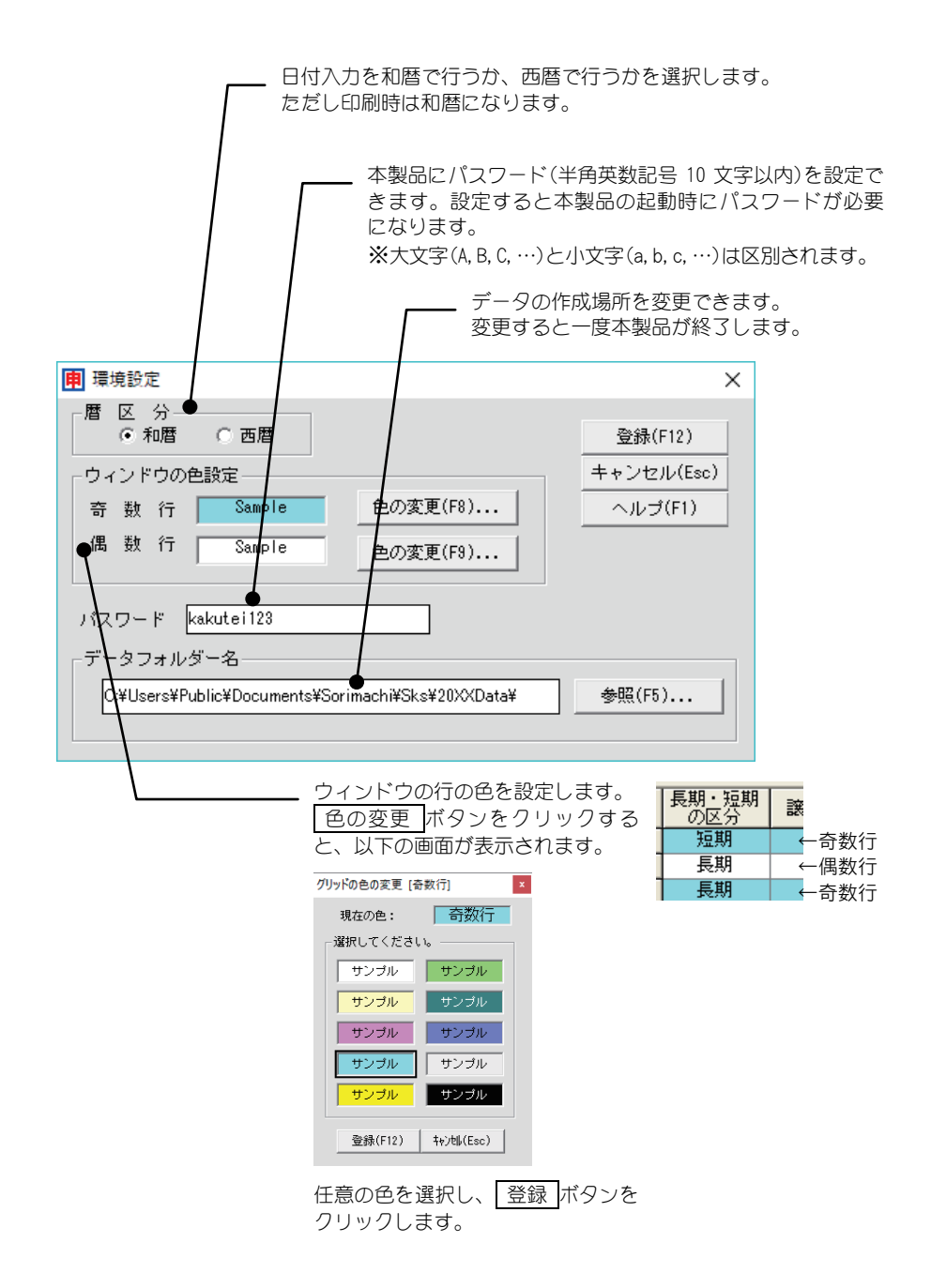

# 6.データのバックアップについて

ハードディスクが壊れてしまった場合や、入力ミスなどで前の状態に戻したい 場合、本製品が途中で止まったり、プログラムや Windows が異常終了しデータ が壊れてしまったなどの場合に備えて、本製品のデータの複製(控え)をとって おく処理を「データバックアップ」といいます。

万が一の事態に備えて必ずバックアップを行ってください。

また、バックアップしたデータは「データ復元」により、本製品のデータフォル ダーに戻すことができます。

※バックアップファイルにマイナンバー(個人番号)は含まれません。

#### ■データバックアップ

指定した保存先にバックアップファイルを作成します。 申告者のデータが複数ある場合はまとめてバックアップされます。

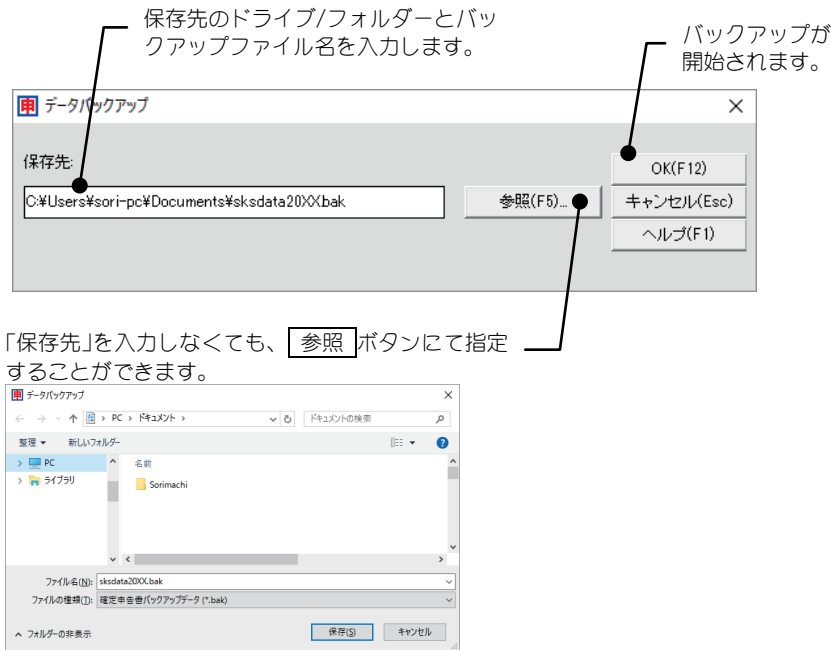

B ポイント

#### CD-R または CD-RW でバックアップを取るには

通常、CD-R または CD-RW(以降 CD-R/RW)にデータを書き込む際には専用の書き込みソフト を使用する必要があります。(直接書き込めません)

直接、CD-R/RW へ書き込むためには「パケットライト」という方法で行います。この方法で は、「パケットライトソフト」をシステムにインストールしておくことで、MO などのリムー バブルメディアと同じように、CD-R/RW 上でのファイルを直接読み書きできるようになり ます。これにより本製品のバックアップを直接書き込めるようになります。

- ※パケットライトソフトは通常 CD-R/RW のドライブに付属しています。詳しくはそちらを ご覧ください。
- ※パケットライトで書き込んだ CD-R/RW はパケットライトソフトをインストールしていな いコンピューターでは読み込むことができません。読み取るには専用のリーダーソフト が必要になります。

### \* 注 意

・メディア(CD-R/RW など)に書き込みができない場合は、お使いのコンピューターまたは ライティングソフトのマニュアルをご覧ください。なお、メディア(CD-R/RW など)に関 するご質問等は、お使いのコンピューターまたはハードウェア、ライティングソフトの 製造元にお問い合わせください。 ・本製品を再インストールする場合は、必ずその前にデータのバックアップを行ってくだ

さい。

### ■データ復元

バックアップファイルを本製品のデータに上書きコピーします。 (過年度の「みんなの確定申告」のバックアップファイルはデータ復元でき ません。)

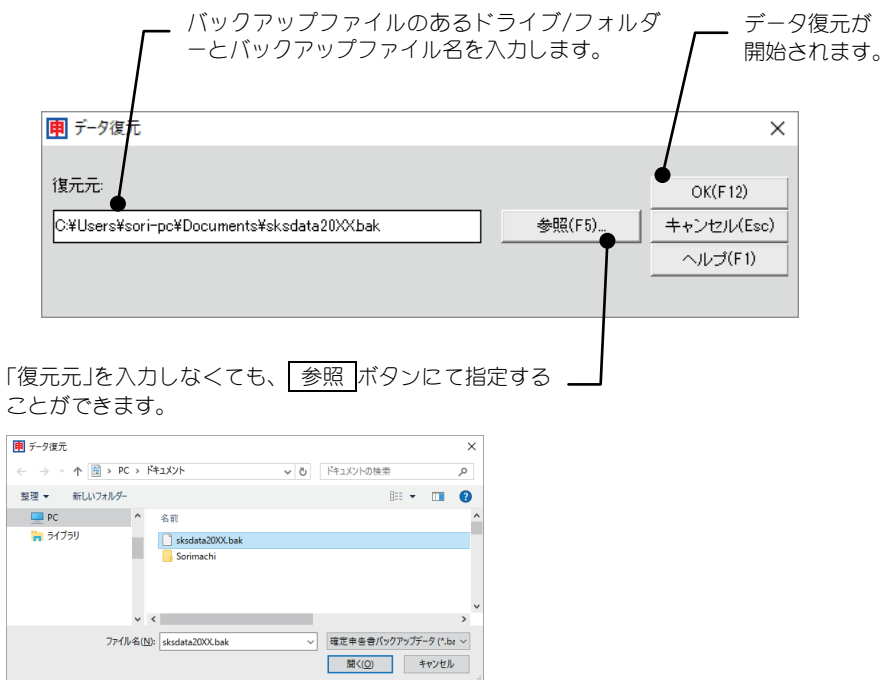

[データ選択]では、家族の分の申告書を作成したい場合などの申告者の追加 (5人まで)や削除、申告者情報の修正を行えます。

複数の申告者を登録したときには、これから入力を行う申告者をここで選択し、 データを切り替えます。

また、前年のデータから本年データに利用できる情報([申告者設定]など)を取 り込むことができます。

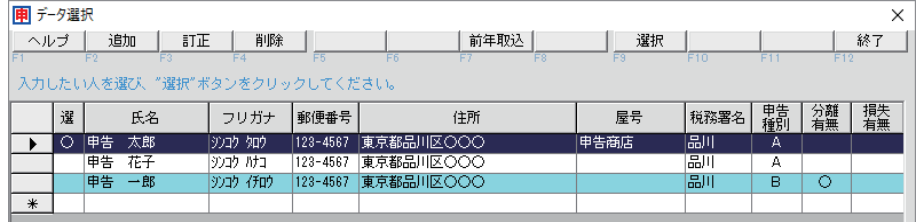

#### ■申告者の選択

入力を行うデータ(申告者)を選択します。

これから入力を行う申告者の行をクリックして選択します。

● 画面上部の 選択 ボタンをクリックします。

[データ選択]が終了し、選択した申告者のデータが読み込まれます。

#### ■申告者の追加

申告者を登録し、データを作成します。

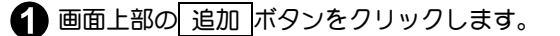

[申告者設定]画面が表示されますので、各項目を入力します。 詳しくは P.16 をご覧ください。

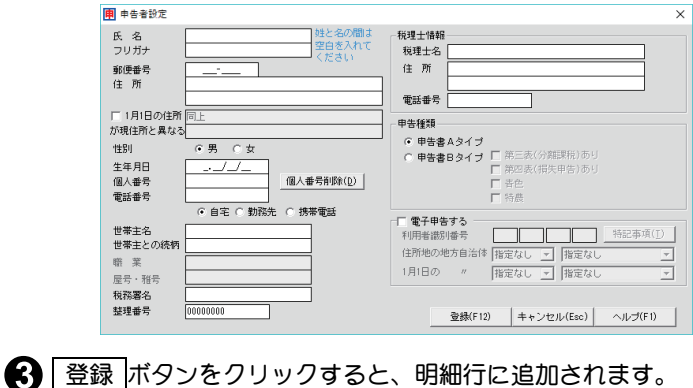

#### ■申告者の訂正

登録されている申告者情報を訂正します。

■ 訂正したい申告者の行をクリックして選択します。

■画上部の 訂正 ボタンをクリックします。

■ 訂正する行が「選択」になります。

[申告者設定]画面が表示されますので、訂正します。 詳しくは P.16 をご覧ください。

6 登録 ボタンをクリックします。 -<br>申告額に影響がある項目(性別、生年月日)を修正した場合は、申告書Aまた は申告書Bを表示させて再計算するかどうかを確認するメッセージが表示さ れます。

### 口注 音

[データ選択]から[訂正]で[申告者設定]を開いた場合、申告種類は変更できません。 申告種類を変更する場合は、[データ選択]後、[導入]-[申告者設定](P.16)で変更してく ださい。

#### ■申告者の削除

登録されているデータ(申告者)を削除します。 ※削除する前は、必ずデータのバックアップ(P.22)を行ってください。

■ 削除したい申告者の行をクリックして選択します。

2 画面上部の 削除 ボタンをクリックします。

● 削除確認のメッセージが表示されますので、 はい ボタンをクリックしま す。

#### ■前年データの取り込み

前年の「みんなの確定申告」のバックアップファイルがある場合は、本年 データに利用できる情報を取り込むことができます([申告者設定]など)。 取り込まれる情報は P.28 をご覧ください。

※前年より過去のバックアップファイルやデータファイルは取り込めません。

※前年の「みんなの確定申告」がインストールされており、そのデータがある場合は、本製品 を最初に起動したときに前年のデータが取り込まれていますので行う必要はありません。

ポイント

前年データの取り込みにより、[過年度データ比較表](P.122)で過年度データを印刷する ことができます。

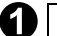

1 前年取込 ボタンをクリックします。

取込元には、前年の「みんなの確定申告」のバックアップファイルまたはデー タファイルを指定します。

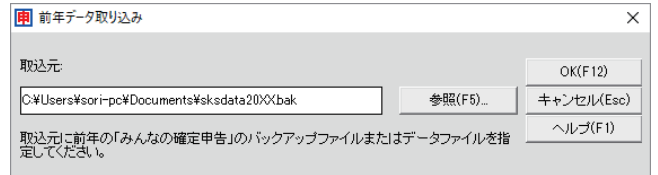

 $\bigcirc$  OK ボタンをクリックします。

前年のデータが 2 件以上あるときは、取込申告者選 択画面が表示されます。

前年データより取り込む申告者を選択し、 OK ボタンをクリックします。

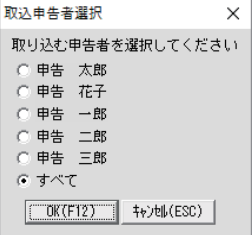

※他の画面が開いているときは、「すべて」は選択できま せん。

### 2 注

- ・すでに本製品で本年分の入力を行っているデータに対して、「取込申告者選択」画面で 「すべて」を選択して取り込みを行った場合は、入力されている本年のデータはすべて削 除されて取り込んだデータの内容に置きかわります。
- ・登録済みの申告者のデータ上に取り込みを行った場合は、その申告者のデータはすべて 削除されて取り込んだデータの内容に置きかわります。
- ・現在選択中のデータ上に取り込んだ場合や、「取込申告者選択」画面で「すべて」を指定し てデータを取り込んだときは、選択中の状態が解除されますので、[データ選択]画面で データの選択を行う必要があります。

#### 取り込まれる前年データ情報

[前年データ取り込み]により、取り込まれる情報(○)と、取り込まれない情報(×)の 一覧は以下のとおりです。

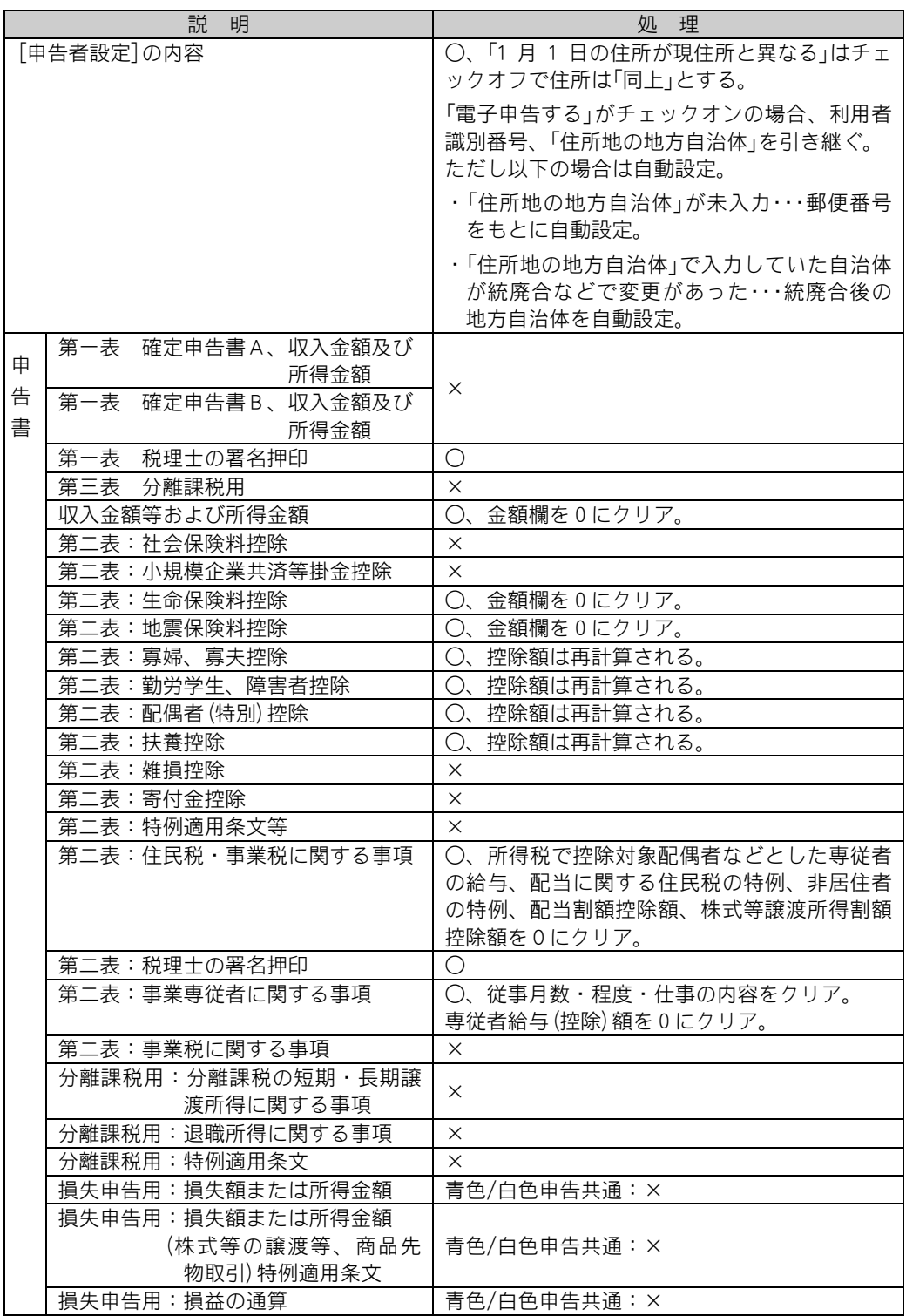

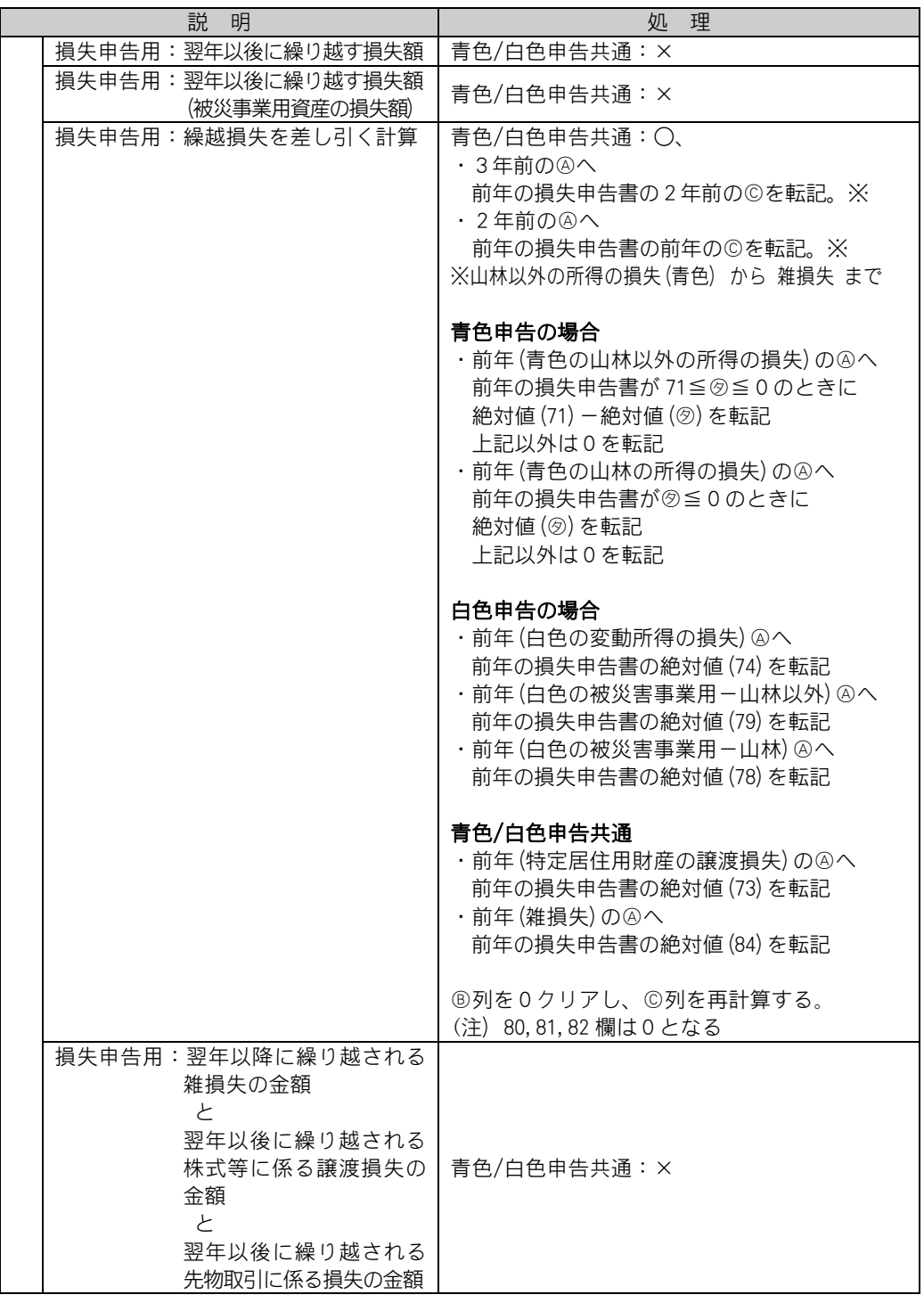

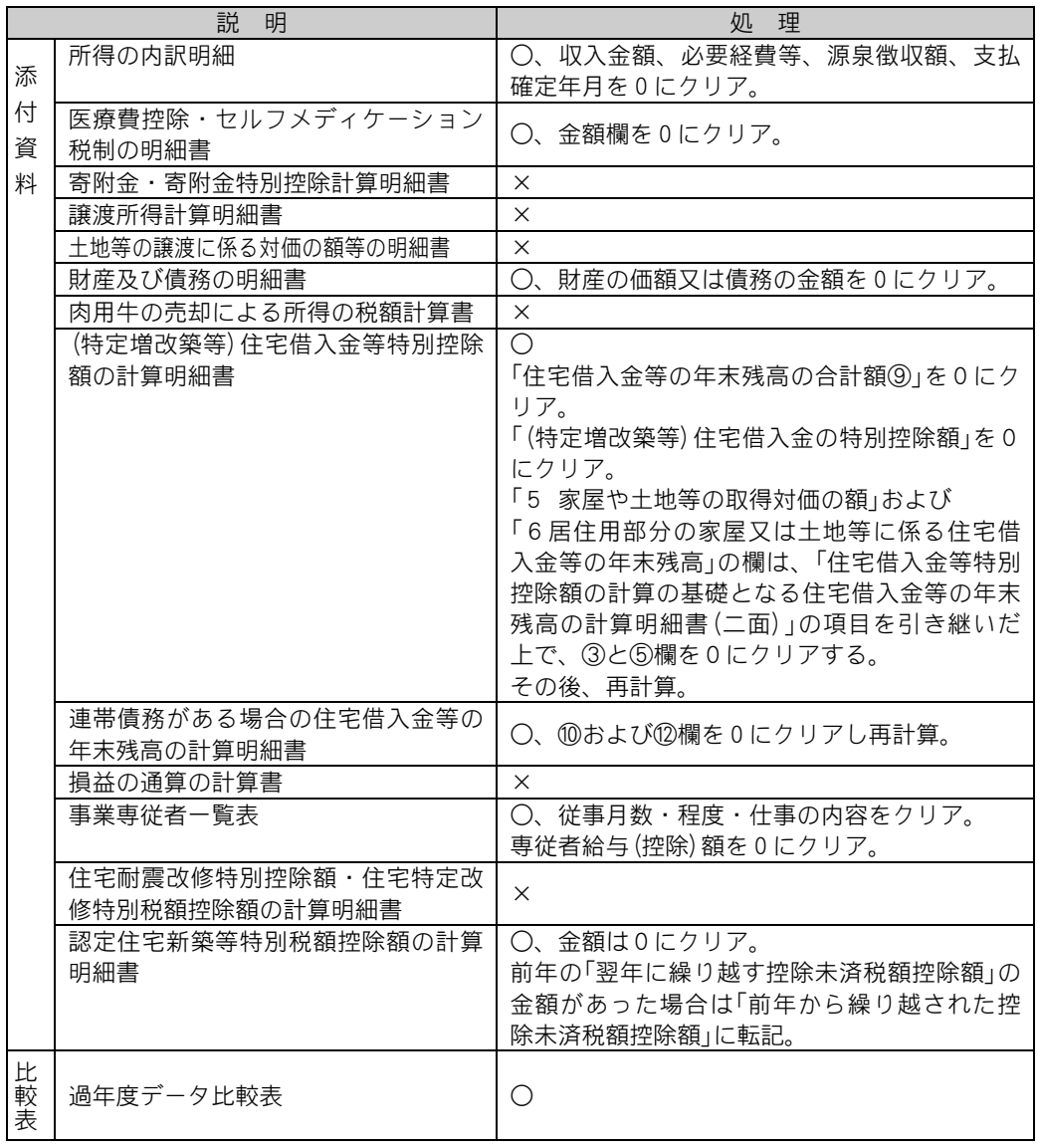
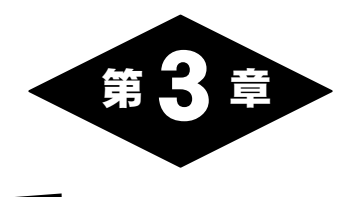

ı

# ガイダンス入力で 申告書Aを作成

# 1.ガイダンス入力

[ガイダンス入力]は、給与または公的年金の所得のある方で還付申告を受ける 場合など確定申告書Aを提出する場合に、質問事項に答えながらお手元の源泉 徴収票などの書類を見て入力するだけで簡単に確定申告書Aが作成できる機能 です。

金額等の修正を行う場合、[ガイダンス入力]からでも[確定申告書A(第一表、 第二表)](P.49)からでも入力を行うことができます。

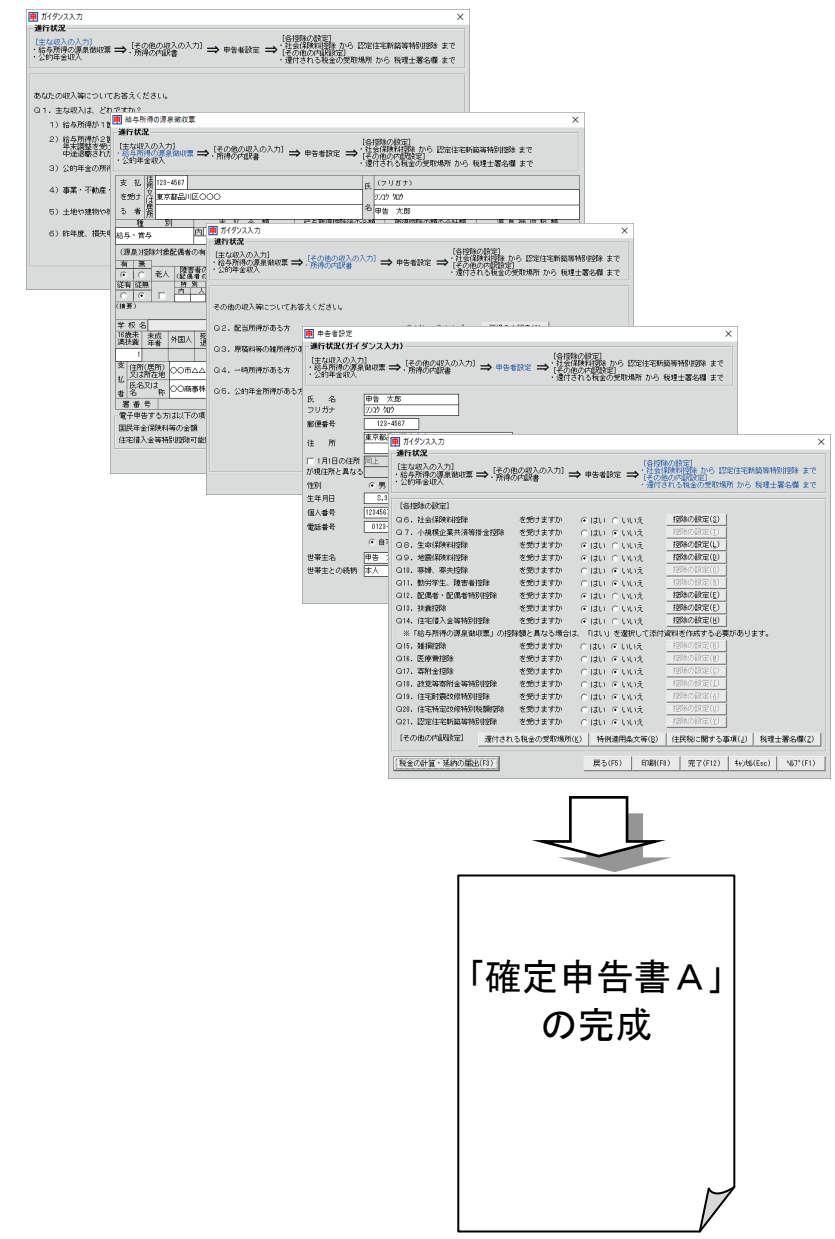

以下では、[ガイダンス入力]画面について説明します。

すでに[ガイダンス入力]を行っている場合、再度[ガイダンス入力]を行うときに内容を変 更すると、前回の入力情報はクリアされる場合(※)がありますので、ご注意ください。

## ■主な収入の入力

1)~6)までの選択肢から当てはまるもので「はい」を選択します。 選択したら、 次へ ボタンをクリックします。

(選択した答えによって次画面が変わります。下表をご覧ください。)

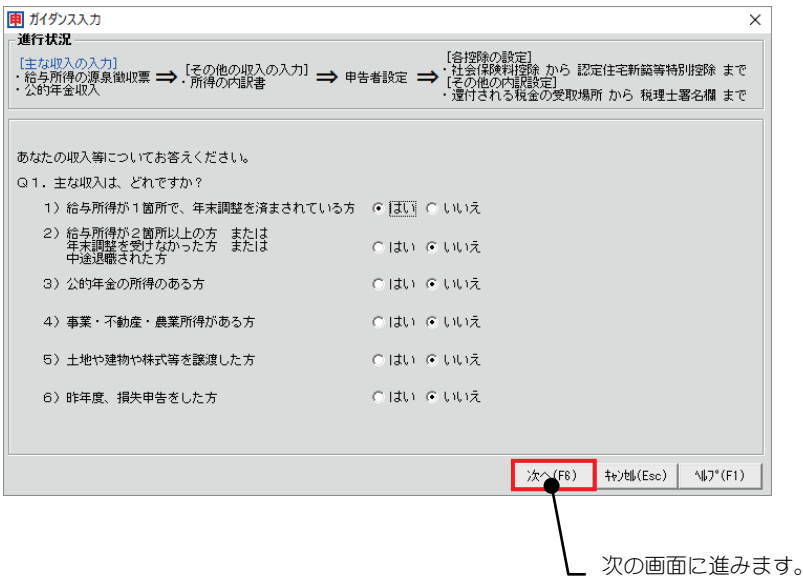

#### Q 1. 主な収入はどれですか?

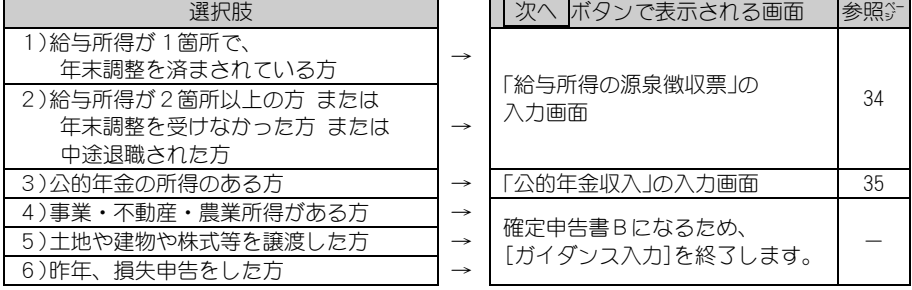

#### ※クリアされる場合

すでに登録した主な収入で、

"給与所得の源泉徴収票"から"公的年金収入"に変更した場合には、"給与所得の源泉 徴収票"の入力内容がクリアされます。

"公的年金収入"から"給与所得の源泉徴収票"へ変更した場合には、"公的年金収入" の入力内容がクリアされます。

"給与所得の源泉徴収票(複数有)"から"給与所得の源泉徴収票(単票)"に変更した場合 には、"給与所得の源泉徴収票(複数有)"の入力内容がクリアされます。

#### 「給与所得の源泉徴収票」の入力画面

Q1.の質問で、

### 「1)給与所得が1箇所で、年末調整を済まされている方」

### 「2)給与所得が2箇所以上の方 または 年末調整を受けなかった方

#### または 中途退職された方」

を選択した場合に表示される画面です。

すでにお手元にある、源泉徴収票の内容や金額をこの画面に入力します。 ※この入力データは各控除へ連動しますが、各控除の設定画面での変更はこの画面には反映 されません。

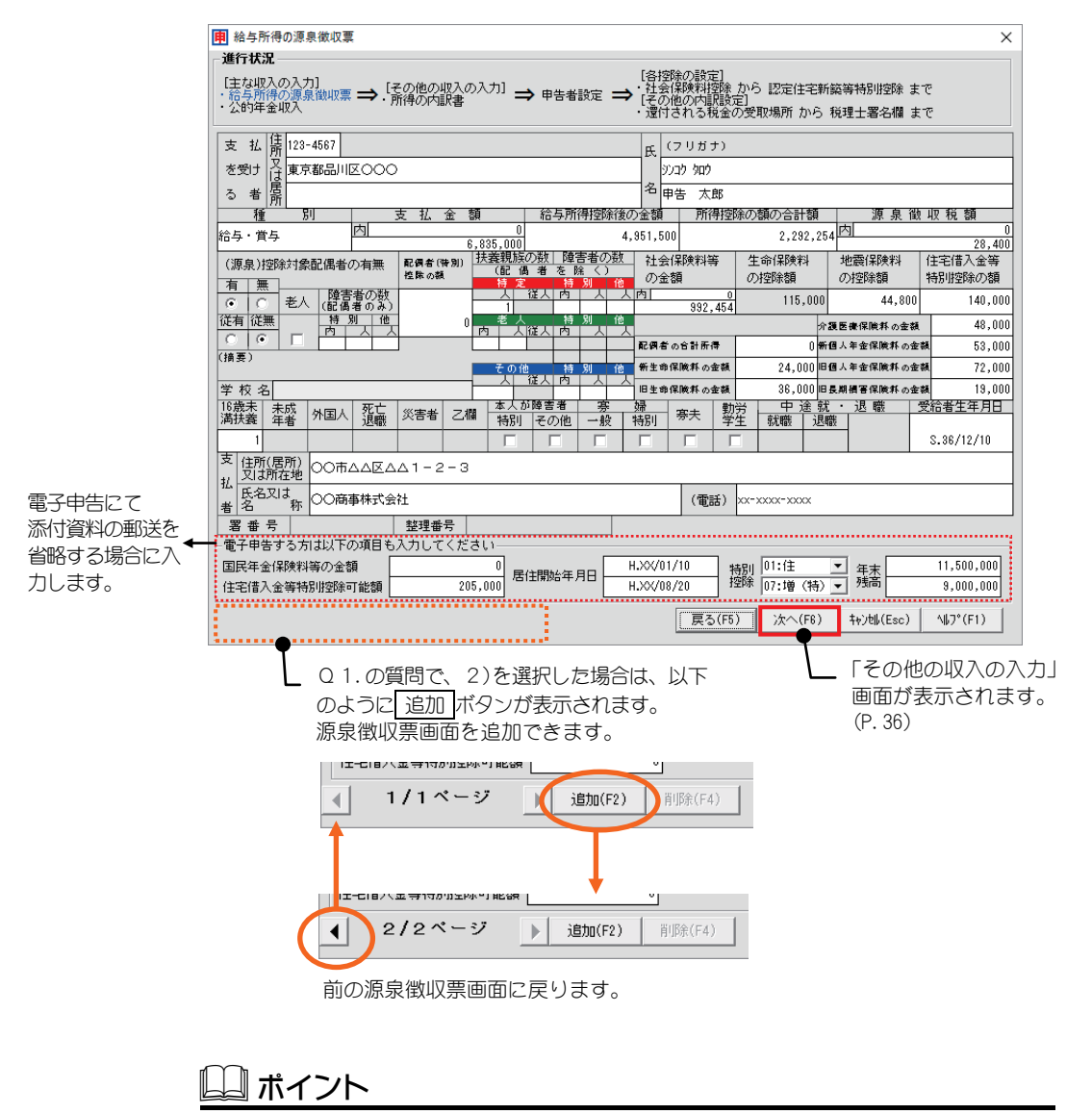

#### 「生命保険料の控除額」は自動計算されます

「生命保険料の控除額」は、各保険料の金額を入力することにより自動計算されます。 計算方法について詳しくは、P.51 をご覧ください。

## 「公的年金の所得」の入力画面

Q1.の質問で、

## 「3)公的年金の所得のある方」

を選択した場合に表示される画面です。公的年金収入についての内容や 金額を入力します。すでにお手元にある「公的年金等の源泉徴収票」の内 容や金額をこの画面に入力します。

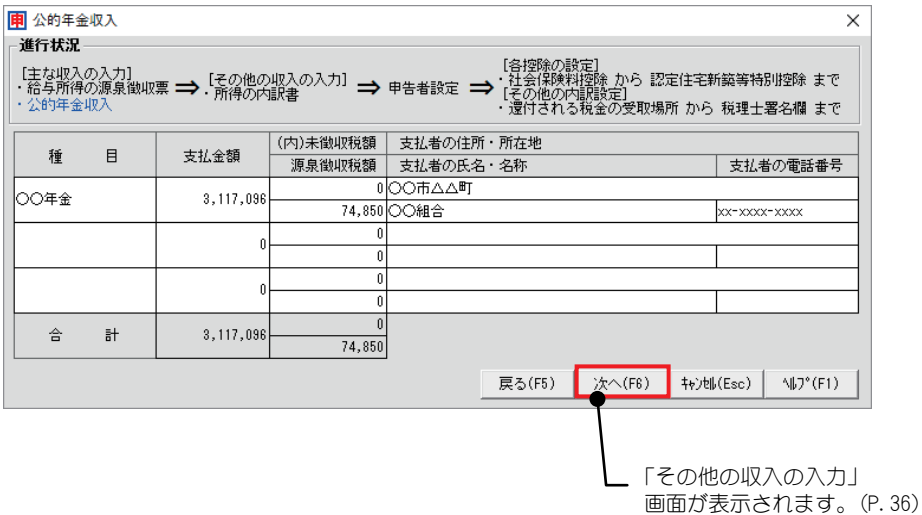

# ■その他の収入の入力

Q2~5の質問に答えます。

「はい」を選択した場合は、 所得の内訳書 ボタンをクリックして、[所得 の内訳書]画面(P.97)で内容を入力します。

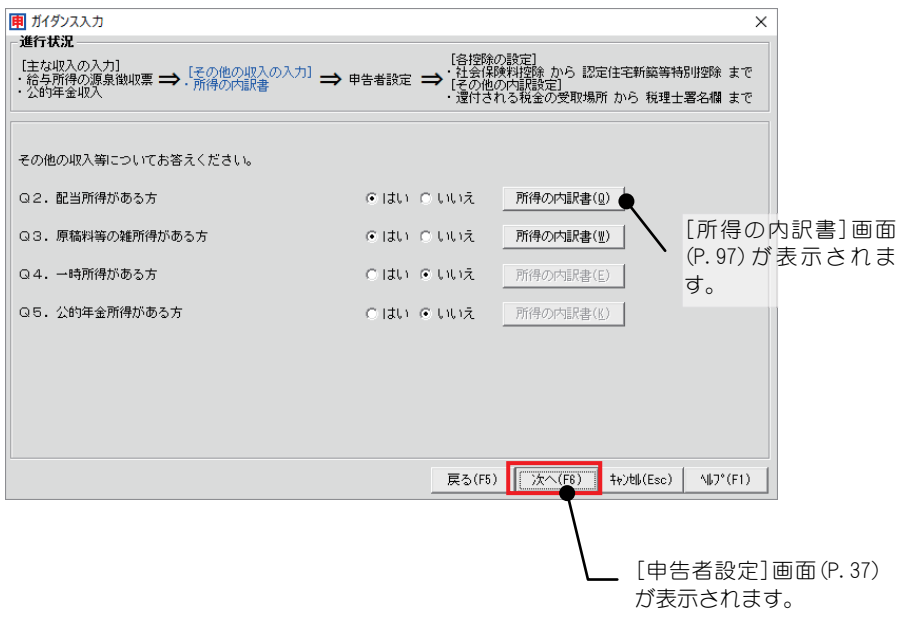

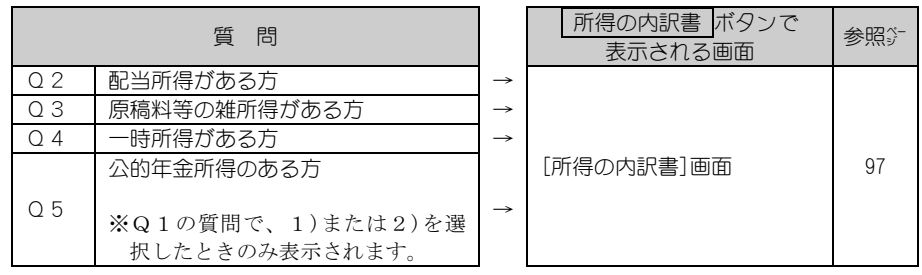

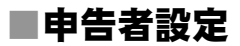

すでに導入時に申告者設定をしていますが、設定済みの内容の確認と、 本人障害者などの項目についての設定を行います。

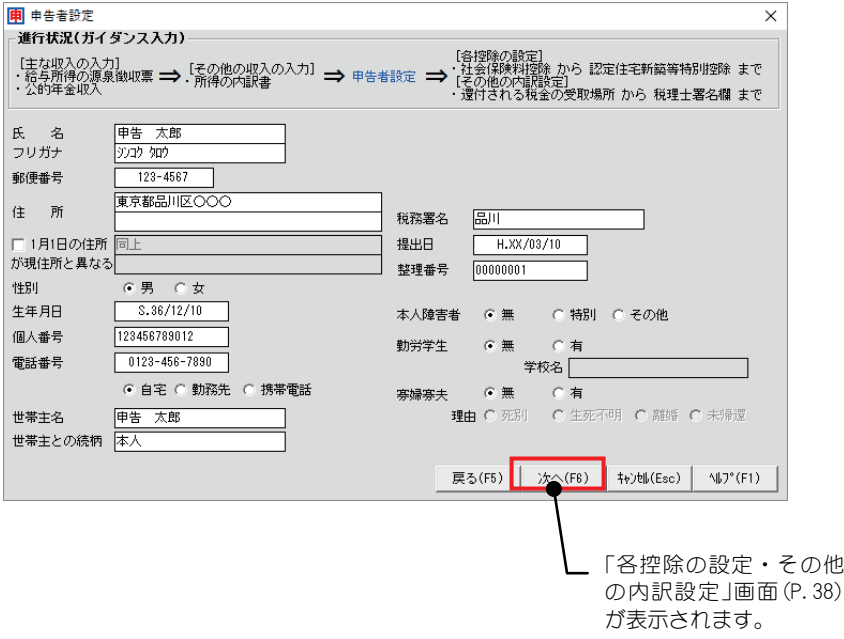

## ■各控除の設定・その他の内訳設定

Q6~21 の質問に答えます。

「各控除の設定]では、「はい」を選択した場合は、 控除の設定 ボタンを クリックして、各控除の設定画面で内容を入力します。

[その他の内訳設定]では、各ボタンをクリックし、表示された画面で内 容を入力します。

これで「ガイダンス入力]は完了です。

確定申告書Aが作成されました。

印刷 ボタンでは確定申告書Aの印刷が行えます。(P.40)

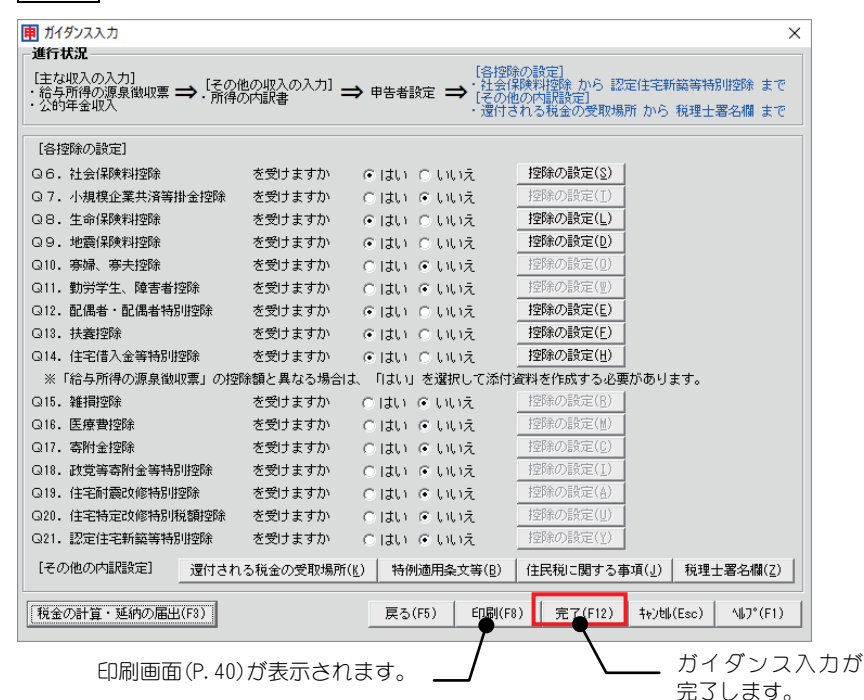

#### 各控除の設定

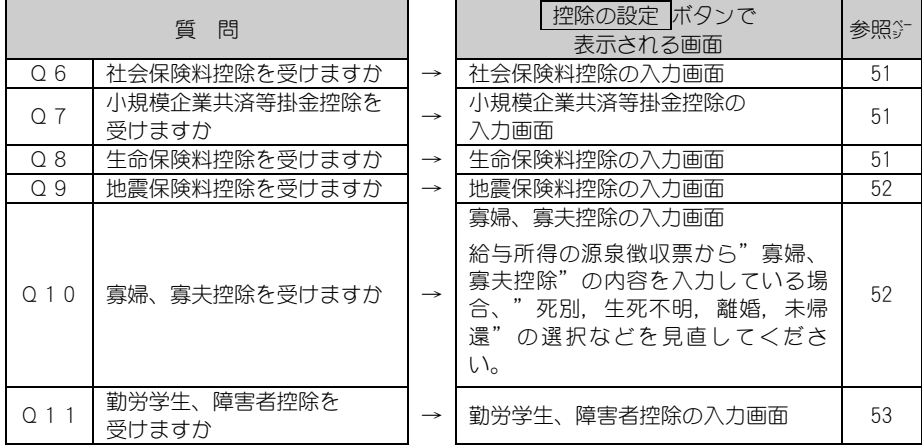

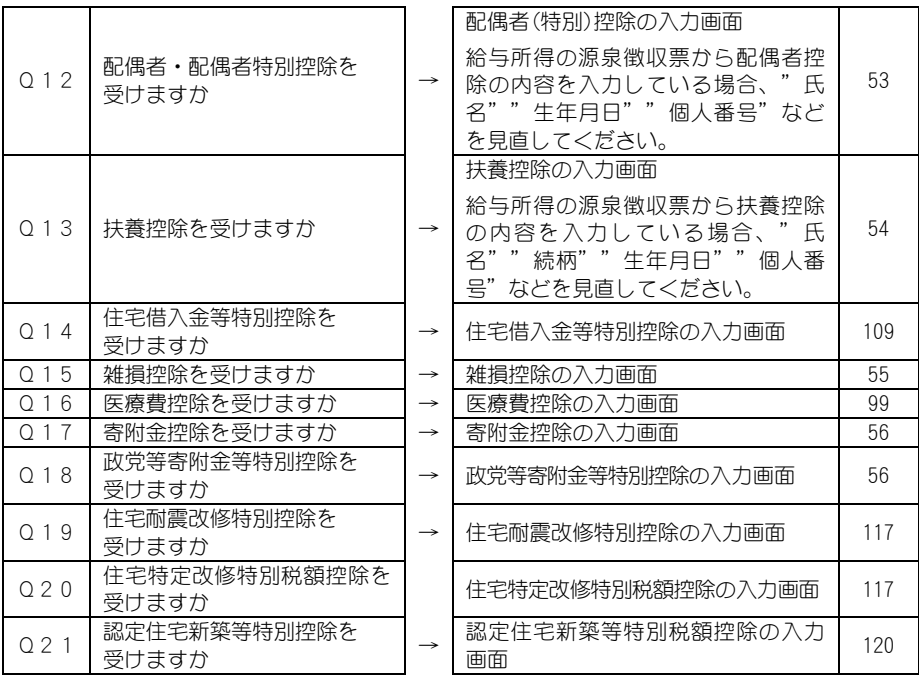

#### その他の内訳設定

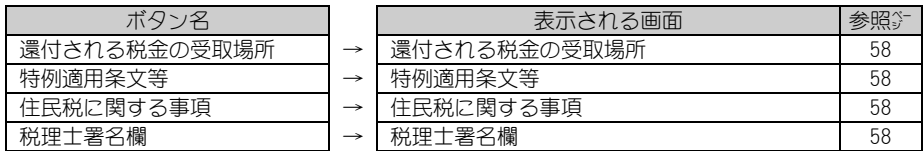

配当控除、災害減免額、外国税額控除、延納届出額を記載する必要がある 場合は、以下のボタンで金額の入力をします。

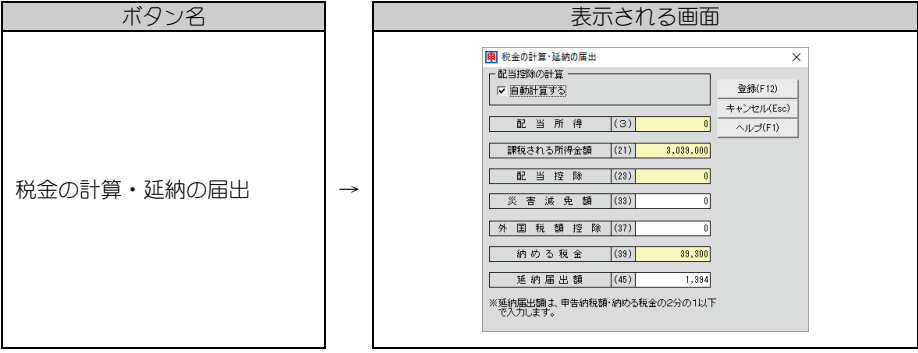

※外国税額控除を受ける方で、控除対象外国所得税の額が所得税の控除限度額を超えるため復 興特別所得税額から一定の控除を受ける(復興財確法 14 条 1 項の適用を受ける)場合は、[確 定申告書A]画面(P.49)を開いて「外国税額控除」の区分に「1」を入力してください。

## [ガイダンス入力]からの印刷(確定申告書A)

画面下部の 印刷 ボタンをクリックすると以下の画面が表示されます。 項目の詳細および注意は P.46 をご覧ください。

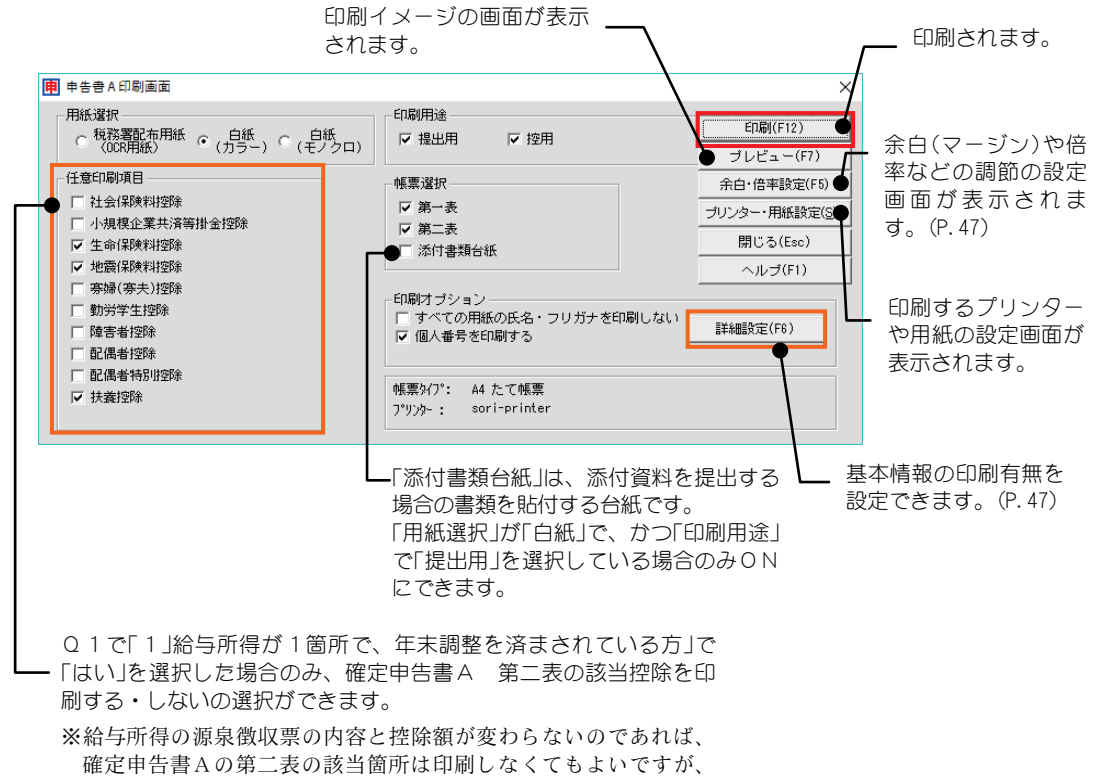

給与所得の源泉徴収票を添付しなければなりません。

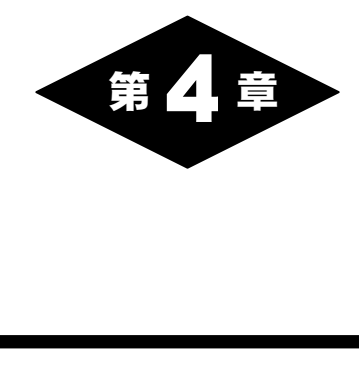

# 申告書の作成

# 1.申告書の共通操作

ここでは、申告書を入力するにあたり、共通する操作について、説明します。

## ■金額の入力

金額欄の入力可否などの属性は、項目の文字の色と金額欄の色により区 別されています。

また、端数が出た場合は、小数点以下切り捨てとなります。

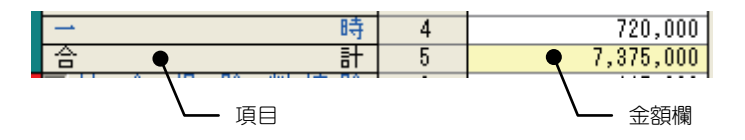

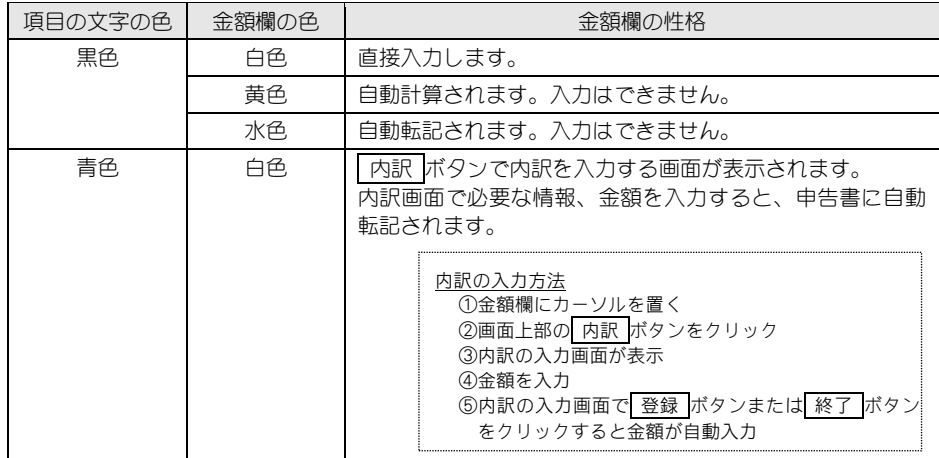

# ■金額が連動する項目について

確定申告書と添付資料は、金額が一致すべき項目がありますが、本製品 で自動連動をしていない項目もあります。

これらについては、手計算入力または手入力で転記してください。

← ‥‥ 連動帳票画面で金額入力後、主となる帳票画面へ金額が反映。

× ‥‥ 手入力で転記。

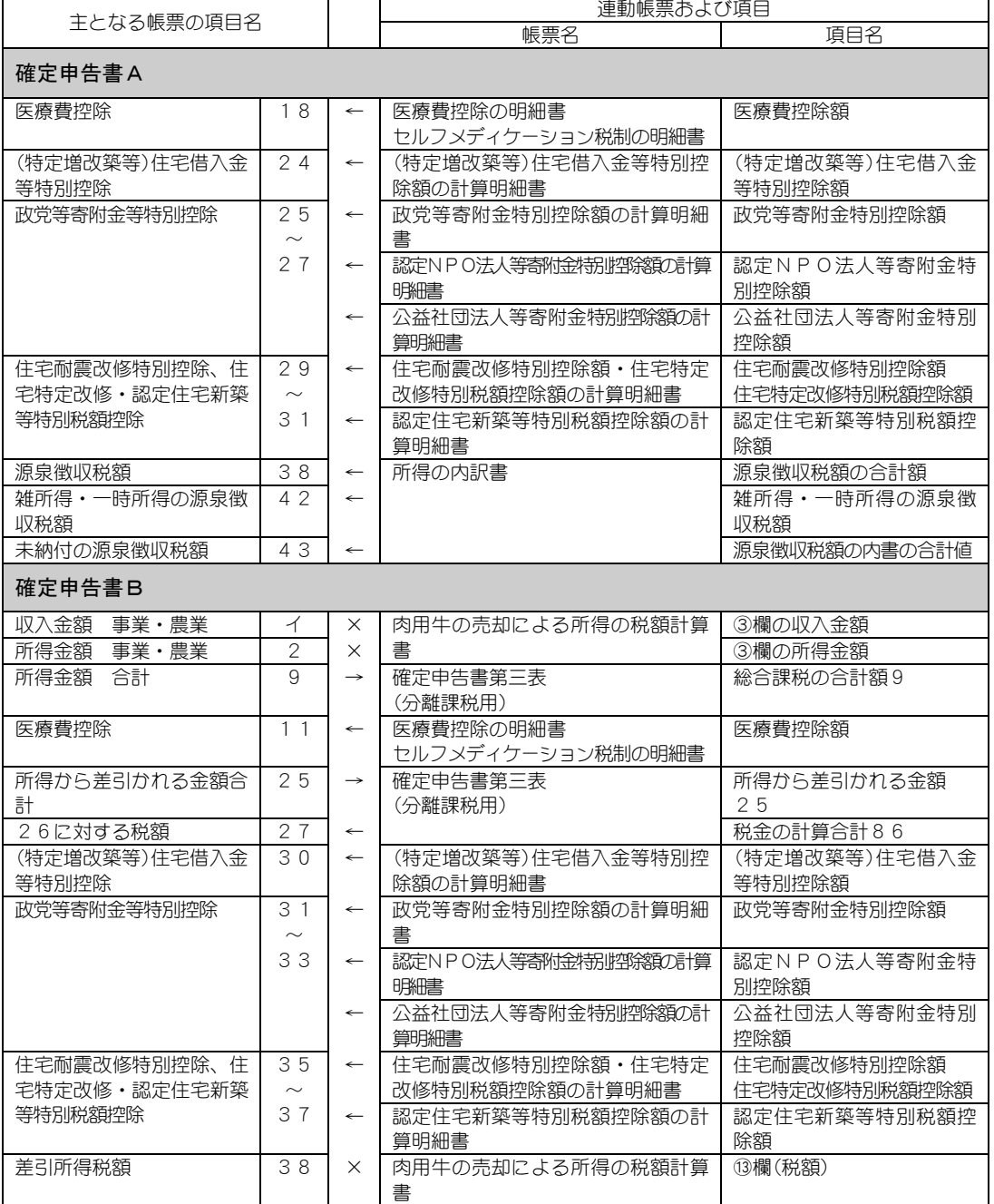

<sup>→</sup> ‥‥ 主となる帳票画面で金額入力後、連動帳票画面へ金額が反映。

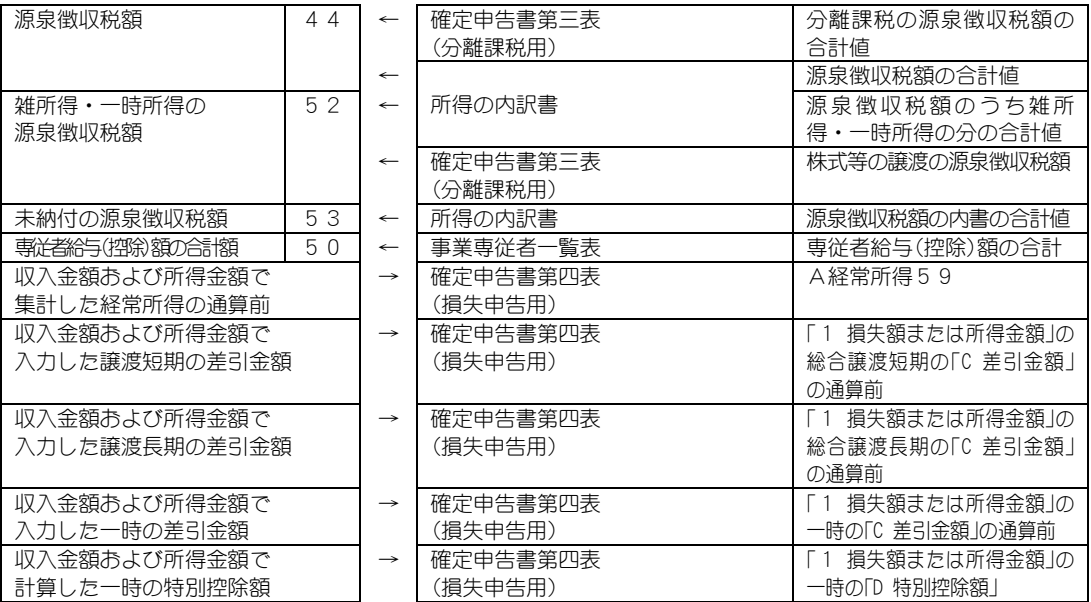

## ■申告書の印刷

申告書画面で、画面上部の 印刷 ボタンをクリックすると以下の画面が 表示されます。

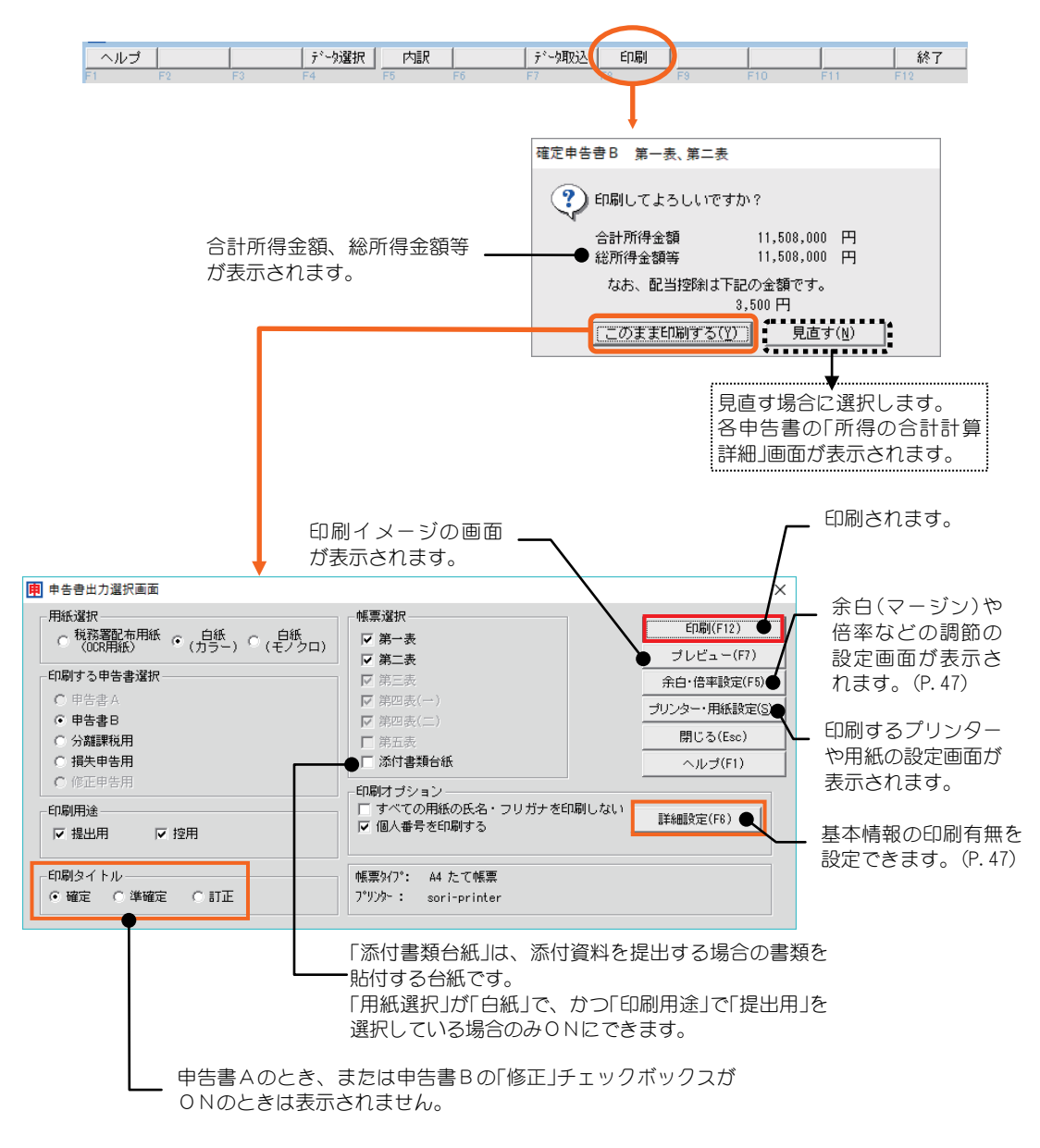

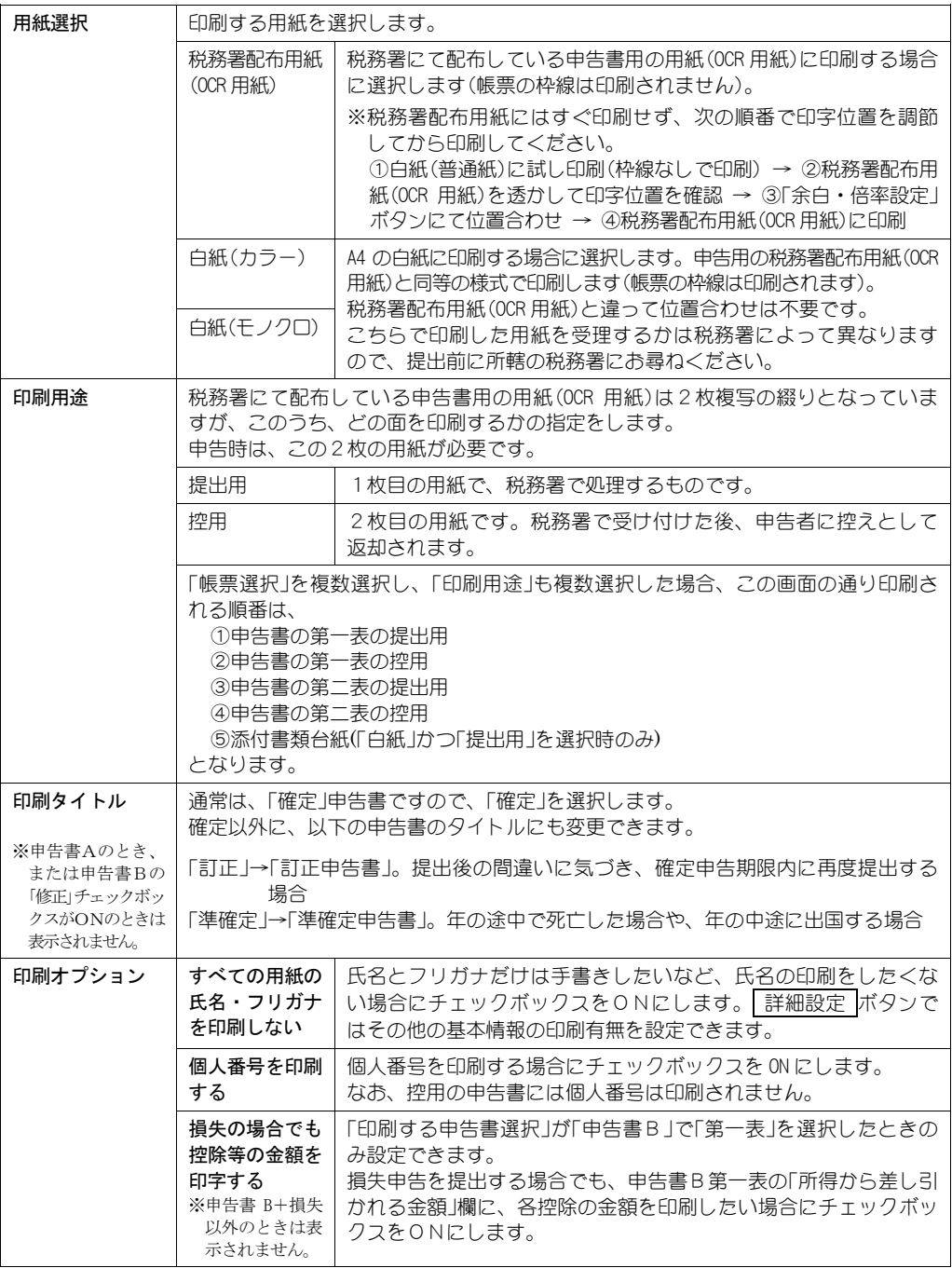

# 2注 意

・申告書A・Bの第二表をインクジェットプリンターで白紙印刷した場合、プリンターによっては下部 の余白幅が大きいため一部印刷が欠けて印刷されることがあります。そのまま提出できるかは最寄り の税務署にご確認ください。

・控除対象親族または 16 歳未満の扶養親族が4名以上の場合、または申告書Bで事業専従者が3名以上 の場合は、該当人数が収まる分の第二表が連続で印刷されます。このため税務署配布用紙(OCR 用紙) をご利用になる際には相応枚数の第二表をプリンターにセットしてください。

### 余白(マージン)や倍率などを設定するには

印字位置を調節するには、 余白・倍率設定 ボタンを選択し、表示され た画面で余白を調節します。

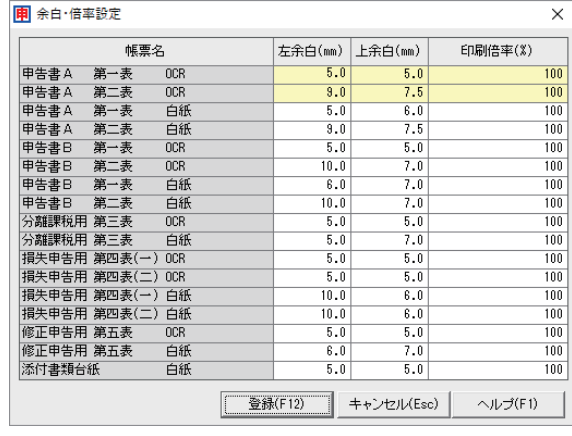

## 基本情報の印刷有無を設定するには

お手持ちの税務署配布用紙(OCR用紙)に住所等がすでに印刷されてい る場合や、手書きしたい欄がある場合などは、 詳細設定 ボタンを選択 し、表示される以下の画面で基本情報の印刷有無を設定します。

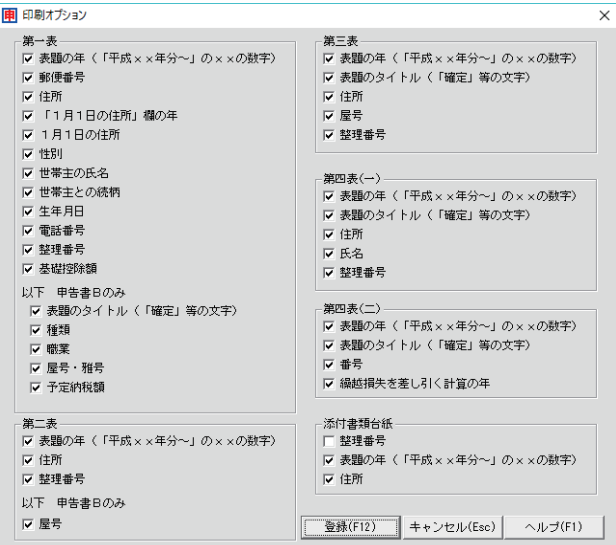

# ■申告書の終了時

申告書画面で、画面上部の 終了 ボタンをクリックすると以下の画面が 表示されます。

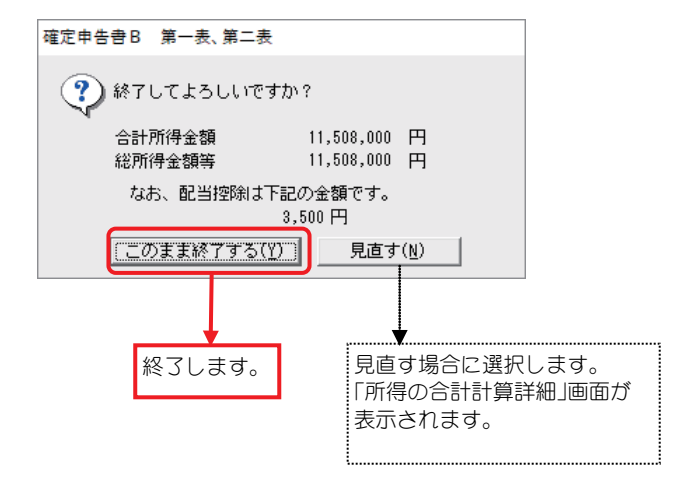

# 2.確定申告書A (第一表、第二表)

申告する所得が、給与所得や年金などの雑所得、配当所得、一時所得だけの方 で予定納税額のない方は「確定申告書A(第一表、第二表)」を提出します。 本画面は第一表をイメージしています。ここで必要な内訳等を入力すると、それに 応じた内容が第二表にも反映されます(第二表をイメージした画面はありません。印刷前 のプレビュー(P.45)などにてご確認ください)。

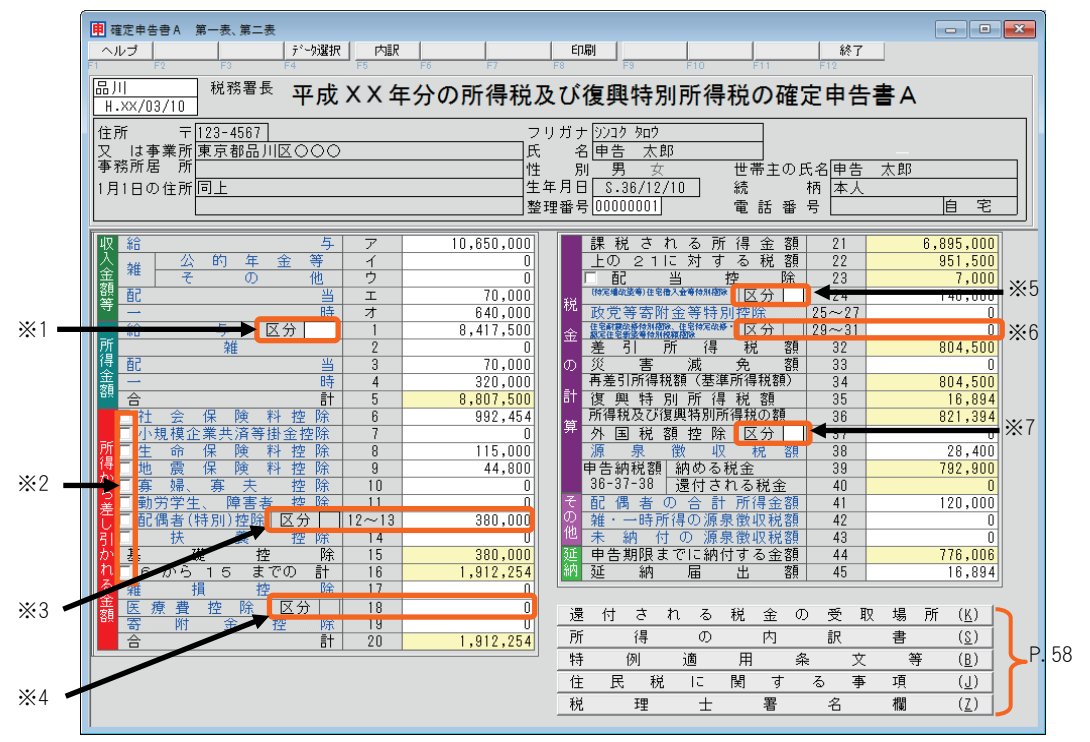

#### ※1 「給与」欄 区分

特定支出控除を受ける場合は、その区分を入力します。

- ※2 チェックボックスをONにすると、この画面で直接金額を手入力できます。 ただし、この画面で直接控除金額を手入力した場合、第二表のデータは作成されないので注 意してください。
- ※3 「配偶者(特別)控除1欄 区分・金額 区分・金額とも、この画面で手入力はできません(P.53 参照)。
- ※4 「医療費控除」欄 区分・金額 区分・金額とも、この画面で手入力はできません(P.55 参照)。 セルフメディケーション税制に該当する場合は区分に「1」が表示されます。

#### ※5 「(特定増改築等)住宅借入金等特別控除」欄 区分・金額 金額は P.109 の控除額が転記されます。 以下に該当する場合は区分に「7」~「9」を手入力します。 住宅の再取得等に係る住宅借入金等特別控除の控除額の特例を受ける場合 →「7」を入力。 従前家屋等に係る住宅借入金等特別控除の適用期間の特例を受ける場合 →「8」を入力。 再取得住宅と従前家屋等について、住宅借入金等特別控除の重複適用の特例を受ける場合  $\rightarrow$ [9 $|\→ \wedge \uparrow$ ]。

- ※6 「住宅耐震改修特別控除、住宅特定改修・認定住宅新築等特別税額控除」欄 区分・金額 区分・金額とも、この画面で手入力はできません(P.57 参照)。
- ※7 「外国税額控除」欄 区分 控除対象外国所得税の額が所得税の控除限度額を超えるため復興特別所得税額から一定の控除 を受ける場合(復興財確法 14 条 1 項) →「1」を入力。

## ■内訳の入力画面について

申告書画面の青字の項目は、内訳を入力する画面が別途あります(以下)。 この画面で必要な情報や金額を入力することで、申告書(第一表、第二 表)に転記されます。内訳画面を表示するには、青字の項目の金額欄にカ ーソルを置き、画面上部の 内訳 ボタンをクリックします(または金額欄 でダブルクリック)。

#### 収入金額等 ・ 所得金額

所得の種類別の収入金額を入力します。金額が申告書に転記されます。 また、「雑(その他)」「配当」「一時」の「種目・所得の生ずる場所」「収入金額」「必要経費等」「差引金額」 は、第二表の「雑所得(公的年金等以外)・一時所得に関する事項」に印刷されます。

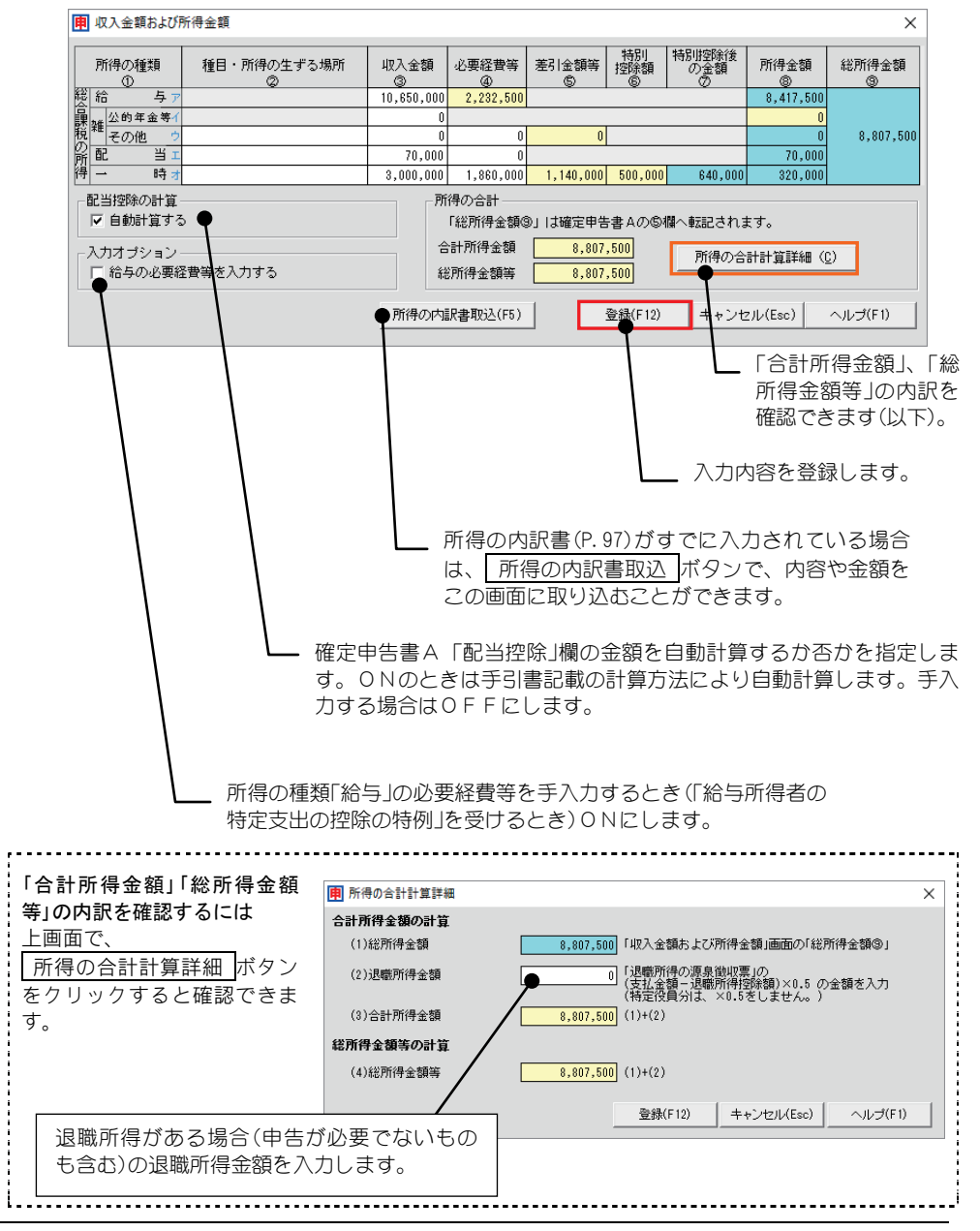

### 所得から差し引かれる金額

#### 社会保険料控除

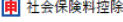

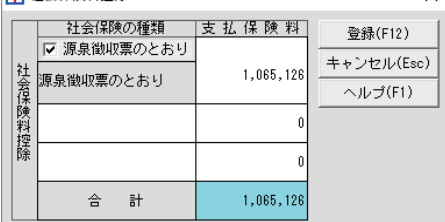

 $\checkmark$ 

#### 小規模企業共済等掛金控除

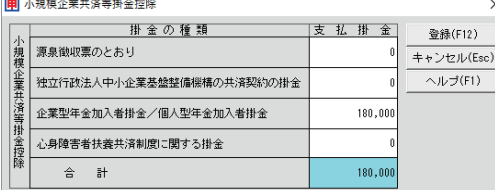

社会保険の種類、支払保険料を入力します。 合計金額が申告書に転記されます。

給与所得者で既に年末調整でこの控除を受けている 場合は「源泉徴収票のとおり」をONにし1行目にそ の支払保険料を入力します(第二表に「源泉徴収票 のとおり」と印刷されます)。

なお、年末調整後に支払った社会保険料がある場 合は、さらに2行目以降に後から支払った社会保 険の種類、支払保険料を入力します。

> 掛金の種類に応じて、支払掛金を入力しま す。合計金額が申告書に転記されます。

> 給与所得者で既に年末調整でこの控除を受 けている場合は「源泉徴収票のとおり」にそ の支払掛金を入力します(第二表に「源泉徴 収票のとおり」と印刷されます)。 なお、年末調整後に支払った掛金がある場 合は、さらに2行目以降の該当する種類に

後から支払った支払掛金を入力します。

#### 生命保険料控除

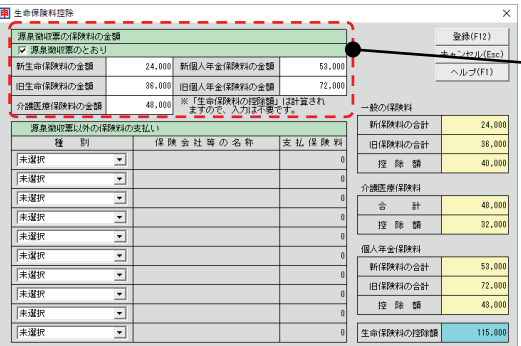

保険料の各明細を入力します。

給与所得者で既に年末調整でこの控除を 受けている場合は「源泉徴収票のとおり」 をONにして、その直下の欄に源泉徴収 票に記載のある支払額を入力します(第二 表に「源泉徴収票のとおり」と印刷されま す)。

なお、年末調整後に支払った保険料がある 場合は「源泉徴収票以外の保険料の支払い」 の欄で後から支払った保険料について入力 します。

※本システムでは e-tax において生命保険料控除証明書に係る電子的控除証明書には対応していま せん。

新契約

#### 旧契約

(平成 23 年 12 月 31 日以前に締結した保険契約等に基 づく旧生命保険料と旧個人年金保険料の控除額)

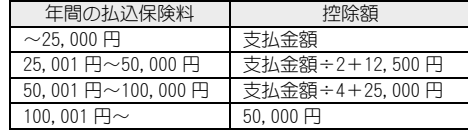

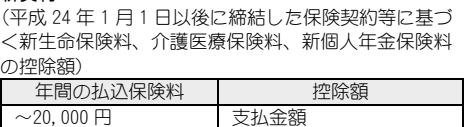

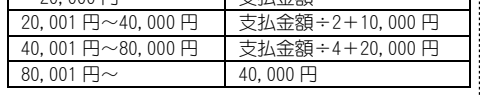

※一般・年金・介護医療保険料の控除額の合計金額(最高 12 万円)

# ポイント

#### 旧制度適用契約と新制度適用契約の両方を契約している場合

生命保険料控除について、旧契約分のみで申告するか、新契約分のみで申告するか、新旧両方の 契約分を合わせて申告するかは、申告者の判断によります。

新旧両方の契約分が入力されている場合は、旧が4万円以上なら旧制度の計算が適用されます が、新旧合わせて4万円が限度になります。また、一般、個人年金、介護医療を合わせた控除額 の上限は12万円になるよう計算されます。

#### 地震保険料控除

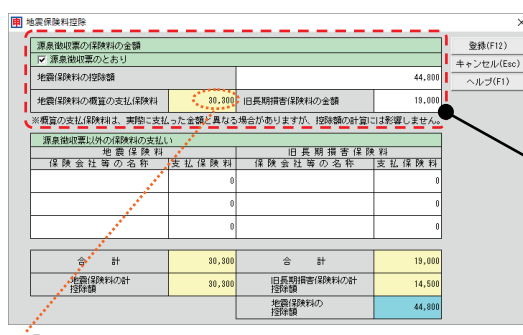

※「地震保険料の概算の支払保険料」は、

入力された「地震保険料の控除額」と「旧長期損害保 険料の金額」から逆算して、概算の支払保険料が計 算されます(入力不可)。

このため計算結果が実際の支払額と異なる場合があ りますが、控除額には影響しません。

地震保険料の明細、旧長期損害保険料の 明細を入力します。

控除額が以下の表のように計算され、そ の合計金額(最高5万円)が申告書に転記 されます。

給与所得者で既に年末調整で地震保険控 除を受けている場合は「源泉徴収票のと おり」をONにして、その直下の欄に源 泉徴収票に記載のある地震保険料の控除 額や、旧長期損害保険料の支払額を入力 します(第二表に「源泉徴収票のとおり」 と印刷されます)。

なお、年末調整後に支払った地震保険料 がある場合は、さらに「源泉徴収票以外 の保険料の支払い」の欄に後から支払っ た保険会社等の名称、支払保険料を入力 します。

※本システムでは e-tax において地震保険料控除証明書に係る電子的控除証明書には対応していま せん。

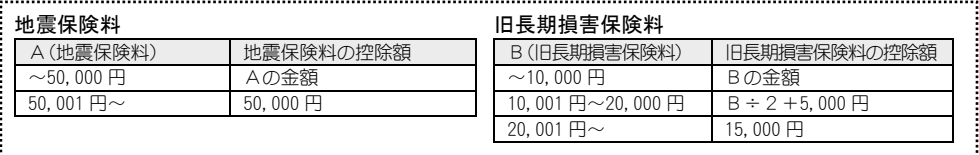

※地震保険料と旧長期損害保険料の控除額の合計金額(最高5万円)

## ポイント

#### 一つの損害保険契約が地震保険と長期損害保険の両方に該当する場合

この場合は、地震保険と旧長期損害保険のいずれか一方の支払保険料を入力します。どちらにす るかは申告者の判断によりますが、一般に支払保険料が多い方が有利となります。

#### 寡婦、寡夫控除

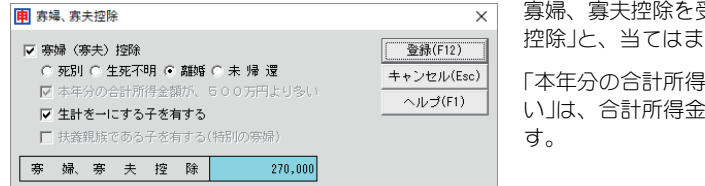

寡婦、寡夫控除を受ける場合は、「寡婦(寡夫) る区分をONにします。

「本年分の合計所得金額が、500万円より多 い」は、合計所得金額から判定して表示されま

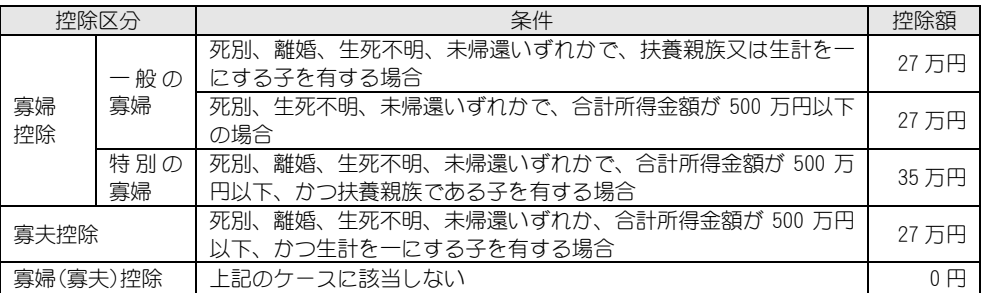

※合計所得金額とは、申告書第一表の所得金額「合計⑤(①+②+③+④)」です。

ただし、退職所得など分離課税の所得がある場合はその所得金額を加算した金額をいいます。

#### 勤労学生、障害者控除

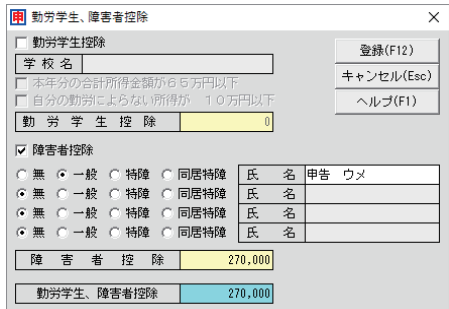

勤労学生控除を受ける場合は、「勤労学生控除」 と、当てはまる区分をONにし、学校名を入力 します。「本年分の合計所得金額が65万円以 下」は、合計所得金額から判定して表示されま す。

障害者控除を受ける場合は、「障害者控除」をO Nにし、当てはまる区分をONにし、氏名を入 力します。

控除額が以下のように計算され、申告書に転記 されます。

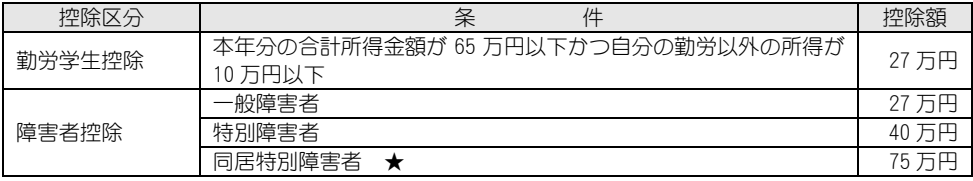

★申告者本人が「同居特別障害者」である場合は入力しないでください。

※障害者は4名までは入力すると控除額が計算されます。それ以上の場合は、金額のみ手入力で修正してください。

## 配偶者(特別)控除 兼 配偶者情報 いちゃく この偶者(特別)控除を受ける場合は、

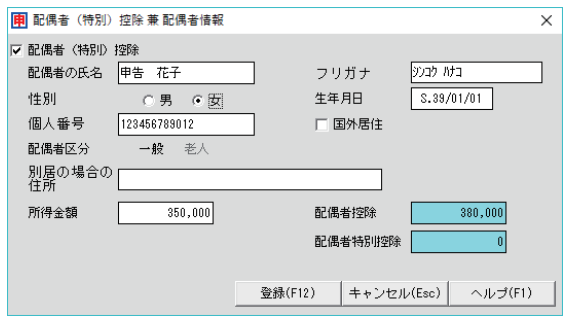

「配偶者(特別)控除」をONにします。 「配偶者区分」は、生年月日から、「一 般」「老人」が判断されます。

控除額が以下の表のように計算され、 申告書に転記されます。

また、申告書の「配偶者(特別)控除」欄 の区分は、「配偶者特別控除」に該当す る場合に「1」が表示されます。

※申告者の合計所得金額が 1,000 万円 を超える場合であっても同一生計配 偶者(合計所得金額が 38 万円以下の 配偶者)がいる場合は、配偶者情報 を入力してください(第二表「○住民 税に関する事項」に印刷されます)。

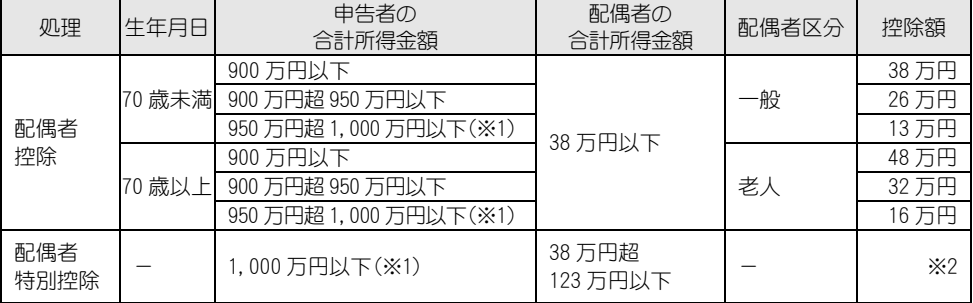

※1 申告者合計所得金額が 1,000 万円を超える場合は、配偶者(特別)控除を受けることができません。

※2 申告者や配偶者の所得金額によって控除額が異なります。詳しくは国税庁発行の「所得税及び復興特別所得税 の確定申告書の手引き ~確定申告書A・B~」の"所得から差し引かれる金額"の配偶者特別控除欄をご確 認ください。

#### 扶養控除

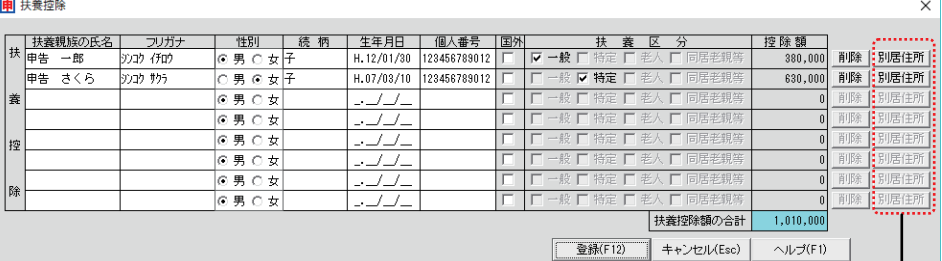

扶養控除を受ける場合は、扶養控除欄の氏名等と、当てはまる区分をONにします。 控除額が以下の表のように計算され、申告書に転記されます。 なお、16 歳未満の扶養親族は控除対象外ですが、第二表に氏名等を印刷するために 入力します。

※扶養者の死亡等で登録内容を削除する場合は、各行にある 削除 ボタンをクリックします。 行の内容が削除され、その下の行の扶養親族の内容が移動します。 

> 16 歳未満の扶養親族で別居している場合は、 別居住所 ボタンをクリックし、住所を入力します。

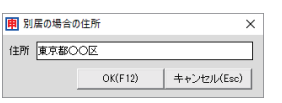

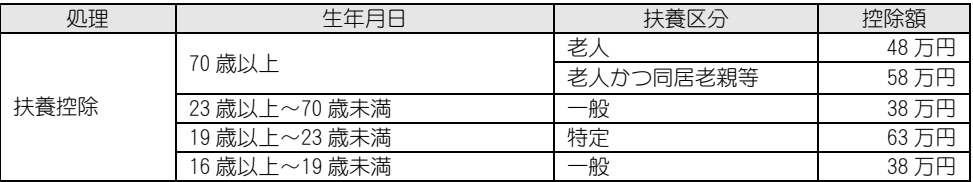

# B ポイント

#### 入力できる人数について

画面の入力欄は控除対象親族と 16 歳未満の扶養親族、合わせて8名まで入力できます。 控除対象親族を入力する際、8名までは控除額が計算されます。それ以上の場合は金額のみ手入 力で修正してください。

#### 控除対象親族または 16 歳未満の扶養親族が4名以上の場合

該当人数が収まる枚数の第二表が連続で印刷されます。このため税務署配布用紙(OCR 用紙)をご利 用になる際には相応枚数の第二表をプリンターにセットしてください。

#### 雑損控除

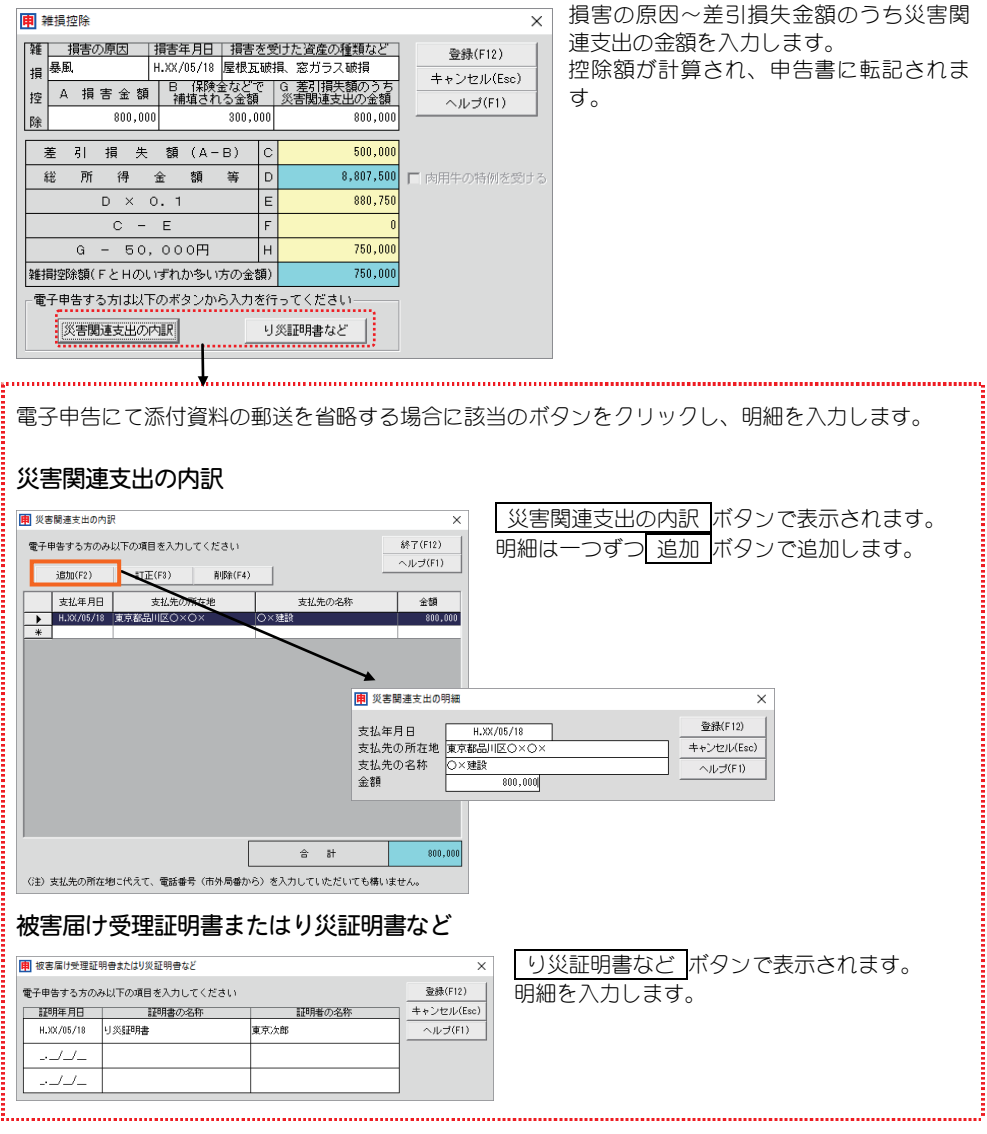

## 医療費控除

医療費控除・セルフメディケーション税制の明細書(P.99)が表示されます。 この画面の「医療費控除額」の金額が転記されます。

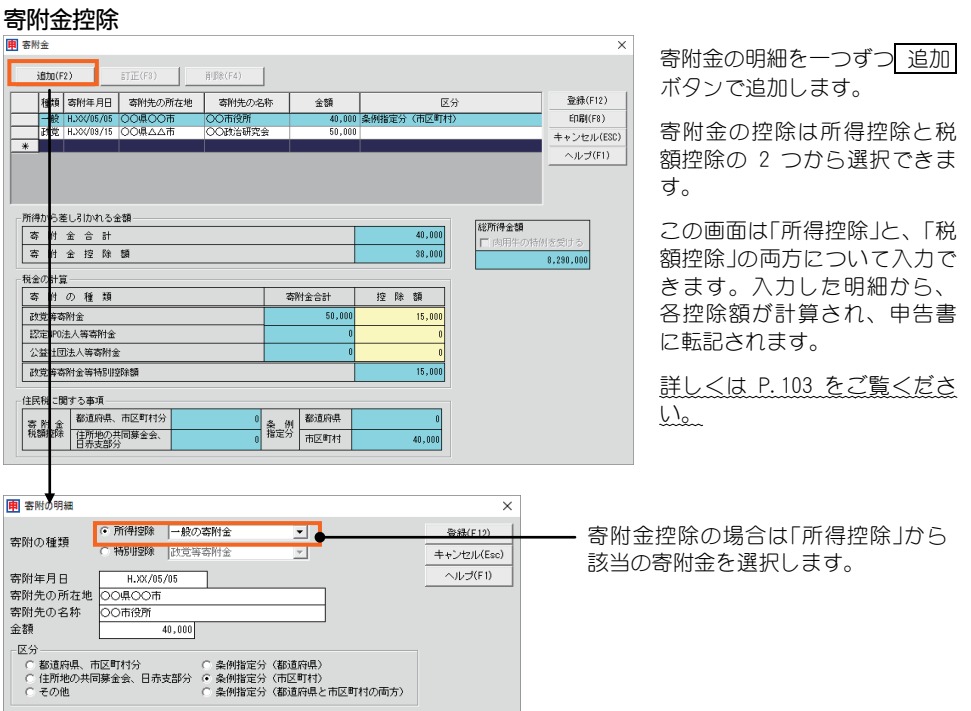

※本システムでは e-tax において寄附金の受領証に係る電子的控除証明書には対応していません。

## 税金の計算

#### (特定増改築等)住宅借入金等特別控除

(特定増改築等)住宅借入金等特別控除額の計算明細書(P.109)が表示されます。 この画面の金額が転記されます。

#### 政党等寄附金等特別控除

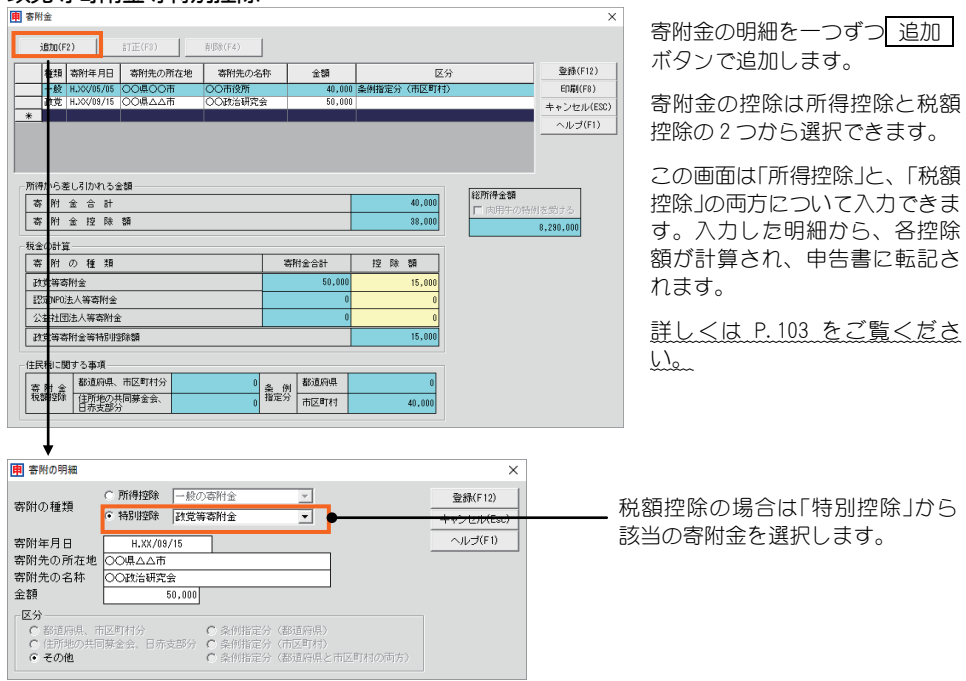

#### 住宅耐震改修特別控除、住宅特定改修・認定住宅新築等特別税額控除

区分・金額とも、確定申告書の画面で手入力はできません。

これらの控除を受ける場合は、あらかじめ[添付資料]で該当の計算明細書の内容を入力します。 (申告書の 内訳 ボタンでは計算明細書画面は表示されません)

- ① 住宅耐震改修特別控除額・住宅特定改修特別税額控除額の計算明細書(P.117)
- ② 認定住宅新築等特別税額控除額の計算明細書(P.120)

計算明細書の内容に応じて、この申告書の区分に番号が表示され、それぞれの控除額(または合計) が転記されます。

#### 

#### 区分について

- 空欄: 上記①②いずれにも控除額がない。
	- 1: 上記①で住宅耐震改修特別控除額がある。
	- 2: 上記①で住宅特定改修特別税額控除額がある。
	- 3: 上記②で認定住宅新築等特別税額控除額がある。
- 4: 上記①②のうちの複数に控除額がある。

#### 源泉徴収税額

所得の内訳書(P.97)が表示されます。 この画面の「源泉徴収税額」の金額が転記されます。

#### その他

#### 配偶者の合計所得金額

配偶者(特別)控除(P.53)が表示されます。 この画面の「配偶者所得金額」の金額が転記されます。

#### 雑・一時所得の源泉徴収税額

所得の内訳書(P.97)が表示されます。 この画面の「雑所得・一時所得分」の金額が転記されます。

#### 未納付の源泉徴収税額

所得の内訳書(P.97)が表示されます。 この画面の「未納付分」の金額が転記されます。

# ■その他の情報の入力

画面右下のボタンをクリックすると、申告書に必要な情報を入力するた めの画面が表示されます。画面で必要な情報、金額を入力すると、申告 書に転記されます。

#### 還付される税金の受取場所(K)

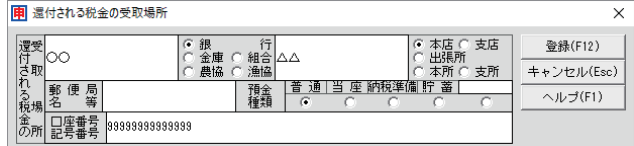

「還付される税金の受取場所」の 内容を入力します。

#### ※[ゆうちょ銀行の貯金口座の場合]

貯金総合通帳の記号番号のみを記入します。

ゆうちょ銀行の各店舗又は郵便局窓口での受取りを希望する場合には、受取りを希望する郵便局名 等のみを記入します。

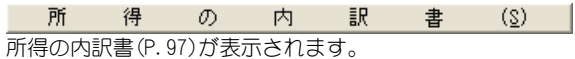

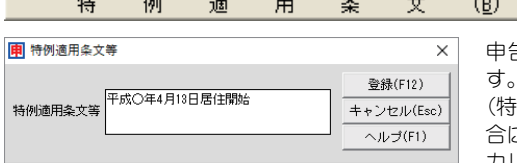

申告書第二表の「特例適用条文等」の入力をしま

(特定増改築等)住宅借入金等特別控除を受ける場 合には「平成○年 4 月 13 日 居住開始」のように入 力します。

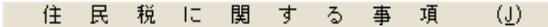

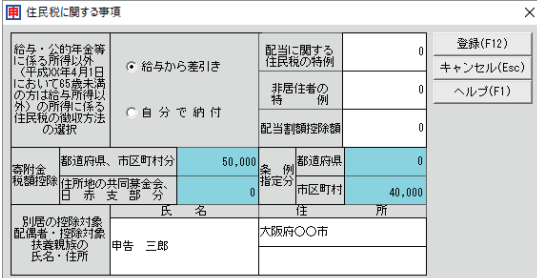

申告書第二表の「住民税に関する事項」に ついての内容を入力します。

「寄附金税額控除」は P.103 の画面の「住 民税に関する事項」の金額が転記されて います。

なお、「同一生計配偶者」は P.53 の画面 で情報を入力します。 「16 歳未満の扶養親族」は P.54 の画面で 情報を入力します。

理  $\pm$ 署 名 欄  $(2)$ 税税 田 税理士署名欄  $\times$ 税理士 税理 太郎 登録(F12) 電話番号 0123-456-7777 キャンセル(Esc)  $\wedge$ ルブ(F1) ▽ 税理士法第30条の書面提出有 ▽ 税理士法第33条の2の書面提出有

申告書に印刷される「税理士署名欄」につ いての内容を入力します。

税理士法第 30 条の書面提出がある、ま たは税理士法第 33 条の2の提出がある 場合はチェックボックスをONにしま す。

# 3.確定申告書B (第一表、第二表)

事業や不動産の所得のある方、及び予定納税額がある方は「確定申告書B(第一 表、第二表)」を提出します。

本画面は第一表をイメージしています。ここで必要な内訳等を入力すると、それに 応じた内容が第二表にも反映されます(第二表をイメージした画面はありません。印刷前 のプレビュー(P.45)などにてご確認ください)。

必要な場合、この確定申告書Bと、分離課税用申告書(P.75)または損失申告用 申告書(P.78)を提出します。

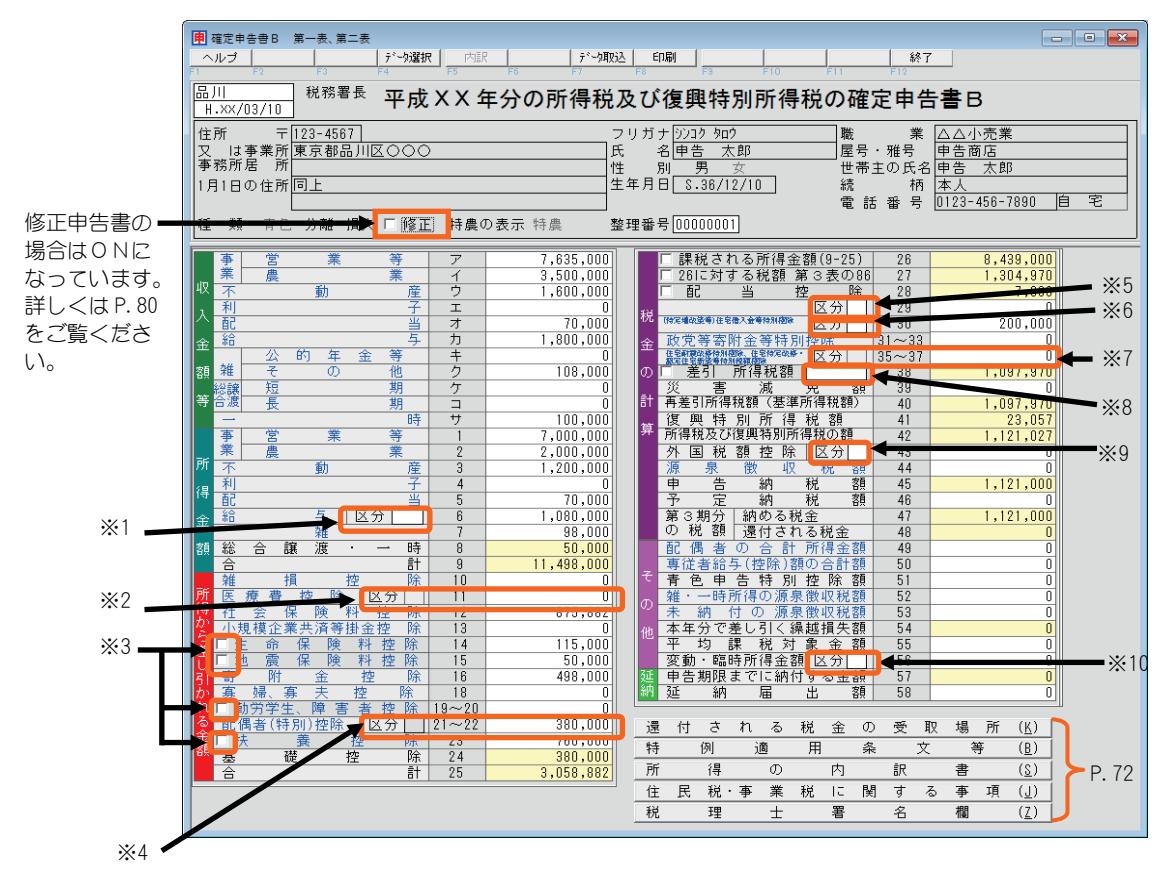

- ※1 「給与」欄 区分 特定支出控除を受ける場合は、その区分を入力します。
- ※2 「医療費控除」欄 区分・金額

区分・金額とも、この画面で手入力はできません(P.64 参照)。 セルフメディケーション税制に該当する場合は区分に「1」が表示されます。

- ※3 チェックボックスをONにすると、この画面で直接金額を手入力できます。 ただし、この画面で直接控除金額を手入力した場合、第二表のデータは作成されないので注意 してください。
- ※4 「配偶者(特別)控除1欄 区分・金額 区分・金額とも、この画面で手入力はできません(P.68 参照)。

#### ※5 「配当控除」欄 区分

事業を営む青色申告者の方で「試験研究費の額が増加した場合等の所得税額の特別控除」など租 税特別措置法第 10 条から第 10 条の 6 に規定する税額控除の適用を受ける方は、「1」を入力し、 控除額を入力します。(印刷時、区分の左欄に「投資税額等」と印字されます。)

※6 「(特定増改築等)住宅借入金等特別控除」欄 区分・金額

金額は P.109 の控除額が転記されます。 以下に該当する場合は区分に「7」~「9」を手入力します。

住宅の再取得等に係る住宅借入金等特別控除の控除額の特例を受ける場合 →「7」を入力。 従前家屋等に係る住宅借入金等特別控除の適用期間の特例を受ける場合 →「8」を入力。 再取得住宅と従前家屋等について、住宅借入金等特別控除の重複適用の特例を受ける場合 →「9」を入力。

- ※7 住宅耐震改修特別控除、住宅特定改修・認定住宅新築等特別税額控除」欄 区分・金額 区分・金額とも、この画面で手入力はできません(P.70 参照)。
- ※8 「差引所得税」欄 区分 肉用牛の売却があり、差引所得税額欄に「免」と記入する必要がある場合 →「(免)」(全角3文 字)を入力(P.108 参照)。
- ※9 「外国税額控除」欄 区分 控除対象外国所得税の額が所得税の控除限度額を超えるため復興特別所得税額から一定の控除 を受ける場合(復興財確法 14 条 1 項) →「1」を入力。
- ※10 「変動・臨時所得金額」欄 区分

変動所得のみの場合でその変動所得に雑所得がある場合 →「1」を入力。 臨時所得のみの場合でその臨時所得に雑所得がない場合または変動所得と臨時所得の両方があ る場合で、変動所得および臨時所得のいずれにも雑所得がない場合 →「2」を入力。 臨時所得のみの場合で、その臨時所得に雑所得がある場合 →「3」を入力。 いずれにも該当しない場合、記入の必要はありません。

## 』ポイント

#### 分離課税用申告書(第三表)も提出する場合における申告書B(第一表)の「所得金額合計⑨」の金額 について

分離課税用申告書(第三表)も提出する場合、申告書Bの内訳画面(2画面目の「通算後(⑩)」 欄)(P.62)を必ず手入力してください。その額が申告書B(第一表) 「所得金額合計⑨」に転記され ます。

# ■内訳の入力画面について

申告書画面の青字の項目は、内訳を入力する画面があります。 この画面で必要な情報や金額を入力することで、申告書(第一表、第二 表)に転記されます。内訳画面を表示するには、青字の項目の金額欄にカ ーソルを置き、画面上部の 内訳 ボタンをクリックします(または金額欄 でダブルクリック)。

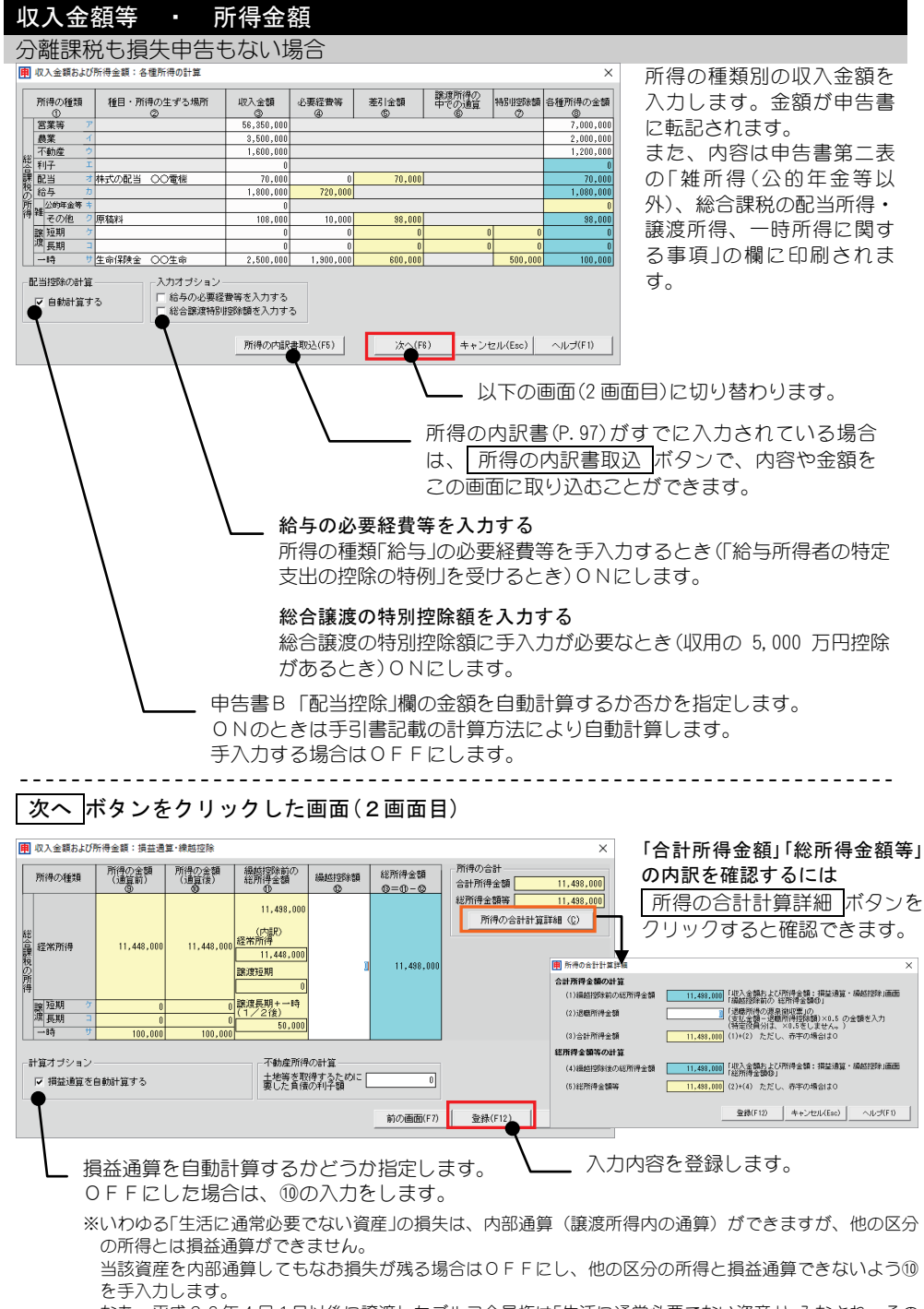

なお、平成26年4月1日以後に譲渡したゴルフ会員権は「生活に通常必要でない資産」とみなされ、その 譲渡損失は、他の所得と損益通算はできません。

#### 分離課税のみがある場合、または分離課税と損失申告が両方ある場合

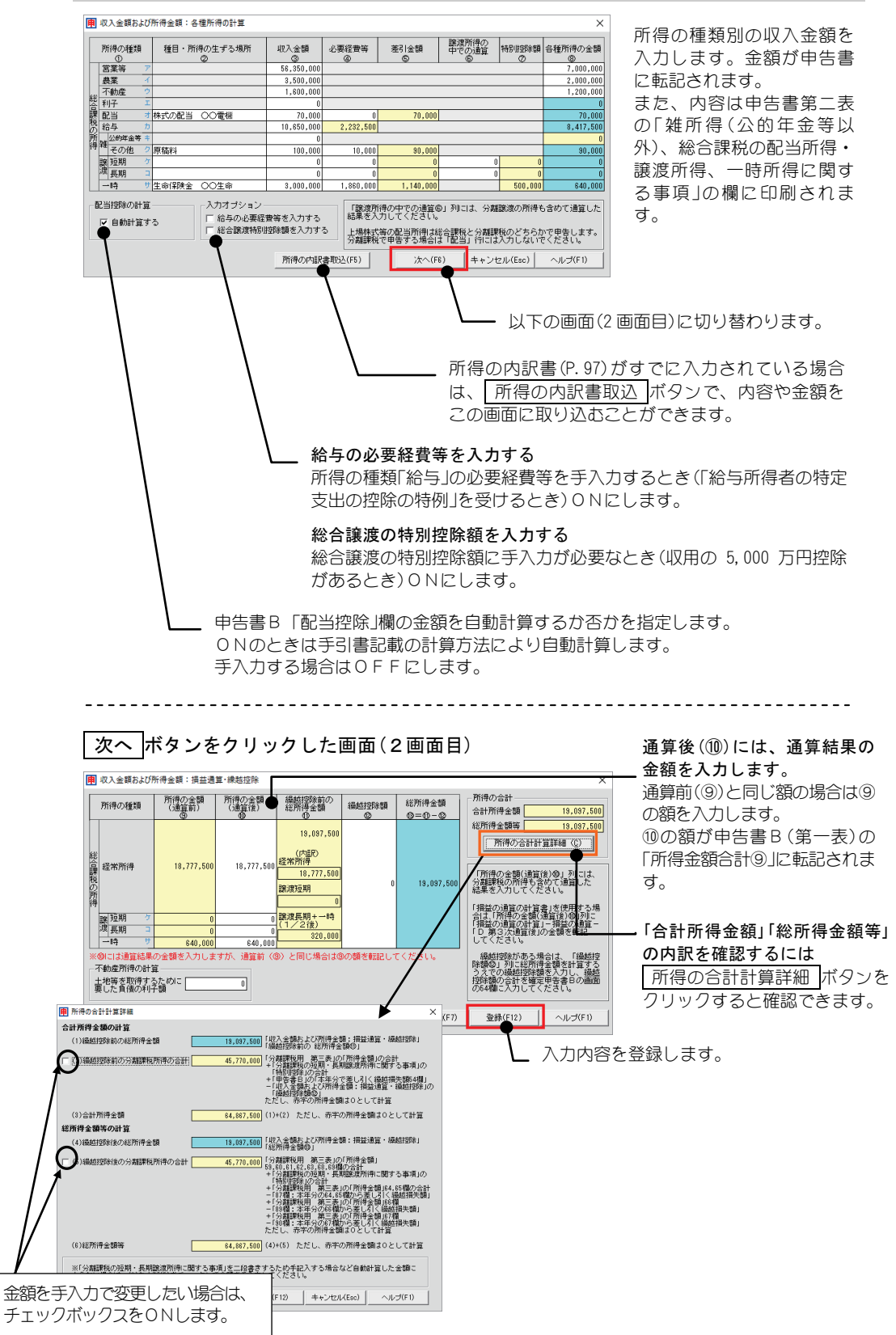

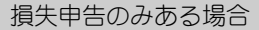

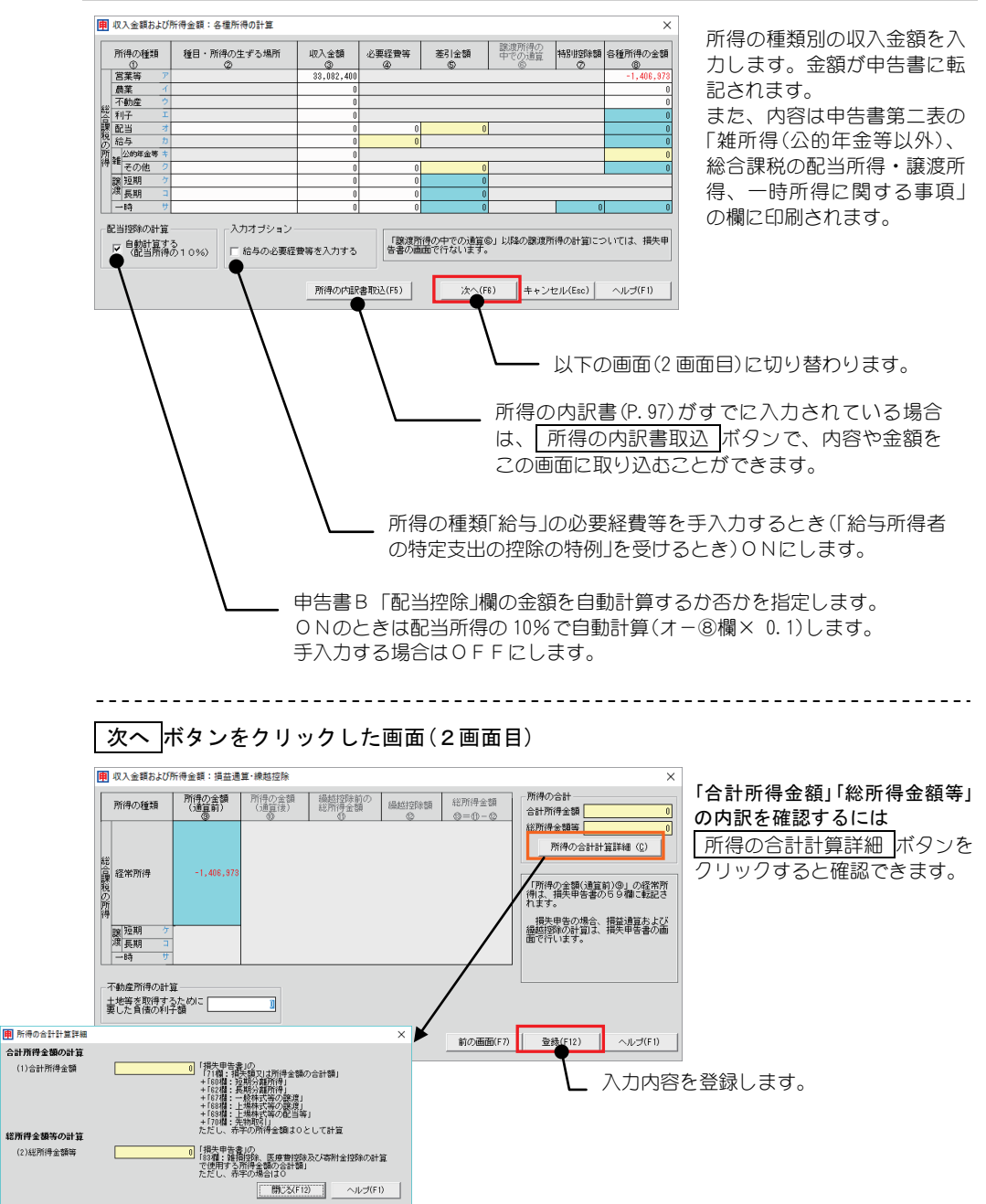

### 所得から差し引かれる金額

## $\ldots$  . . . . .

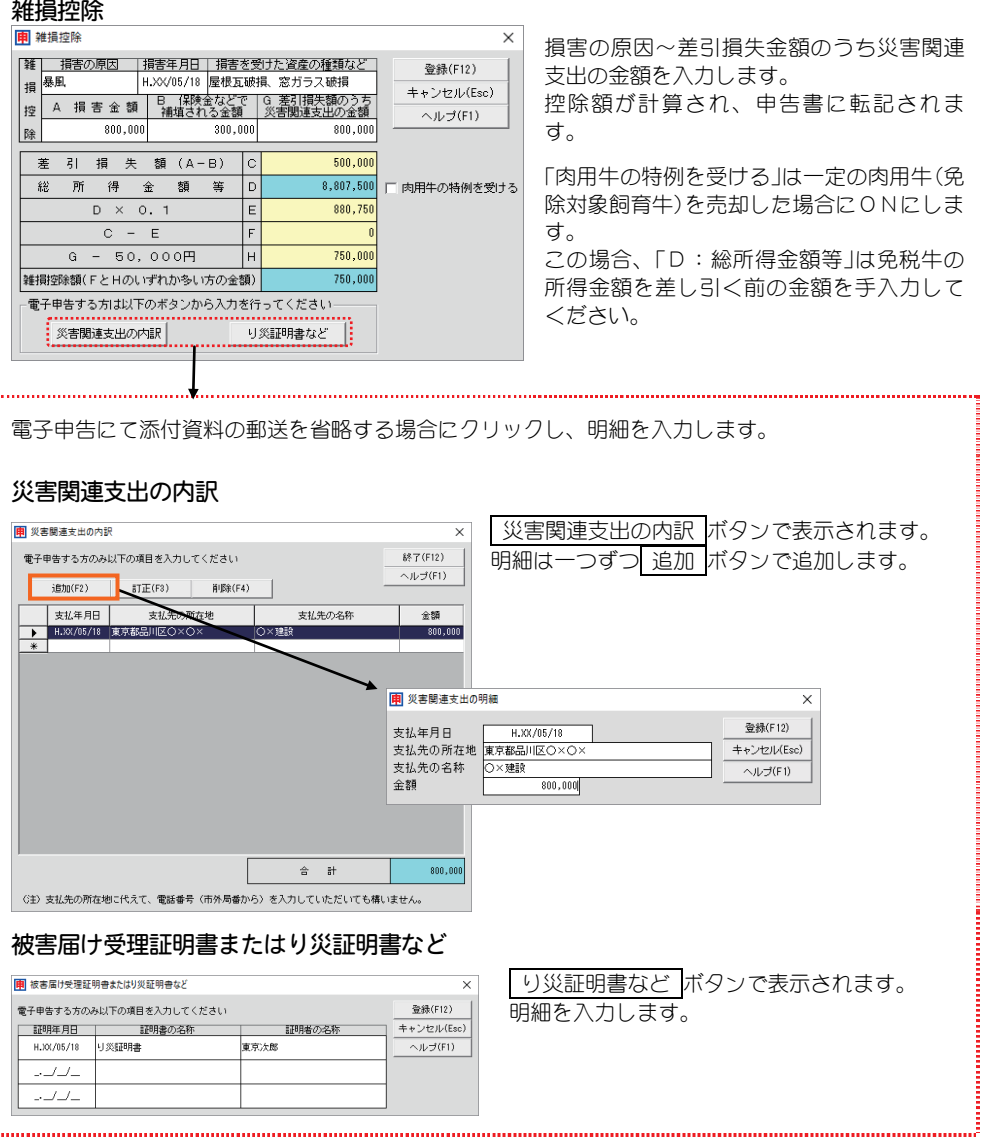

#### 医療費控除

医療費控除・セルフメディケーション税制の明細書(P.99)が表示されます。 この画面の「医療費控除額」の金額が転記されます。

#### 社会保険料控除

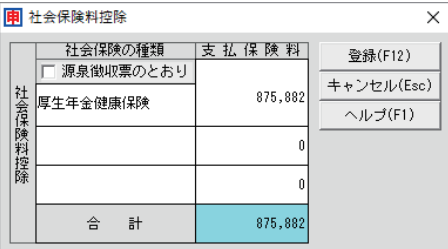

社会保険の種類、支払保険料を入力します。 合計金額が申告書に転記されます。 給与所得者で既に年末調整でこの控除を受けている 場合は「源泉徴収票のとおり」をONにし1行目にそ の支払保険料を入力します(第二表に「源泉徴収票の とおり」と印刷されます)。

なお、年末調整後に支払った社会保険料がある場 合は、さらに2行目以降に後から支払った社会保 険の種類、支払保険料を入力します。

#### 小規模企業共済等掛金控除

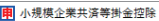

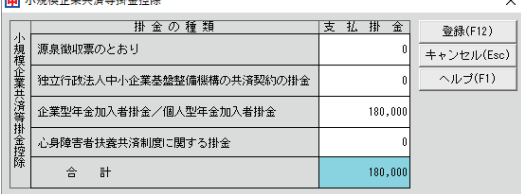

掛金の種類に応じて、支払掛金を入力しま す。合計金額が申告書に転記されます。 給与所得者で既に年末調整でこの控除を 受けている場合は「源泉徴収票のとおり」 にその支払掛金を入力します(第二表に 「源泉徴収票のとおり」と印刷されます)。 なお、年末調整後に支払った掛金がある 場合は、さらに2行目以降の該当する種 類に後から支払った支払掛金を入力しま す。

#### 生命保険料控除

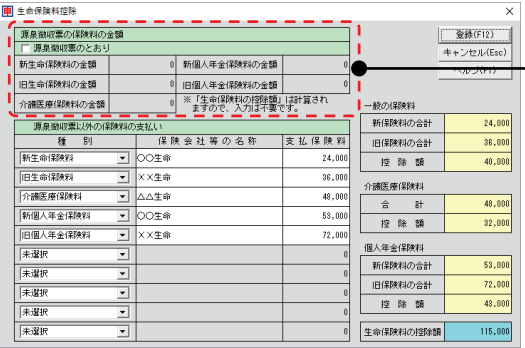

保険料の各明細を入力します。

給与所得者で既に年末調整でこの控除を 受けている場合は「源泉徴収票のとおり」 をONにして、その直下の欄に源泉徴収 票に記載のある支払額を入力します(第二 表に「源泉徴収票のとおり」と印刷されま す)。

なお、年末調整後に支払った保険料があ る場合は「源泉徴収票以外の保険料の支払 い」の欄で後から支払った保険料について 入力します。

※本システムでは e-tax において生命保険料控除証明書に係る電子的控除証明書には対応していま せん。

新契約

 $\sim$ 

#### 旧契約

(平成 23 年 12 月 31 日以前に締結した保険契約等に基 づく旧生命保険料と旧個人年金保険料の控除額)

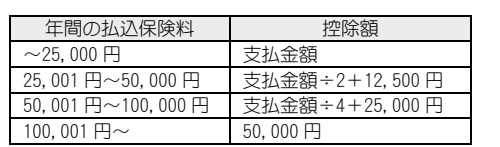

(平成 24 年 1 月 1 日以後に締結した保険契約等に基づ く新生命保険料、介護医療保険料、新個人年金保険料 の控除額) 年間のおよび<br>- 全国のおよびの保険料 トランド - 一つの検索  $\blacksquare$ 

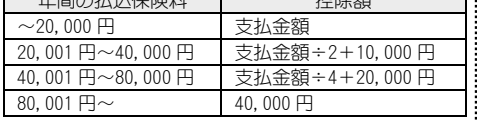

※一般・年金・介護医療保険料の控除額の合計金額(最高 12 万円)

## ▌ポイント

#### 旧制度適用契約と新制度適用契約の両方を契約している場合

生命保険料控除について、旧契約分のみで申告するか、新契約分のみで申告するか、新旧両方の 契約分を合わせて申告するかは、申告者の判断によります。

新旧両方の契約分が入力されている場合は、旧が4万円以上なら旧制度の計算が適用されます が、新旧合わせて4万円が限度になります。また、一般、個人年金、介護医療を合わせた控除額 の上限は12万円になるよう計算されます。

#### 地震保険料控除

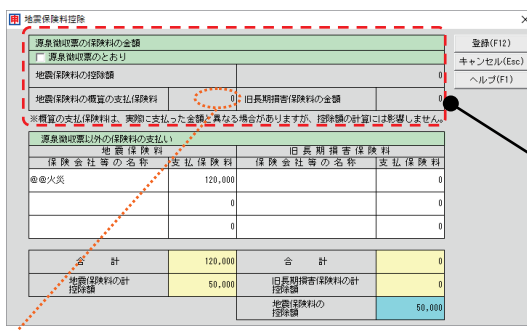

※「地震保険料の概算の支払保険料」は、

入力された「地震保険料の控除額」と「旧長期損害保 険料の金額」から逆算して、概算の支払保険料が計 算されます(入力不可)。

このため計算結果が実際の支払額と異なる場合があ りますが、控除額には影響しません。

地震保険料の明細、旧長期損害保険料の 明細を入力します。

控除額が以下の表のように計算され、そ の合計金額(最高5万円)が申告書に転記 されます。

給与所得者で既に年末調整で地震保険控 除を受けている場合は「源泉徴収票のとお り」をONにして、その直下の欄に源泉徴 収票に記載のある地震保険料の控除額 や、旧長期損害保険料の支払額を入力し ます(第二表に「源泉徴収票のとおり」と印 刷されます)。

なお、年末調整後に支払った地震保険料 がある場合は、さらに「源泉徴収票以外の 保険料の支払い」の欄に後から支払った保 険会社等の名称、支払保険料を入力しま す。

※本システムでは e-tax において地震保険料控除証明書に係る電子的控除証明書には対応していま せん。

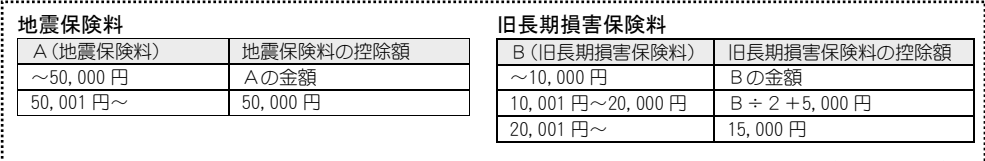

※地震保険料と旧長期損害保険料の控除額の合計金額(最高5万円)

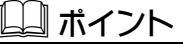

#### 一つの損害保険契約が地震保険と長期損害保険の両方に該当する場合

この場合は、地震保険と旧長期損害保険のいずれか一方の支払保険料を入力します。どちらにす るかは申告者の判断によりますが、一般には支払保険料が多い方が有利となります。
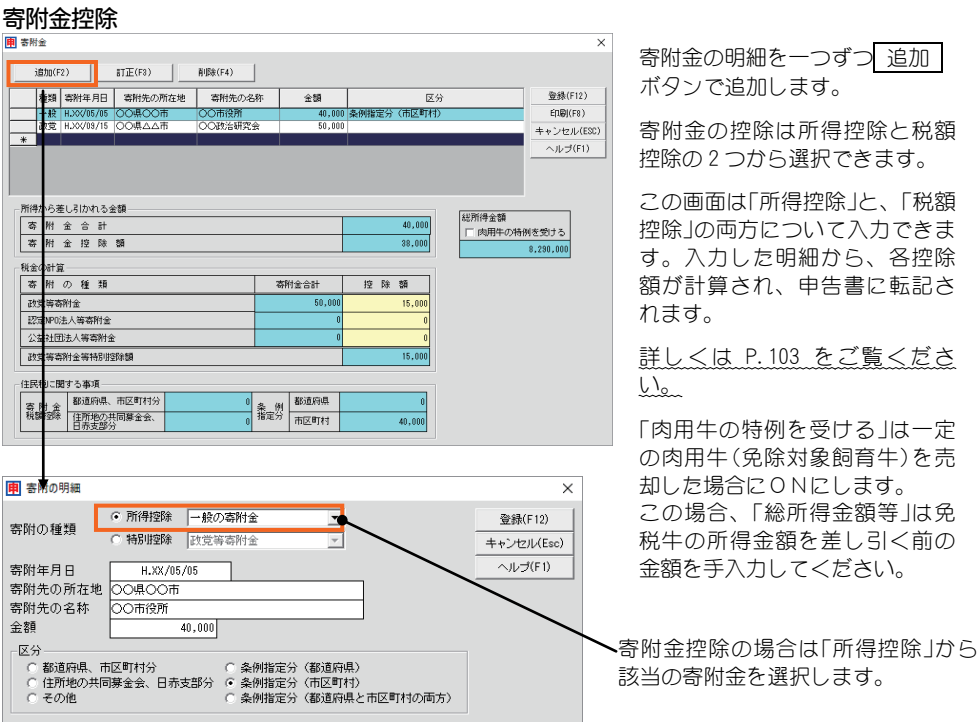

※本システムでは e-tax において寄附金の受領証に係る電子的控除証明書には対応していません。

#### 寡婦、寡夫控除

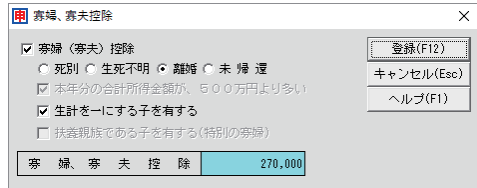

寡婦、寡夫控除を受ける場合は、「寡婦、寡夫 控除」と、当てはまる区分をONにします。 「本年分の合計所得金額が、500万円より多 い」は、合計所得金額から判定して表示されま す。

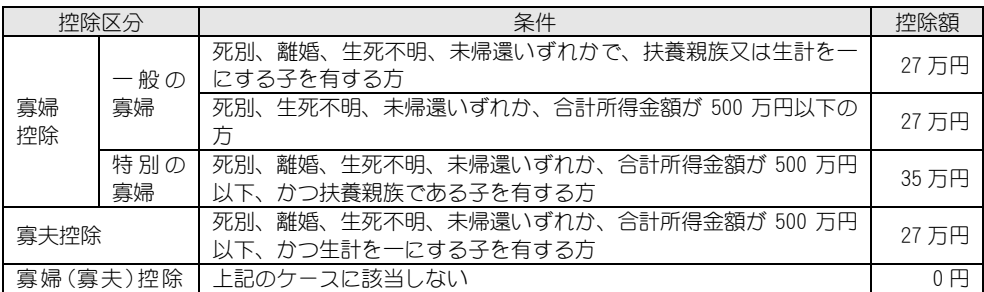

※申告書Bを使用して申告される方は、申告書第一表の所得金額「合計」欄とその他「本年分で差し引く繰越損失額」 欄の合計額に退職所得、山林所得を加算した金額(申告分離課税の所得がある場合には、それらの所得金額(特別 控除前)の合計額を加算した金額)をいいます。

#### 勤労学生、障害者控除

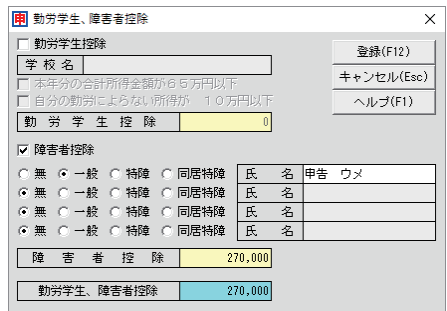

勤労学生控除を受ける場合は、「勤労学生控除」 と、当てはまる区分をONにし、学校名を入力 します。「本年分の合計所得金額が65万円以 下」は、合計所得金額から判定して表示されま す。

障害者控除を受ける場合は、「障害者控除」をO Nにし、当てはまる区分をONにし、氏名を入 力します。

控除額が以下のように計算され、申告書に転記 されます。

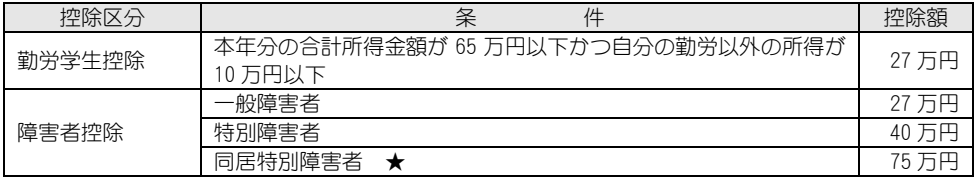

★申告者本人が「同居特別障害者」である場合は入力しないでください。

※障害者は4名までは入力すると控除額が計算されます。それ以上の場合は、金額のみ手入力で修正してください。

#### 配偶者(特別)控除 兼 配偶者情報

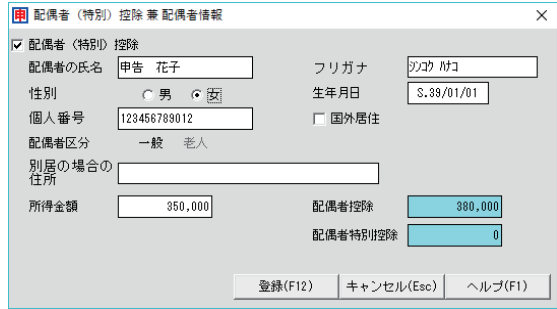

配偶者(特別)控除を受ける場合は、「配 偶者(特別)控除」をONにします。 「配偶者区分」は、生年月日から、「一 般」「老人」が判断されます。

控除額が以下の表のように計算され、 申告書に転記されます。

また、申告書の「配偶者(特別)控除」欄 の区分は、「配偶者特別控除」に該当す る場合に「1」が表示されます。

※申告者の合計所得金額が 1,000 万円 を超える場合であっても同一生計配 偶者(合計所得金額が 38 万円以下の 配偶者)がいる場合は、配偶者情報を 入力してください(第二表「〇住民税 に関する事項」に印刷されます)。

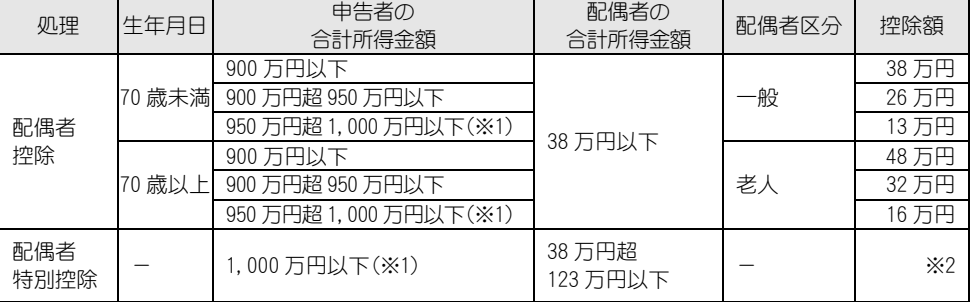

※1 申告者合計所得金額が 1,000 万円を超える場合は、配偶者(特別)控除を受けることができません。

※2 申告者や配偶者の所得金額によって控除額が異なります。詳しくは国税庁発行の「所得税及び復興特別所得税 の確定申告書の手引き ~確定申告書A・B~」の"所得から差し引かれる金額"の配偶者特別控除欄をご確 認ください。

#### 扶養控除

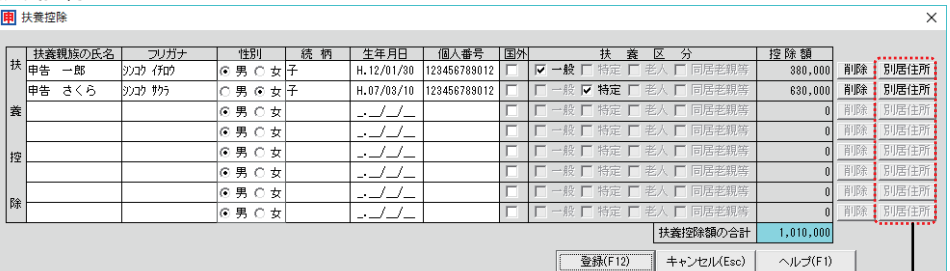

扶養控除を受ける場合は、扶養控除欄の氏名等と、当てはまる区分をONにします。 控除額が以下の表のように計算され、申告書に転記されます。

なお、16 歳未満の扶養親族は控除対象外ですが、第二表に氏名等を印刷するために 入力します。

※扶養者の死亡等で登録内容を削除する場合は、各行にある 削除 ボタンをクリックします。 行の内容が削除され、その下の行の扶養親族の内容が移動します。

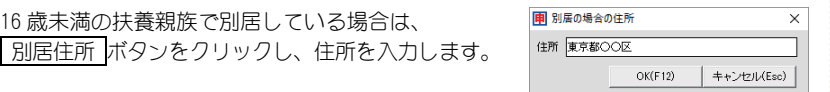

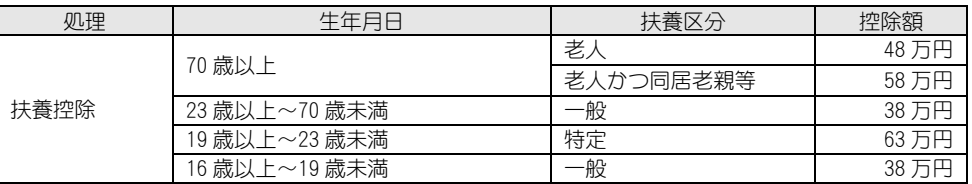

## 』ポイント

#### 入力できる人数について

画面の入力欄は控除対象親族と 16 歳未満の扶養親族、合わせて8名まで入力できます。 控除対象親族を入力する際、8名までは控除額が計算されます。それ以上の場合は金額のみ手入 力で修正してください。

#### 控除対象親族または 16 歳未満の扶養親族が4名以上の場合

該当人数が収まる枚数の第二表が連続で印刷されます。このため税務署配布用紙(OCR 用紙)をご利 用になる際には相応枚数の第二表をプリンターにセットしてください。

. . . . . . . . . . . . . . .

**甲 寄附の明細** 

寄附の種類

寄附年月日

全額

区分

■約1+カロ<br>寄附先の所在地 OO県△△市 寄附先の名称

○ 所得控除 – 一般の寄附金

● 特別控除 | 政党等寄附金

 $50.000$ 

**△**<br>● お道府県、市区町村分 ● ● 全例指定分(都道府県)<br>● 住所地の共同募金会、日赤支部分 ● 桑例指定分(布区町村)<br>● **その他 ●** 桑例指定分(都道府県と市区町村の両方)

H.XX/09/15

○○政治研究会

#### (特定増改築等)住宅借入金等特別控除

(特定増改築等)住宅借入金等特別控除額の計算明細書(P.109)が表示されます。 この画面の金額が転記されます。

#### 政党等寄附金等特別控除

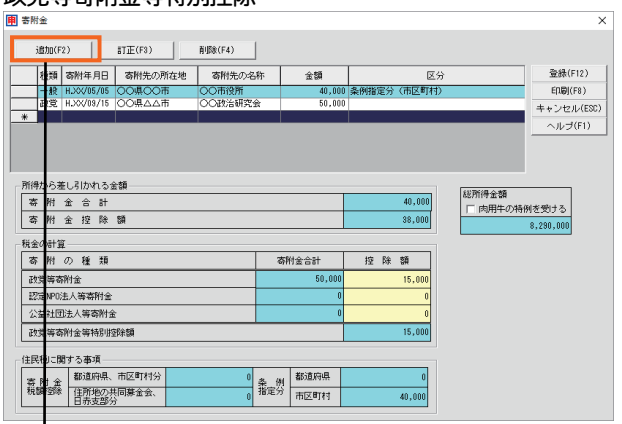

 $\overline{\mathbf{r}}$ 

≂

寄附金の明細を一つずつ 追加 ボタンで追加します。

寄附金の控除は所得控除と税額 控除の 2 つから選択できます。

この画面は「所得控除」と、「税額 控除」の両方について入力できま す。入力した明細から、各控除 額が計算され、申告書に転記さ れます。

詳しくは P.103 をご覧くださ い。

「肉用牛の特例を受ける」は一定 の肉用牛(免除対象飼育牛)を売 却した場合にONにします。 この場合、「総所得金額等」は免 税牛の所得金額を差し引く前の 金額を手入力してください。

税額控除の場合は「特別控除」から 該当の寄附金を選択します。

#### 住宅耐震改修特別控除、住宅特定改修・認定住宅新築等特別税額控除

区分・金額とも、確定申告書の画面で手入力はできません。

これらの控除を受ける場合は、あらかじめ[添付資料]で該当の計算明細書の内容を入力します。 (申告書の 内訳 ボタンでは計算明細書画面は表示されません)

 $\overline{\mathsf{x}}$ 

登録(F12)

キャンヤル(Esc)  $\sqrt{L}$   $\rightarrow$  (F1)

- ① 住宅耐震改修特別控除額・住宅特定改修特別税額控除額の計算明細書(P.117)
- ② 認定住宅新築等特別税額控除額の計算明細書(P.120)

計算明細書の内容に応じて、この申告書の区分に番号が表示され、それぞれの控除額(または合計) が転記されます。

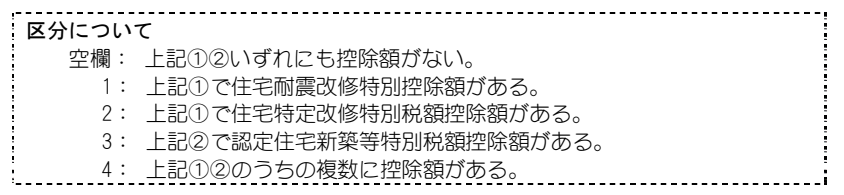

#### 源泉徴収税額

所得の内訳書(P.97)が表示されます。 この画面の「源泉徴収税額」の金額が転記されます。

※分離課税用申告書(第三表)の「株式等に関する事項」画面(P.77)で分離課税の源泉徴収税額を入 力した場合は、その合計が加算されます。

### その他

#### 配偶者の合計所得金額

配偶者(特別)控除(P.68)が表示されます。 この画面の「所得金額」の金額が転記されます。

#### 専従者給与(控除)額の合計額

事業専従者一覧表(P.116)が表示されます。 この画面の「専従者給与(控除)額の合計額」の金額が転記されます。

#### 雑・一時所得の源泉徴収税額

所得の内訳書(P.97)が表示されます。 この画面の「雑所得・一時所得分」の金額が転記されます。

※分離課税用申告書(第三表)の「株式等に関する事項」画面(P.77)で株式等の譲渡の源泉徴収税額を 入力した場合は、その額が加算されます。

#### 未納付の源泉徴収税額

所得の内訳書(P.97)が表示されます。 この画面の「未納付分」の金額が転記されます。

## ■その他の情報の入力

画面右下のボタンをクリックすると、申告書に必要な情報を入力するた めの画面が表示されます。画面で必要な情報、金額を入力すると、申告 書に転記されます。

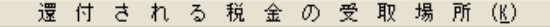

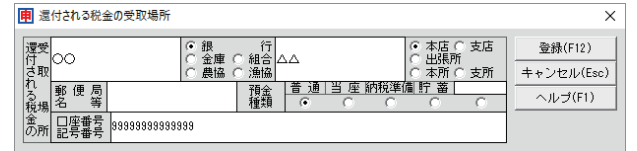

「還付される税金の受取場所」を入 力します。

#### ※[ゆうちょ銀行の貯金口座の場合]

貯金総合通帳の記号番号のみを記入します。

ゆうちょ銀行の各店舗又は郵便局窓口での受け取りを希望する場合には、受け取りを希望する郵便 局名等のみを記入します。

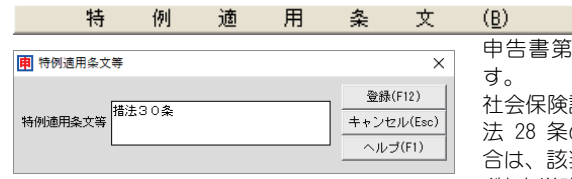

申告書第二表の「特例適用条文等」の入力をしま す。

社会保険診療報酬(措法 26 条)、転廃業助成金(措 法 28 条の 3)などの課税の特例の適用を受ける場 合は、該当条文を入力します。

(特定増改築等)住宅借入金等特別控除を受ける場 合には「平成○年 4 月 13 日 居住開始」のように記 入します。

```
所
                                 訳
                                                \mathcal{L}(\underline{\mathcal{S}})得
                 の
                        内
                                        書
所得の内訳書(P.97)が表示されます。
```
#### 住民税事業税に関する事項(J)

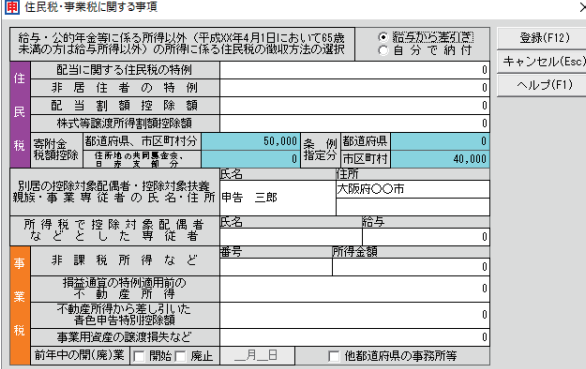

申告書第二表の「住民税・事業 税に関する事項」についての内 容を入力します。

「住民税」の「寄附金税額控除」は P.103 の画面の「住民税に関する 事項」の金額が転記されていま す。

なお、「同一生計配偶者」は P.68 の画面で情報を入力します。 「16 歳未満の扶養親族」は P.69 の画面で情報を入力します。

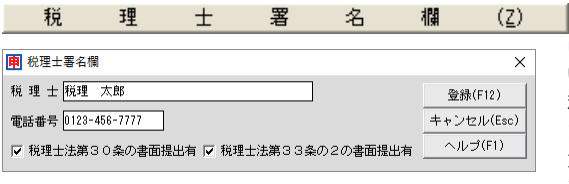

申告書に印刷される「税理士署名欄」につ いての内容を入力します。 税理士法第 30 条の書面提出がある、ま たは税理士法第 33 条の2の提出がある 場合はチェックボックスをONにしま す。

## ■他システムからのデータ取り込み

「会計王」などのソリマチ製品(以降、「他システム」)をお使いの場合は、 本製品の画面上部の データ取込 ボタンで確定申告書に必要な情報を取 り込むことができます。

| データ取込 印刷 | ┃ ヘルブ ┃ ┃ ┃ ┃ ┃ ┃ j゙ーク選択 ┃ ┃ 内訳 ┃ | 終了 |

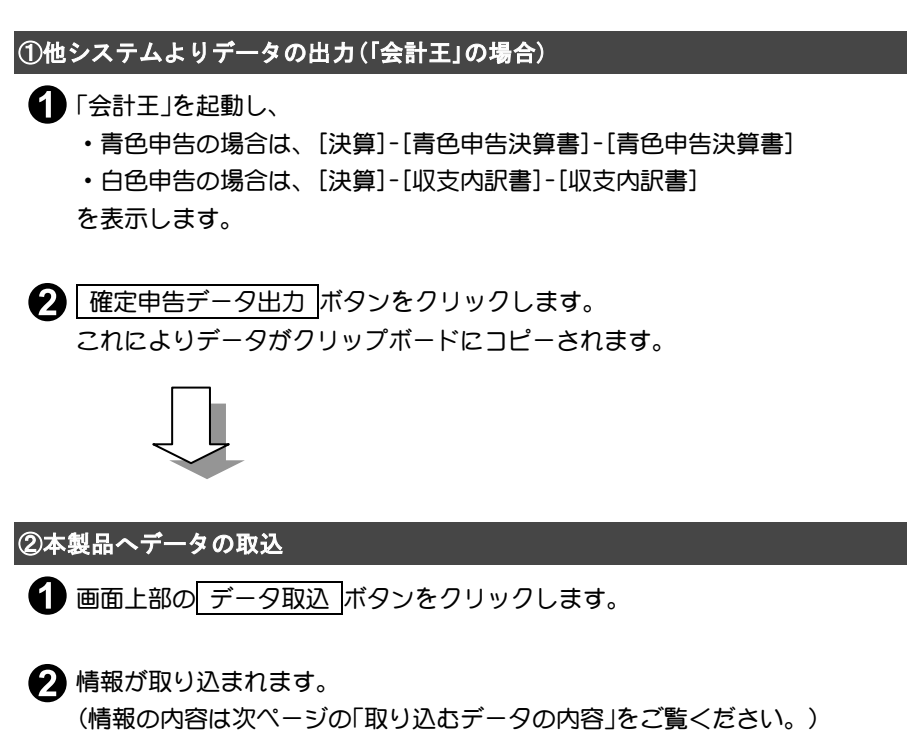

#### 取り込むデータの内容

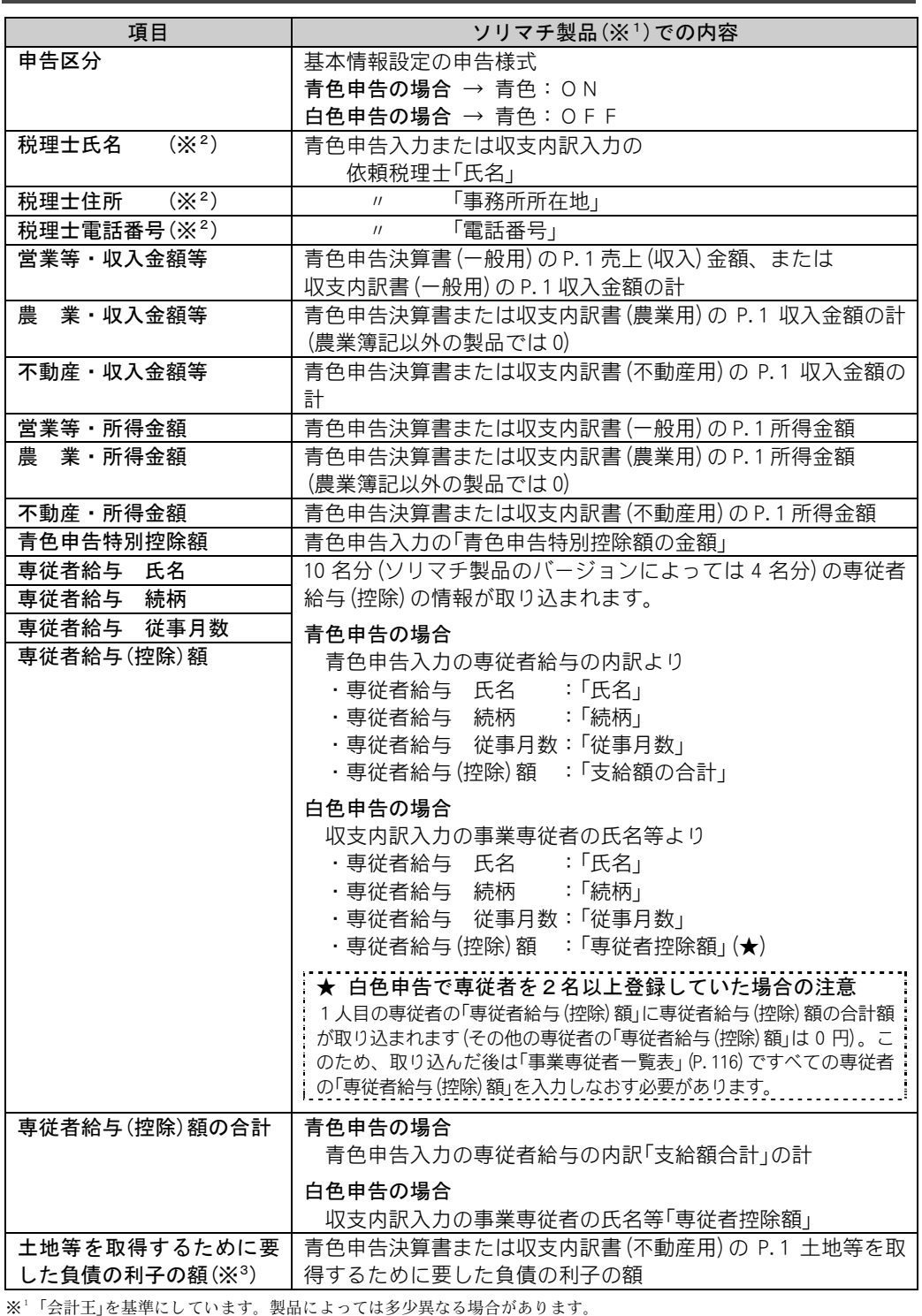

また、ソリマチ製品のバージョンによっては、白色申告データの出力ができない場合があります。

※2 税理士の情報は、本製品で空欄である場合、その部分の取り込みが行われます。

※3 「土地等を取得するために要した負債の利子の額」がある場合、「不動産・所得金額」の金額は、「収入金額および所得金 額」画面の「各種所得の金額」欄に反映されます。また、「申告書B」の「所得金額:不動産」には、「不動産・所得金額」が 「土地等を取得するために要した負債の利子の額」により調整された金額が反映されます。

## 4.分離課税用申告書(第三表)

申告する所得に、土地建物等の譲渡所得がある方、申告分離課税の株式等の譲 渡所得などがある方、山林所得や退職所得がある方は、「確定申告書B(第一表、 第二表)」と、「分離課税用申告書」を提出します。

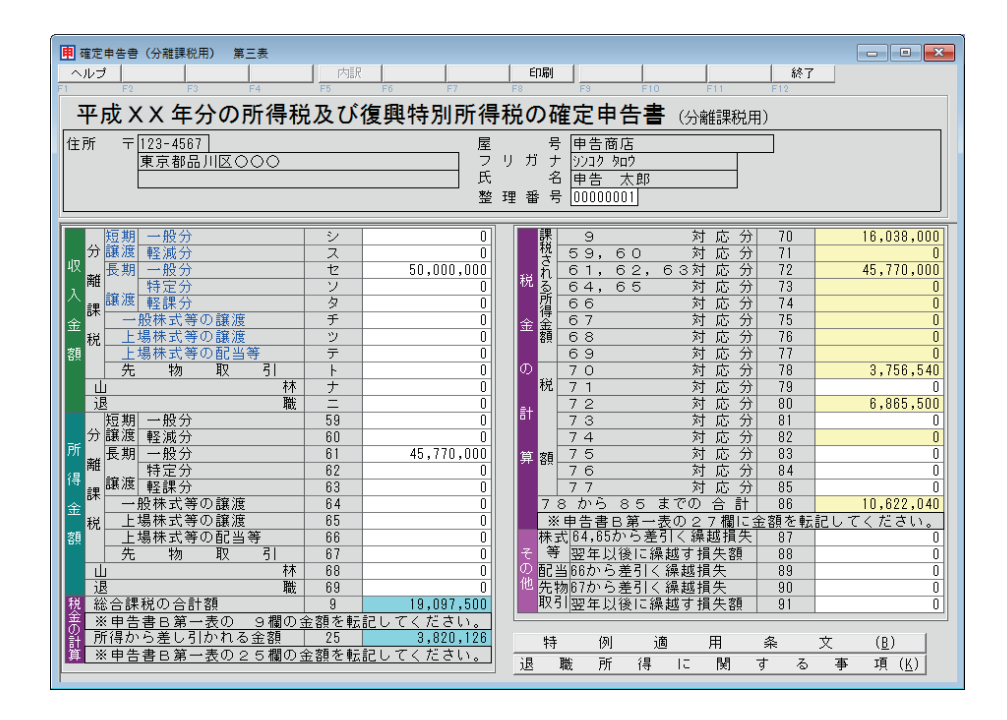

※ 「64,65 対応分(73)」欄について 「一般株式等の譲渡(64)」欄または「上場株式等の譲渡(65)」欄の赤字は互いに通算されません。 「一般株式等の譲渡(64)」欄はマイナスの金額は入力できません。 詳しくは国税庁発行の記載例などをご確認ください。

### ■内訳の入力画面について

申告書画面の青字の項目は、内訳を入力する画面が別途あります(以下)。 内訳画面を表示するには、青字の項目の金額欄にカーソルを置き、画面 上部の 内訳 ボタンをクリックします(または金額欄でダブルクリック)。

#### 収入金額

#### 分離課税:短期譲渡 ・ 分離課税:長期譲渡

「区分」のドロップダウンリストから「短期:一般分」「短期:軽減分」「長期:一般分」「長期:特定 分」「長期:軽課分」のいずれかを選択し、「所得の生ずる場所」「必要経費」「差引金額」「特別控除」 の内容をそれぞれ入力します。

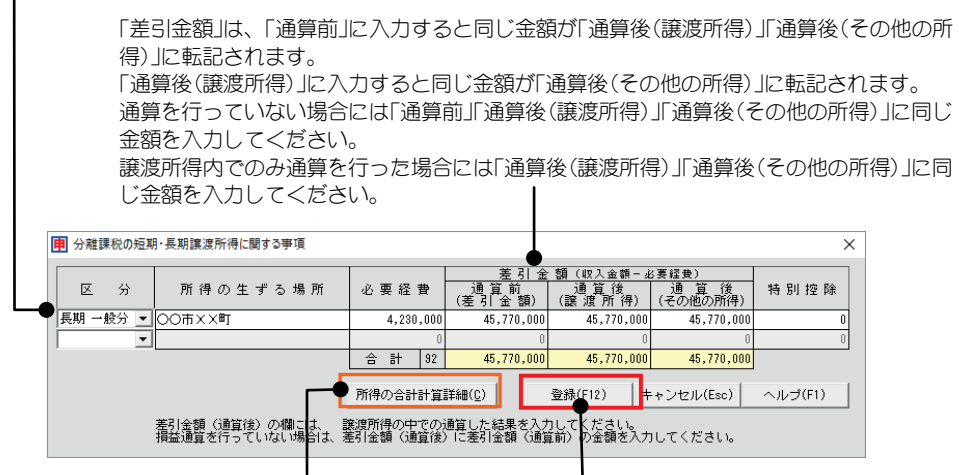

「合計所得金額」、「総所得金額等」の内訳を 入力内容を登録します。 確認できます(次ページ参照)

※入力した内容は分離課税用申告書の「分離課税の短期・長期譲渡所得に関する事項」に印刷さ れますが、入力した金額は申告書の「収入金額」の各項目に転記されません。

※「分離課税の短期・長期譲渡所得に関する事項」での印字について

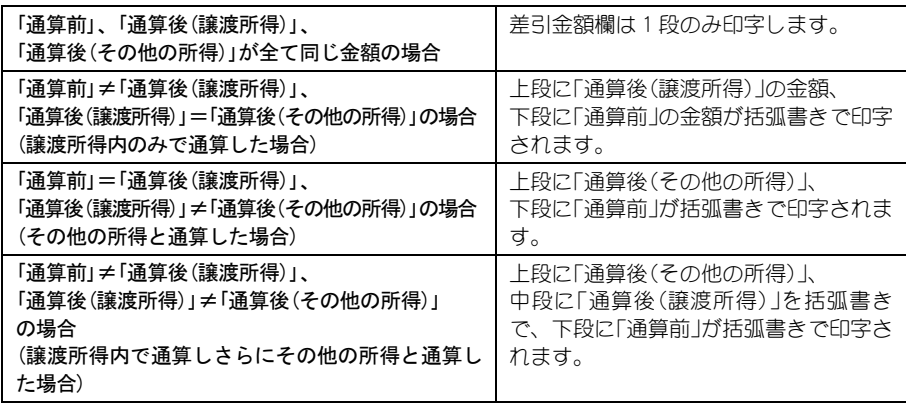

「分離課税の短期・長期譲渡所得に関する事項」の差引金額の合計欄には「通算後(その他の所 得)」の合計が印字されます。

差引金額の合計欄は、通算をしていても 2 段書き(または 3 段書き)での印字はされません。

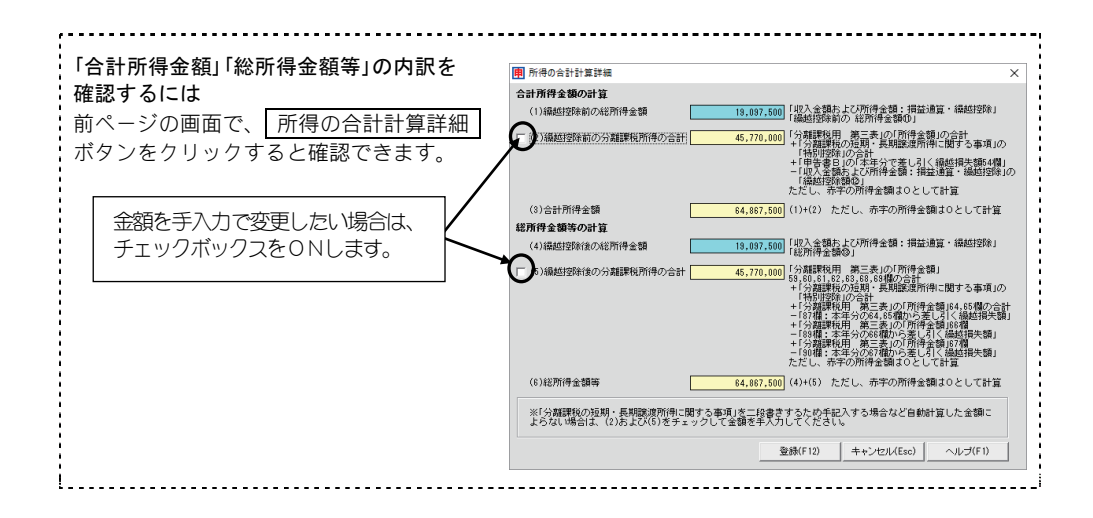

#### 株式等の譲渡、上場株式等の配当等

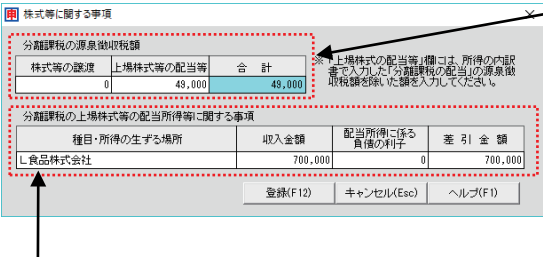

それぞれ源泉徴収税額を入力します。 「上場株式等の配当等」には、申告分離 課税を選択した上場株式等の配当所得 等の源泉徴収税額を入力します。 合計が申告書B第一表の「源泉徴収税 額」に加算されます。 (なお、株式等の譲渡の源泉徴収税額は 申告書B第一表の「雑・一時所得の源泉 徴収税額」に加算されます)

申告分離課税を選択した上場株式等の配当所得等の内容を入力します。

入力した内容は「分離課税の上場株式等の配当所得等に関する事項」に印刷されますが、金額は「収入 金額」の「上場株式等の配当等」および申告書B第二表「○所得の内訳(所得税及び復興特別所得税の源 泉徴収税額)」には転記されません。

## ■その他の情報の入力

画面右下のボタンをクリックすると、申告書に必要な情報を入力するた めの画面が表示されます。画面で必要な情報、金額を入力すると、申告 書に転記されます。

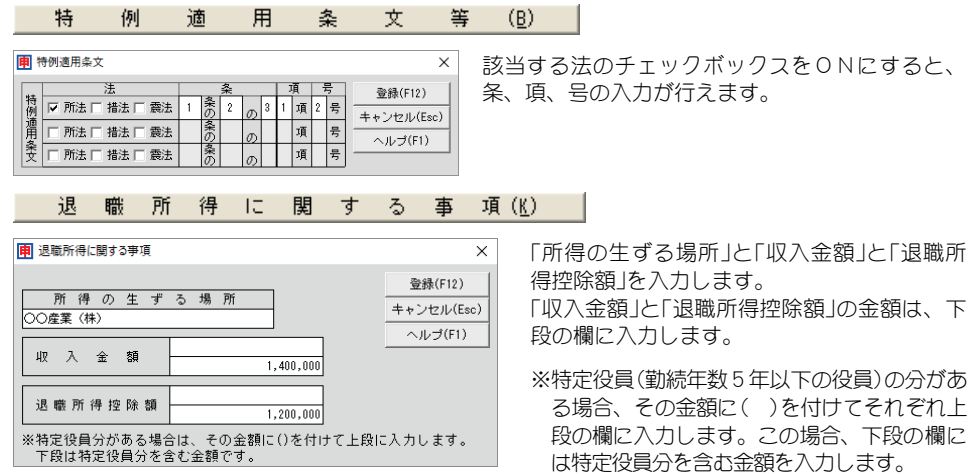

## 5.損失申告用申告書(第四表)

本年分の所得金額が赤字の方、雑損控除額を本年分の所得金額から控除すると 赤字になる方、繰越損失額を所得金額から控除すると赤字になる方は「確定申告 書B(第一表、第二表)」と「損失申告用申告書」を提出します。

「損失申告用申告書」は2枚ですので、画面も2画面切り替えて必要事項を入力 します。

※退職所得は、 退職所得 ボタンから内訳の画面で金額を入力します。

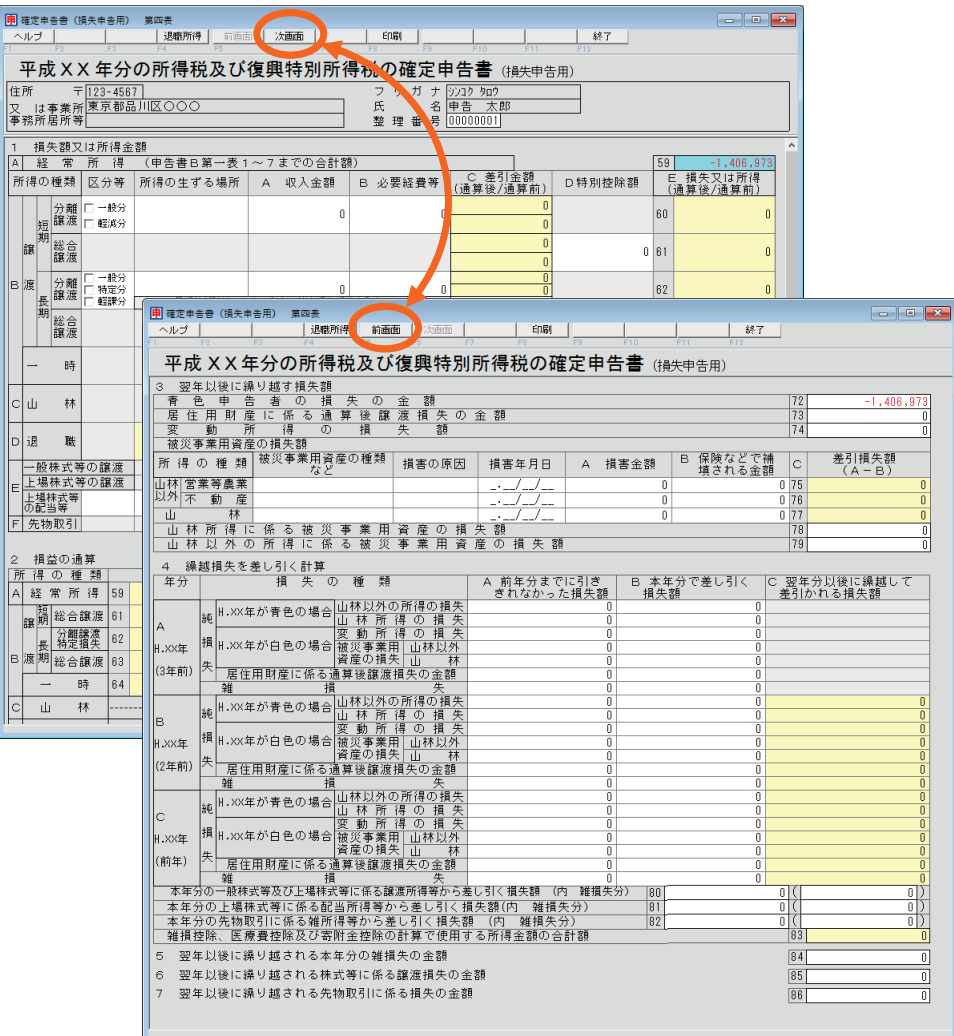

このボタンで画面を切り替えます。

※「1 損失額または所得金額」では、「B」グループの譲渡と一時のみ通算の自動計算をします。 短期総合譲渡・長期総合譲渡・一時の金額は、「確定申告書B(第一表、第二表)」画面の「収入金額 および所得金額」で入力します。

## ■退職所得を入力するには

退職所得の内容は、 退職所得 ボタンをクリックして表示された画面で 入力します。

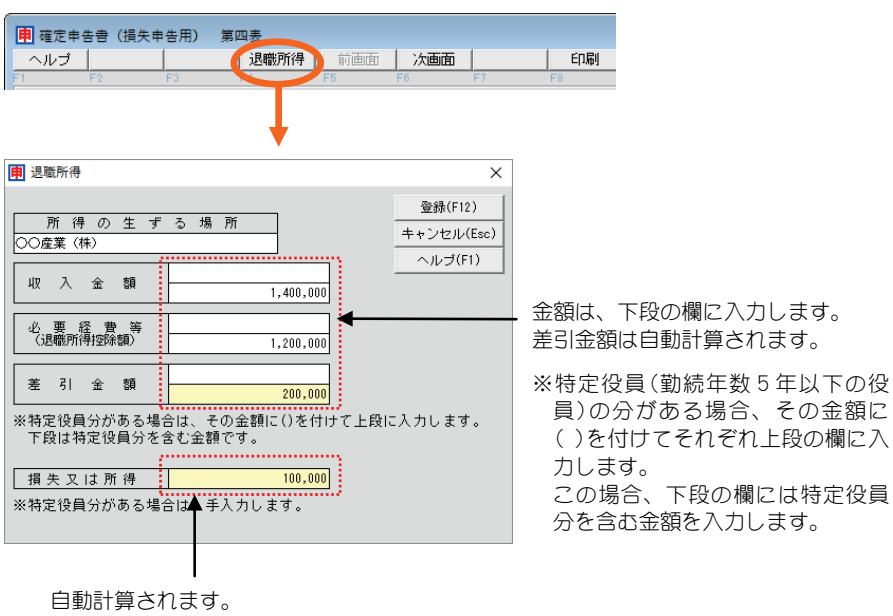

※ただし、特定役員(勤続年数5年以下の役員)の分がある場合は、 手計算して入力します。

## 6.修正申告書を作成するには

提出期限を過ぎた後で、誤った申告をしていたことに気づいたときは「修正申 告」をします。

修正申告をする場合は、確定申告書Aで申告した方も確定申告書Bで申告した 方も、税務署に用意してある申告書B第一表に修正する金額を記入し、第五表 (修正申告書・別表)にすでに申告した金額と異動した事項を記入し提出します。

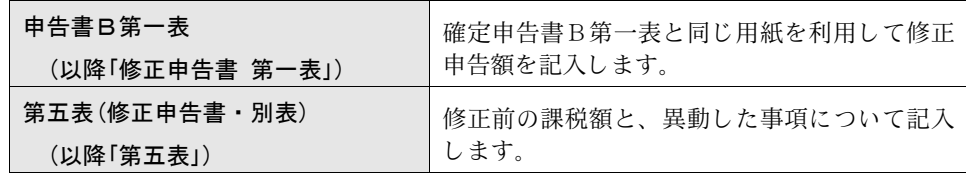

### ■第五表への転記について

「第五表」では、「○修正前の課税額」の各欄に提出済みの申告書からの金 額の転記が必要です。また「第五表」の「修正申告により増加する税額等」 の「申告納税額増加額」欄、「第3期分増加額」欄を自動計算するために、 本製品での修正申告書を作成するには、以下の手順で操作します。

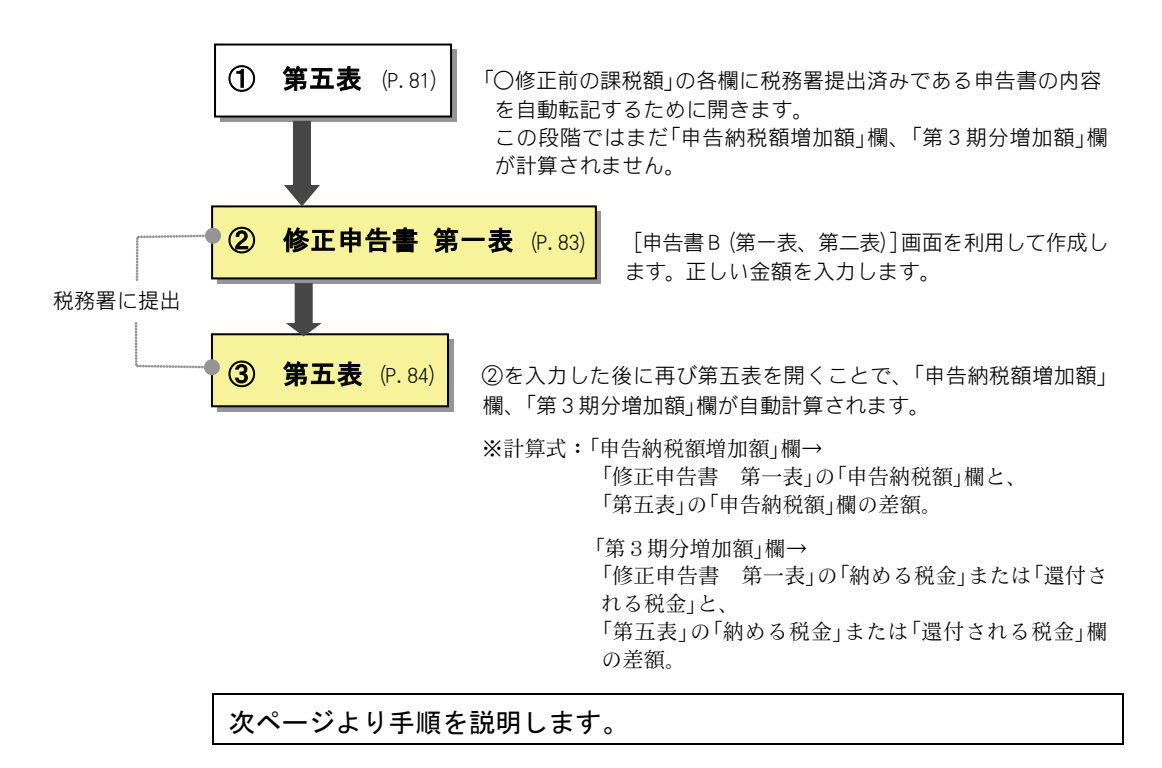

## ■はじめて修正申告書を作成するには

「第五表」から作成します。

確定申告書Aで申告した方は❶から、確定申告書Bで申告した方は❷から 行ってください。

始める前には、提出した確定申告書の控えを準備しておきます。

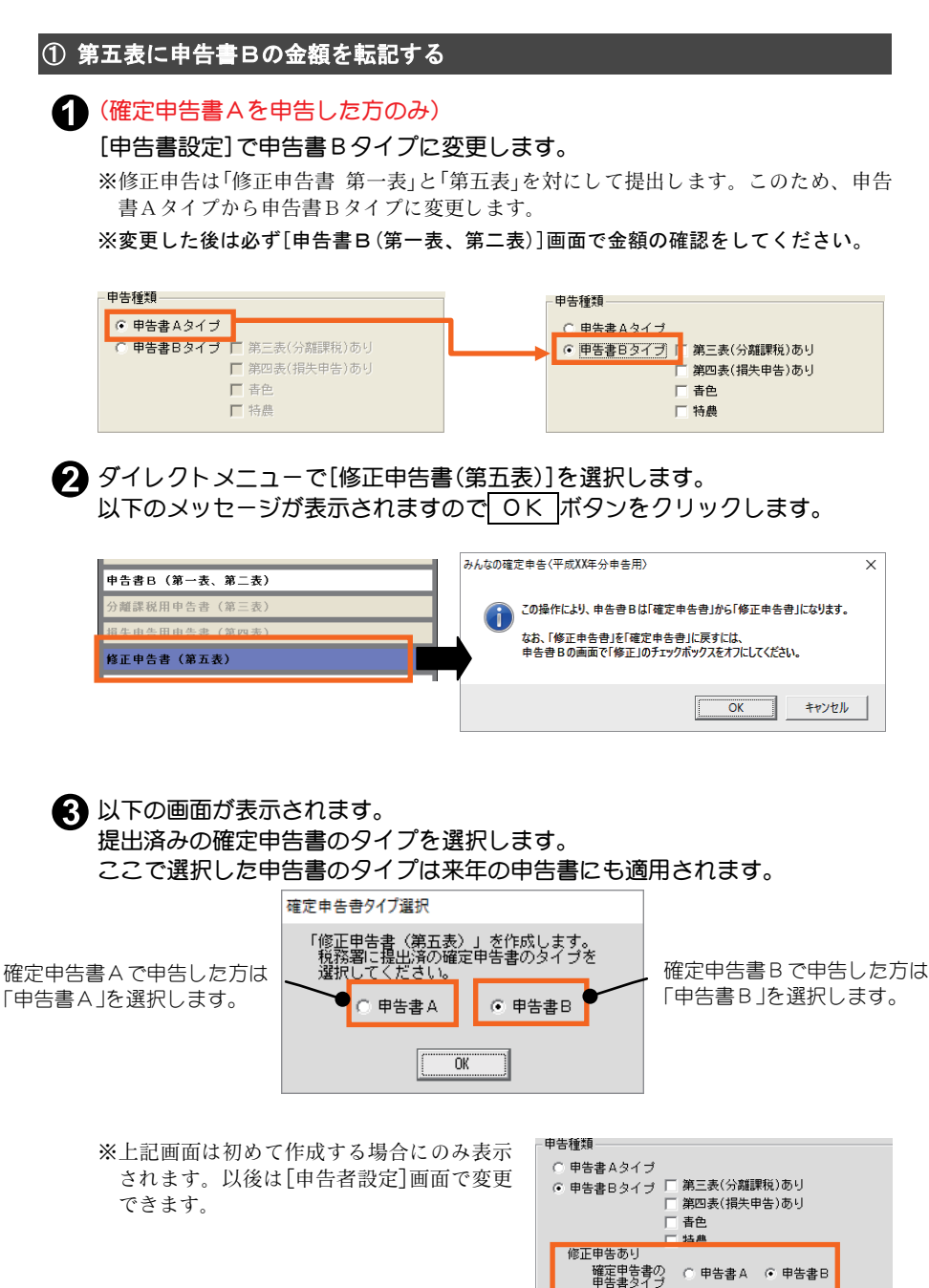

#### 「第五表」の画面が表示されます。

「○ 修正前の課税額」は、「申告書B(または分離申告、損失申告)」の内容が転 記されています。必ず提出した確定申告書の控えと比較し転記内容を確認し てください。

「○修正申告によって異動した事項」では各ボタンをクリックし、異動した事 項を入力します。

※各ボタンの内容については「■修正申告によって異動した事項の入力」(P.88)をご覧 ください。

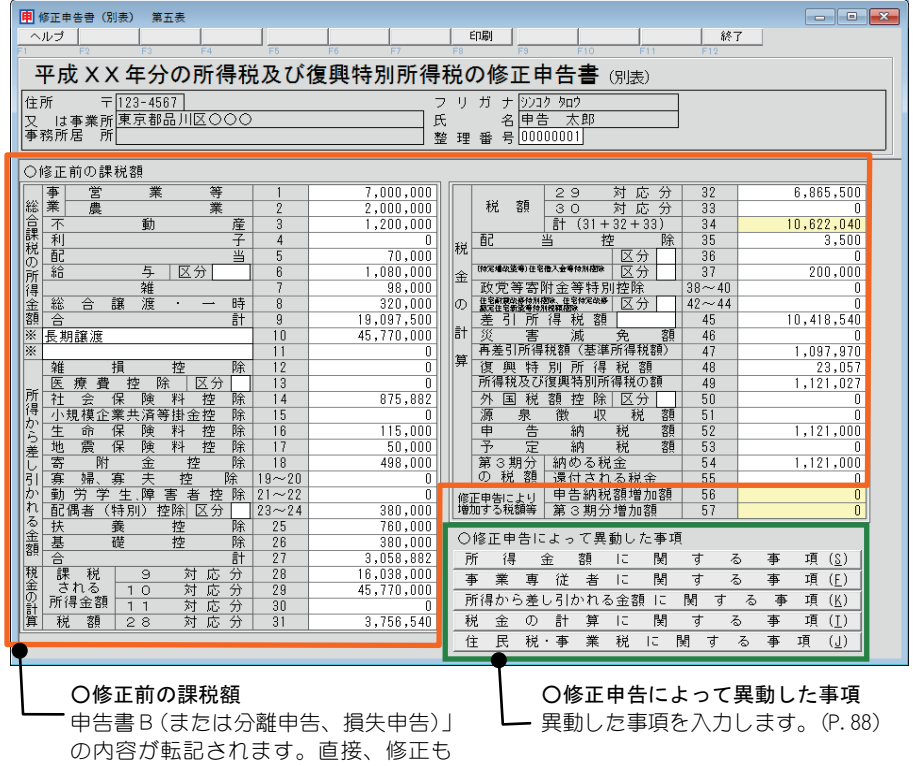

行えます。

入力が終了したら、 終了 ボタンで画面を閉じます。

※この段階ではまだ「修正申告により増加する税額等」の「申告納税額増加額」欄、「第3 期分増加額」欄が計算されませんので印刷は行いません。

続いて、次ページ「修正申告書 第一表を作成する」に進みます。

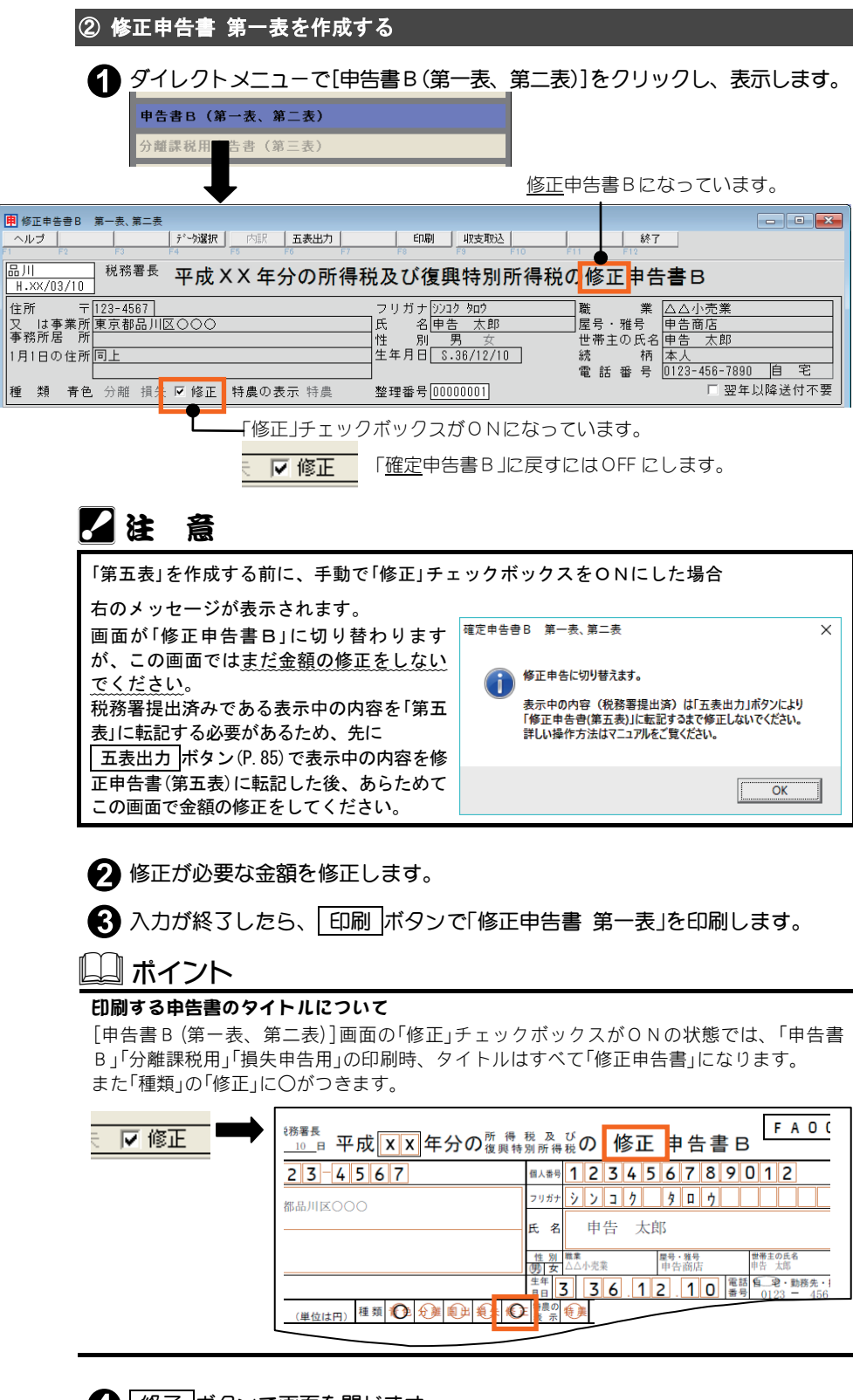

4 | 終了 ボタンで画面を閉じます。

続いて、次ページ「第五表を作成する」に進みます。

#### ③ 第五表を作成する

● ダイレクトメニューから再び[修正申告書(第五表)]を選択します。 第五表を一度作成したため、ここでは「修正申告選択」画面が表示されます。 最新日付を選択し、 選択 ボタンをクリックします。

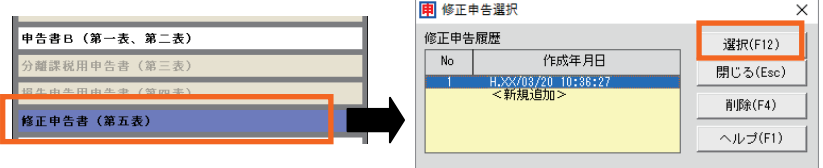

※「修正申告選択」画面については P.85 をご覧ください。

● 先ほど作成した「第五表」の画面が表示されます。

「修正申告により増加する税額等」の「申告納税額増加額」欄、「第3期分増加 額」欄が自動計算されていることを確認します。

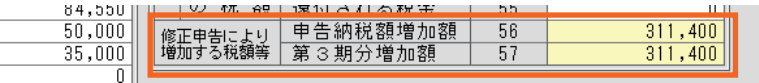

※「申告納税額増加額」欄→「修正申告書 第一表」の「申告納税額」欄と、「第五表」の「申 告納税額」欄の差額。

「第3期分増加額」欄→「修正申告書 第一表」の「納める税金」または「還付される税 金」と、「第五表」の「納める税金」または「還付される税金」欄 の差額。

● 「申告納税額増加額」欄、「第3期分増加額」欄の金額が正しければ、 印刷 ボ タンで「第五表」を印刷します。

※金額が正しくない場合は、申告書B(第一表)の修正金額が間違っている可能性があ ります。再び[申告書B(第一表、第二表)]を表示させ、金額を確認してください。

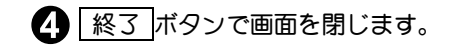

## ■次回からの第五表の表示について

一度「第五表」を作成すると、次回から「第五表」を表示させるときに新規 に追加するか、上書きで表示するかなどを選択する「修正申告選択」画面 が表示されます。

「第五表」を表示させるには、ダイレクトメニューから選択する方法と、 五表出力 ボタンから選択する方法があります。

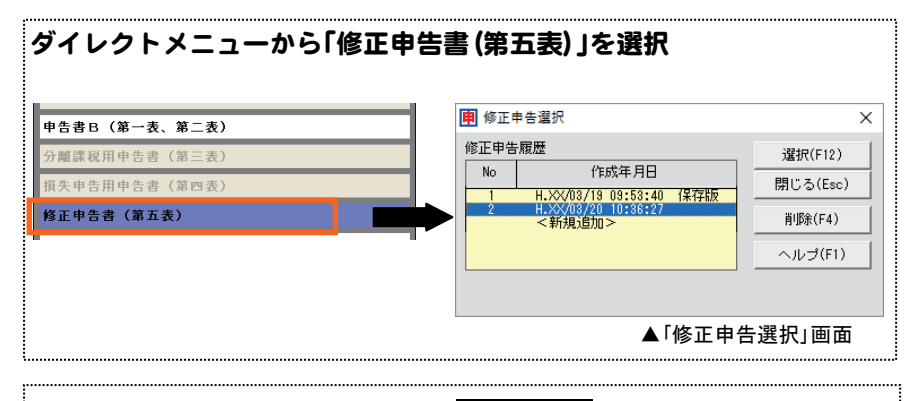

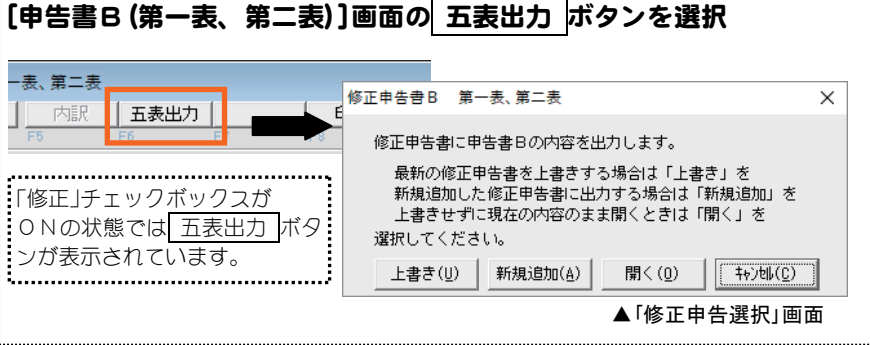

#### 最新の「第五表」を表示するには (申告書Bの内容を転記しない)

最新の「第五表」を表示します。

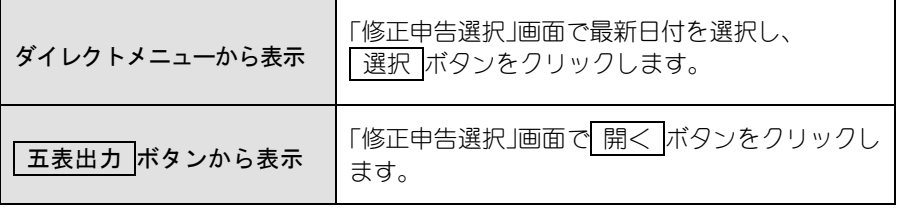

#### 最新の「第五表」を表示するには (申告書Bの内容を転記する)

最新の「第五表」に申告書B(第一表)の内容を上書きで自動転記して、表 示します。 五表出力 ボタンからのみ行えます。

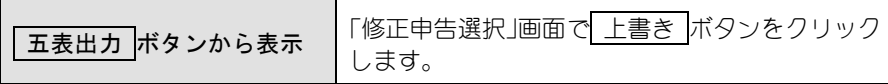

## 2注 意

・作成済みの「第五表」の「○修正前の課税額」が上書きされるのでご注意ください 例えば申告書B(第一表を修正申告書として修正した後、提出前に「第五表」を修正する ことになったなどの場合、最新の「第五表」を上書きで表示すると、すでに修正申告書と して入力した申告書B(第一表)の金額が「第五表」に上書きで転記されてしまいます。 このような場合は「第五表」の金額が上書きされないように、「最新の「第五表」を表示す るには (申告書Bの内容を転記しない)」を行ってください。

#### 「第五表」を新規に追加するには

申告書B(第一表)の内容を自動転記して、新規に「第五表」を作成します。 (既存の第五表は「保存版」となります。)

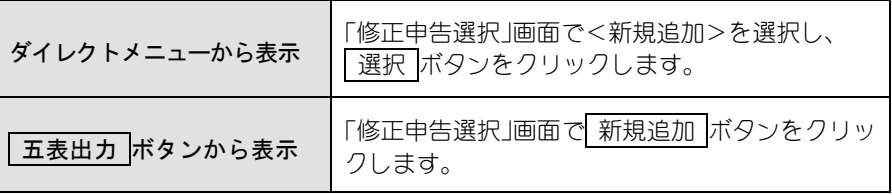

### B ポイント

・「第五表」は3つまで作成できます

「第五表」は、1申告者につき3つまでの作成・保存ができます。「第五表」が3つ作成さ れると新規追加はできなくなります(不要な保存版を削除することで再び新規追加が行 えます)。

#### 保存版の「第五表」を表示するには

「第五表」を新規追加すると、前に作成した「第五表」は自動的に『保存 版』として保存されます。

ただし、更新・編集できるのは新規追加した最新のものだけで、保存版 である古い「第五表」は参照のみで修正は一切できません。

ダイレクトメニューからのみ行えます。

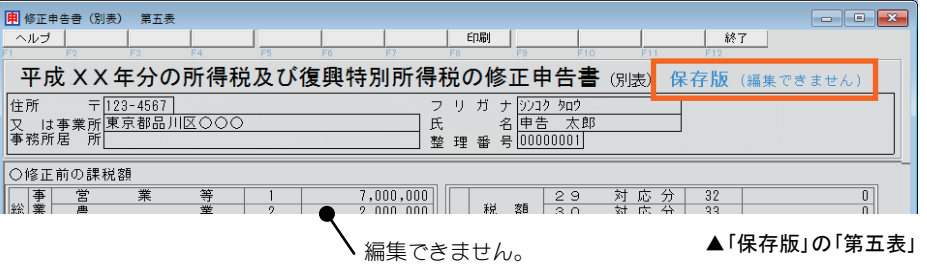

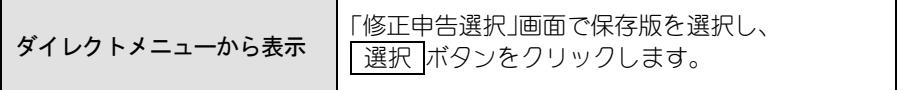

B ポイント

- ・保存版を編集したい場合
	- 最新の「第五表」を削除すると、一つ前に作成した保存版が最新となり編集できるように なります。

## ■修正申告によって異動した事項の入力

「第五表」画面の「〇 修正申告によって異動した事項」の各ボタンをクリック すると、異動のあった金額について入力するための画面が表示されます。

> J  $\overline{\mathsf{x}}$

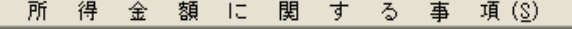

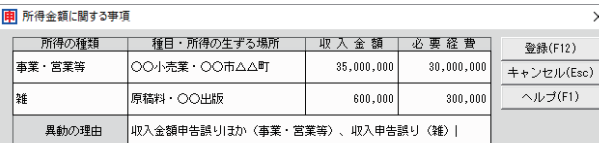

異動のあった所得について、修 正後の金額を入力します。

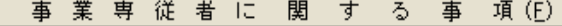

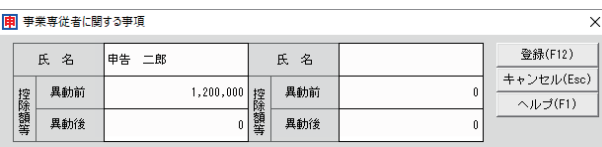

申告書B第一表の「専従者給与 (控除)額の合計額」欄の金額に 異動があるとき入力します。

#### 所得から差し引かれる金額 に 関 す る 事 項 (K)

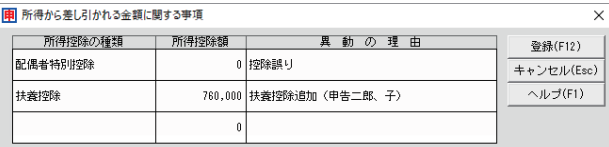

申告書B第一表の「雑損控除」~ 「合計」欄に異動があるとき、異 動後の金額と異動の理由を入力 します。

#### 税金の計算に関する事項(I)

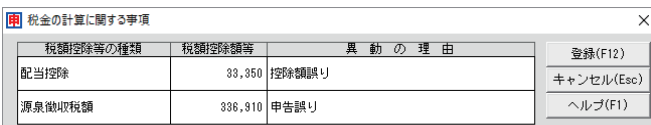

申告書B第一表の「課税され る所得金額」~「還付される 税金」欄に異動があるとき、 異動後の金額と異動の理由 を入力します。

#### 住民税事業税に関する事項(』) **甲**住民税·事業税に関する事項  $\overline{\mathsf{x}}$ 登録(F12) キャンセル(Esc)  $\sqrt{1/\pi}$ 0 <sub>条 例</sub> 都道府県<br>0 指定分 市区町村 税 寄附金 都道府県、市区町村分<br>税額控除 信<sup>馬</sup>魯の大同量金券 所得金額 番号 非課税所得など ∣≢ |業 |Æ 異動の理由

申告書B第二表の該当欄に異動 があるとき、異動後の金額と異 動の理由を入力します。

## 7.電子申告(e-Tax 連携オプション)

この機能は、弊社の e-Tax 連携ソフト「みんなの電子申告(e-Tax 連携オプショ ン)」をインストールしている場合のみ使用することができます。

「みんなの電子申告(e-Tax 連携オプション)」は弊社ホームページで無償にてダ ウンロード提供いたしておりますので、どうぞご活用ください。

#### みんなの電子申告(e-Tax 連携オプション)とは

国税電子申告・納税システム「e-Tax」と連携するオプションソフトです。 申告を税務署へ出向くことなく処理することができます。

- ※ 国税電子申告・納税システム「e-Tax」についてのご質問は、所轄の税務 署にお問い合わせいただきますようお願い申し上げます。 国税電子申告・納税システム「e-Tax」に関しましては弊社ではサポート いたしておりません。
- ※e-Tax 申告により添付を省略した書面については、法定申告期限から5 年間、税務署等から提示又は提出を求められることがあります。

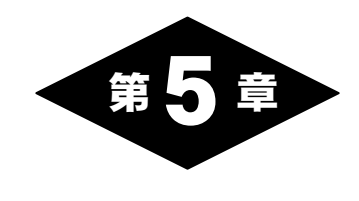

Ξ

# 添付資料の作成

## 1.添付資料の共通操作

ここでは、添付資料を作成するにあたり、共通する操作について説明します。

添付資料の入力画面には2つの形式があります。

#### ◆形式1

明細行のある入力画面です。明細行に直接入力せず、画面上部のボタンで追 加/訂正/削除を行います。また、明細行の複写や並べ替えを行うことができ ます。

以下の添付資料がこの形式に当たります。

- ・所得の内訳書 ・医療費控除・ヤルフメディケーション税制の明細書
- ・事業専従者一覧表
- ・寄附金・寄附金特別控除額の計算明細書(明細行の複写や並べ替えは行えません)

※譲渡所得計算明細書、土地等の譲渡に係る対価の額等の明細書はダイレクトメニ ューにはありません。メニューバーの[添付資料]から選択してください。

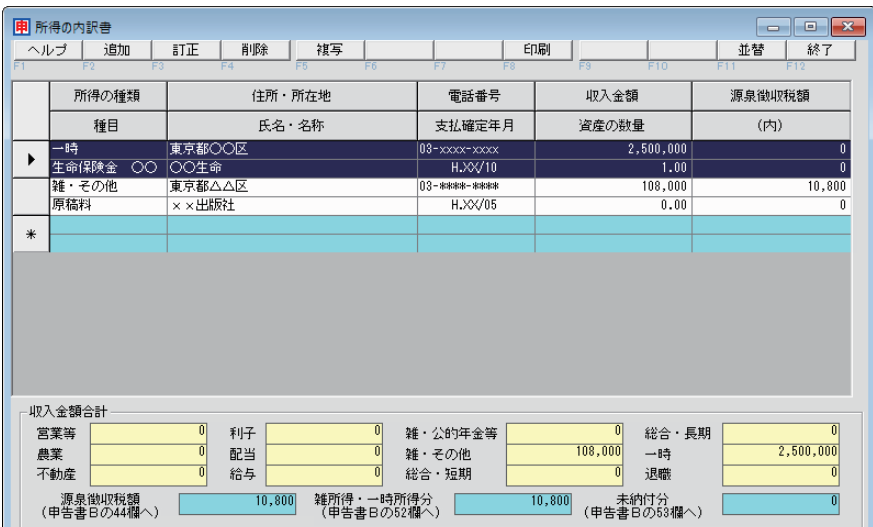

◆形式2

明細行のない入力画面です。入力欄に直接、項目や金額を入力します。 以下の添付資料がこの形式に当たります。

- ・肉用牛の売却による所得の税額計算書
- ・(特定増改築等)住宅借入金等特別控除額の計算明細書
- ・損益の通算の計算書
- ・住宅耐震改修特別控除額・住宅特定改修特別税額控除額の計算明細書
- ・認定住宅新築等特別税額控除額の計算明細書

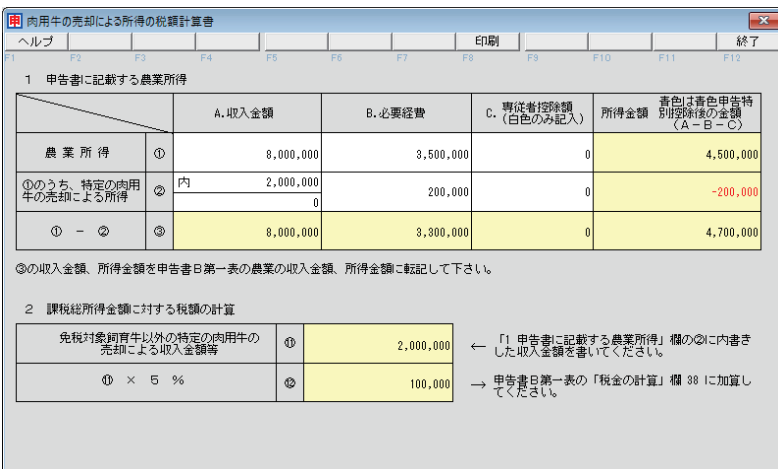

## ■入力欄について

形式1の下部や形式2にある入力欄は、その色により以下のような違い があります。

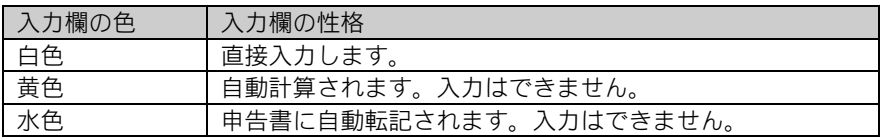

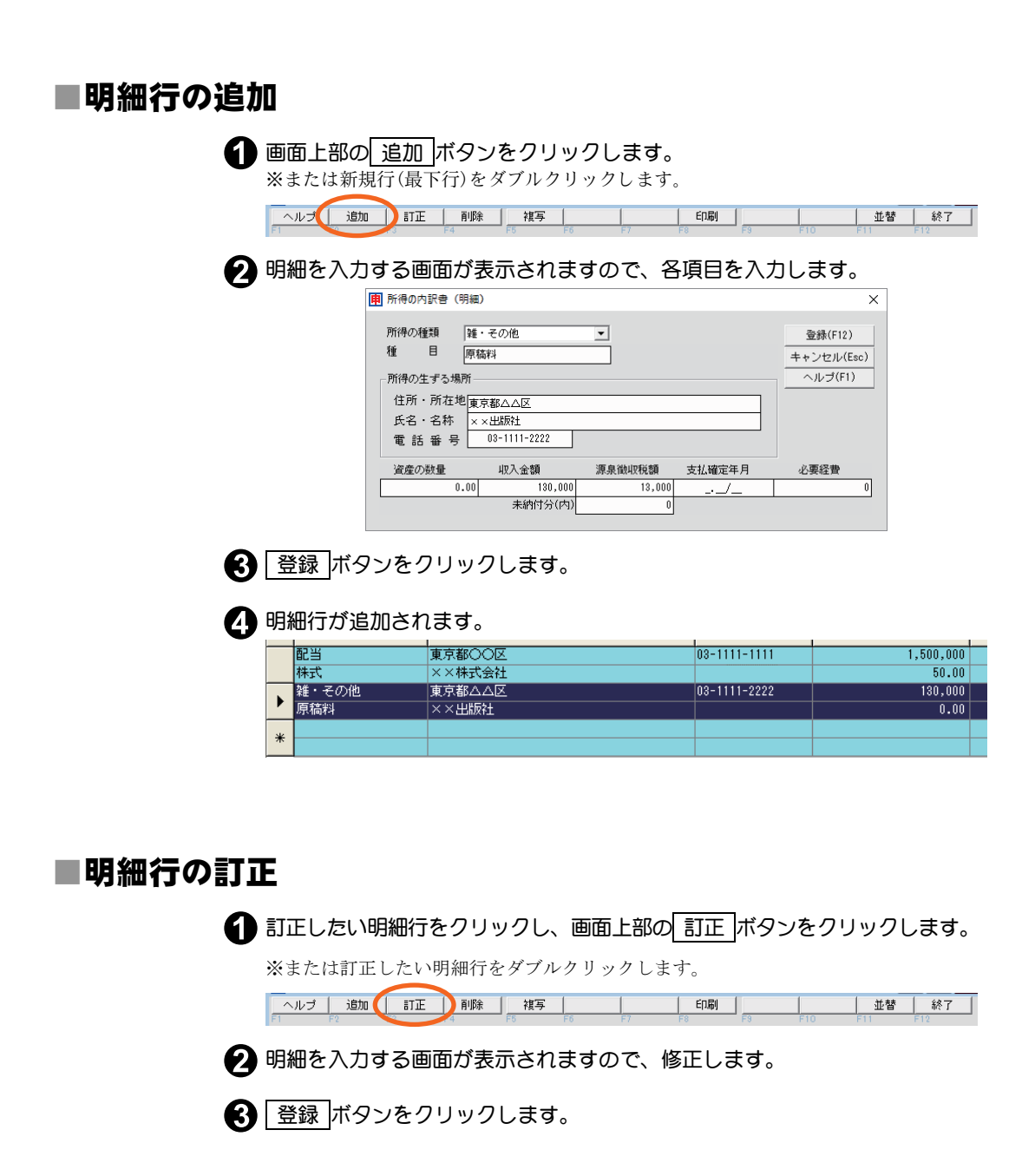

## ■明細行の削除

● 削除したい明細行をクリックして選択します。

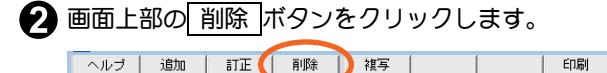

1 複写 **上下 白刷** ヘルプ | 追加 並替 | 終了 |

● 削除確認のメッセージが表示されますので、 はい ボタンをクリックする と、選択した明細行が削除されます。

## ■明細行の複写

● 複写したい明細行をクリックして選択します。

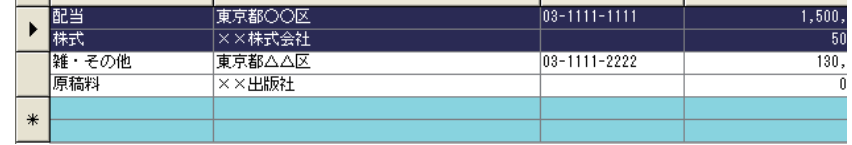

#### 2 画面上部の 複写 ボタンをクリックします。

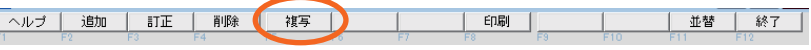

※ボタンが 貼付 ボタンに変わり、●で選択した行が太字に変わります。

#### ● 貼り付けたい位置(行)を選択します。

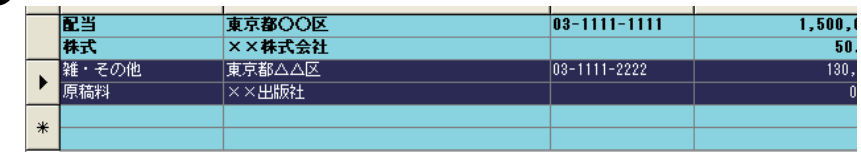

#### 4 画面上部の 貼付 ボタンをクリックします。

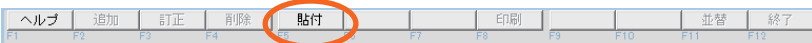

#### 6 8で選択した行の上に貼り付けられます。

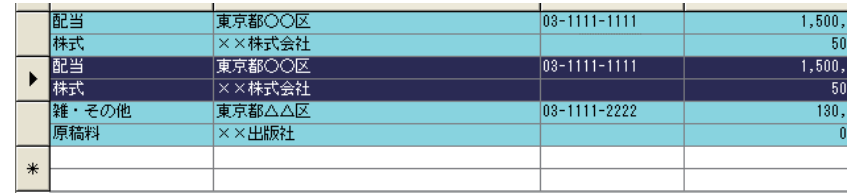

## ■明細行の並べ替え

画面上部の 並替 ボタンで、以下の項目をキーに明細行を並び替えるこ とができます。

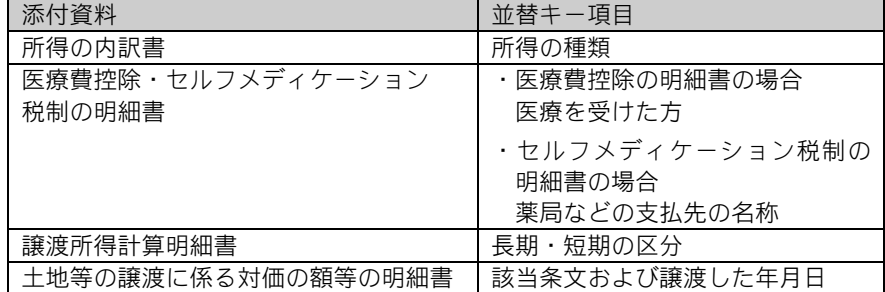

● 画面上部の 並替 ボタンをクリックします。

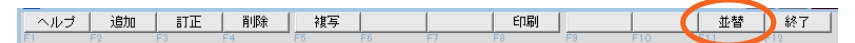

◆ 確認メッセージが表示されますので、 はい ボタンをクリックすると明細行 が並び替えられます。

## ■添付資料の印刷

画面上部の 印刷 ボタンをクリックすると以下の画面が表示されます。

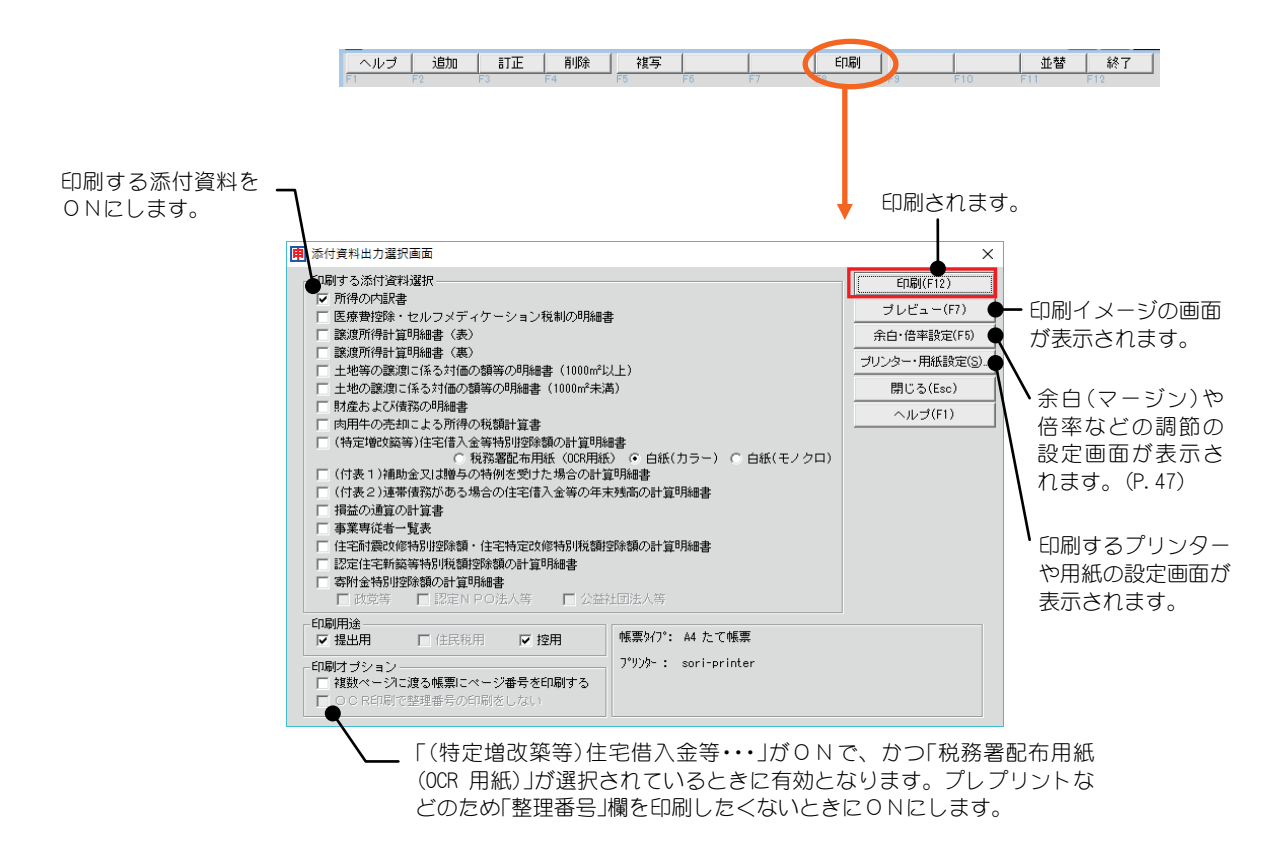

## 2.所得の内訳書

所得の内訳の入力と、源泉徴収税額を計算するための「所得の内訳書」を作成し ます。

この画面で明細を入力すると、一覧画面下部に「所得の種類別の収入金額合計」 と「源泉徴収税額」が自動計算されます。「源泉徴収税額」は申告書(第一表)に転 記されます。また、申告書(第二表)の「○所得の内訳(所得税及び復興特別所得 税の源泉徴収税額)」には、明細と「所得税及び復興特別所得税の源泉徴収税額の 合計額」が印刷されます。

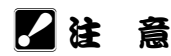

明細が4行以内のときは明細がそのまま申告書第二表に印刷されます。 明細が4行を超えるときは、明細を所得の種類別に集計した結果、4行以内に収まるよう源泉徴収 税額がある所得のみを抜粋して印刷します。この場合、「種目・所得の生ずる場所又は給与などの 支払者の氏名・名称」は印刷されません。

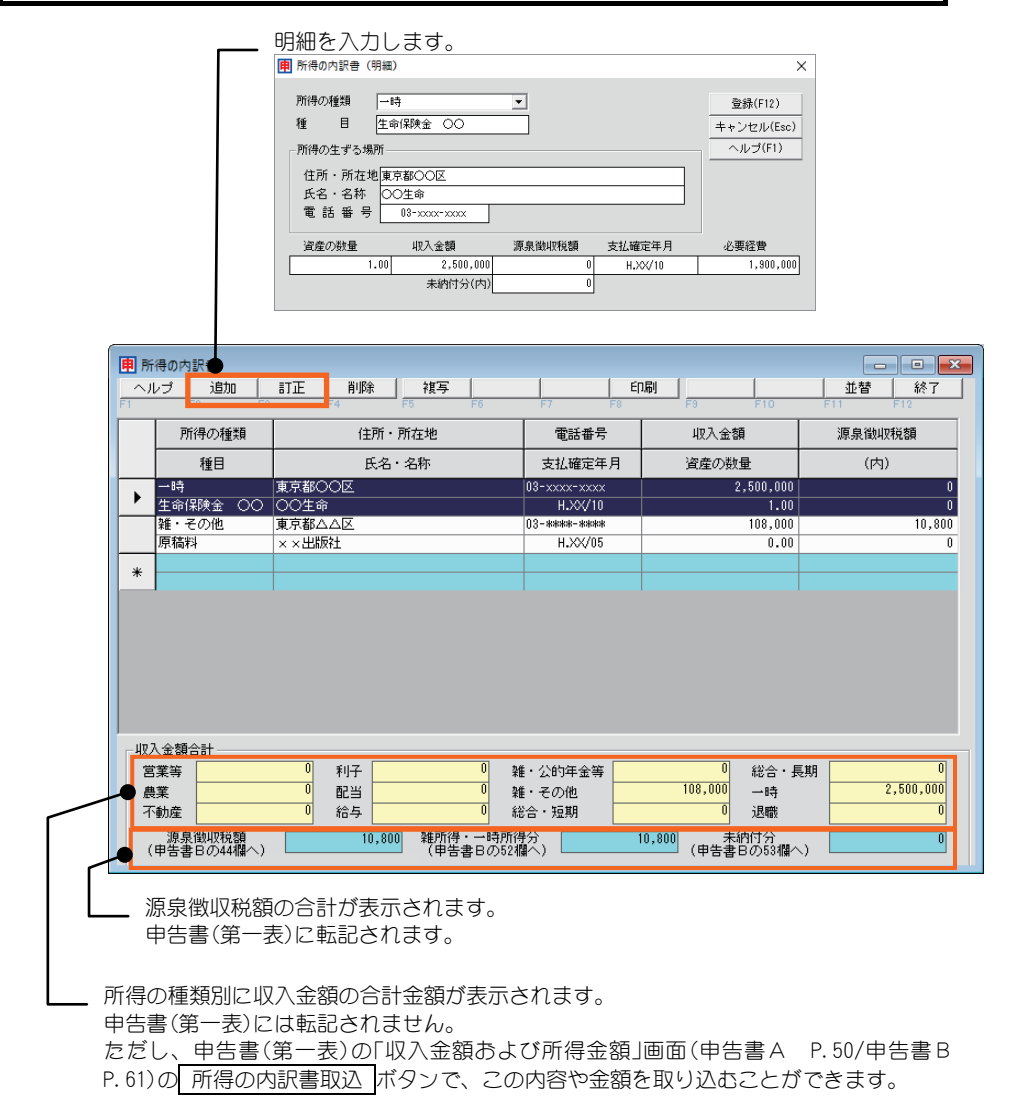

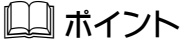

#### ・申告分離課税の配当について

申告分離課税を選択した上場株式等の配当の場合(分離課税用申告書(第三表)を提出)は、「所得 の内訳書」の「所得の種類」で「配当」を選択し、「申告分離課税の配当」を ON にします。

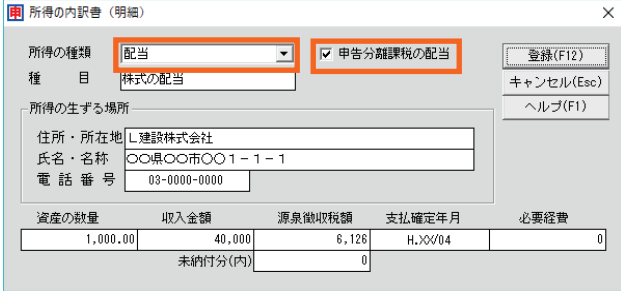

この場合、「所得の内訳書」および「申告書第ニ表」の「○所得の内訳(所得税及び復興特別所得税 の源泉徴収税額)」では「配当」の文字を○で囲んで印刷されます。

## 3.医療費控除・セルフメディケーション税制 の明細書

医療費控除額を計算するための「医療費控除の明細書」または「セルフメディケー ション税制の明細書」を作成します。

この明細書は申告書に添付して税務署へ提出します。

※領収書は提出不要ですが、ご自宅で 5 年間保存する必要があります。

メニューから初めて選択した際に、以下の画面が表示されますので、通常の「医 療費控除」か、医療費控除の特例である「セルフメディケーション税制」(P.102) かを選択します。

※どちらか一方の控除しか受けられません。

※前年データにてどちらか一方の明細書を入力していた場合は、選択画面は表示されず に該当の明細書画面が表示されます。

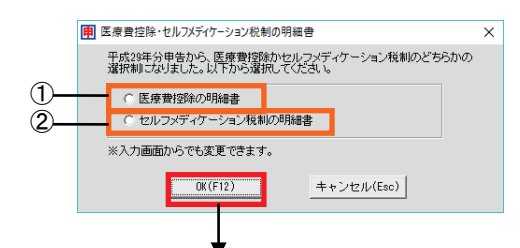

該当の明細書画面が表示されます。

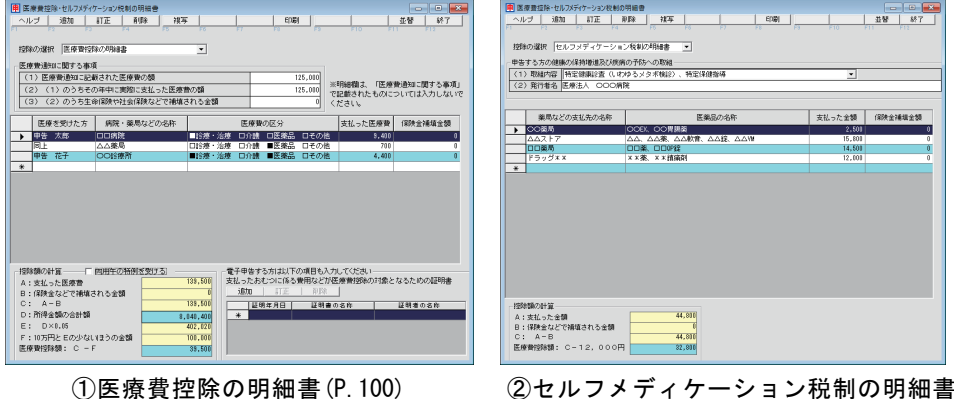

(P.102)

明細書画面を入力することで医療費控除額が計算され、申告書(第一表)に転記 されます。

また、申告書(第二表)には「支払った医療費(支払医療費等)」「保険金などで補填 される金額」が印刷されます。

### ■医療費控除の明細書

画面上部の「医療費通知に関する事項」には、医療保険者から交付を受け た医療費通知(医療費のお知らせなど)を添付(原本)する場合にその額を 入力します。医療費通知を添付する場合は、その明細を入力する必要は ありません。

「医療費通知に関する事項」以外の医療費(医療費通知にない医療費)につ いては、その明細を入力します。

※この控除を受ける方は、セルフメディケーション税制は受けられません。

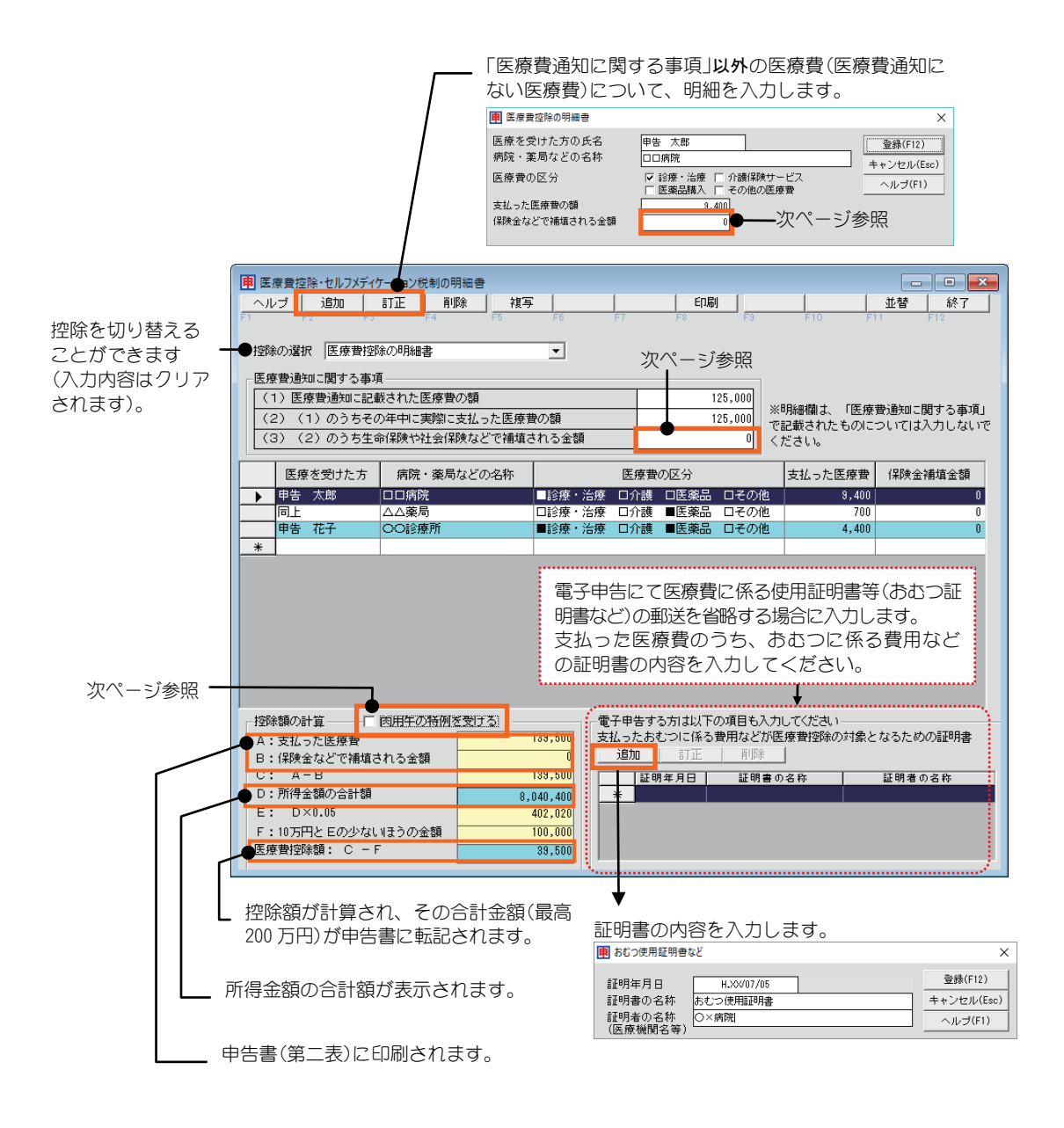

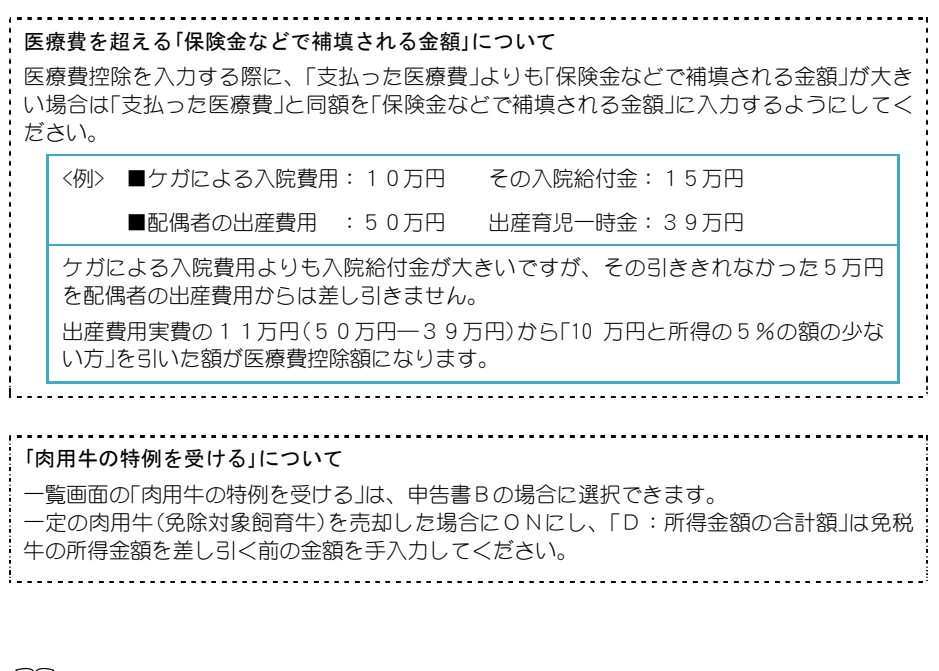

## 』ポイント

添付または提示が必要な書類は以下の通りです。

- ・医療費控除の明細書(添付)
- ・医療費通知(原本) 「医療費通知に関する事項」に記入したものに限ります。(添付) (電子申告の場合、本システムでは医療費通知の提出省略(書類の記載事項の送信)に対応 していませんので税務署に郵送してください)
- ・その他「おむつ使用証明書」など医療費控除を受ける費用に係る各種証明書(添付または提示)

## ■セルフメディケーション税制の明細書

「セルフメディケーション税制について 健康の保持増進及び疾病の予防への取組として一定の取組を行っている方が、自己又は自己 と生計を一にする配偶者その他の親族のために特定一般用医薬品等購入費(\*)を支払った場合 には、一定の金額の所得控除(医療費控除)を受けることができます。 (\*医師によって処方される医薬品(医療用医薬品)から、ドラッグストアで購入できる OTC 医 薬品に転用された医薬品(スイッチ OTC 医薬品))

画面上部の「申告する方の健康の保持増進及び疾病の予防への取組」では、 取組を行ったことを明らかにする書類からその取組内容を選択します。

※この控除を受ける方は、一定の取組を行ったことを明らかにする書類の添付又 は提示が必要です(電子申告の場合は取組を明らかにする書類を郵送する必要は ありません)。

※この控除を受ける方は、通常の医療費控除は受けられません。

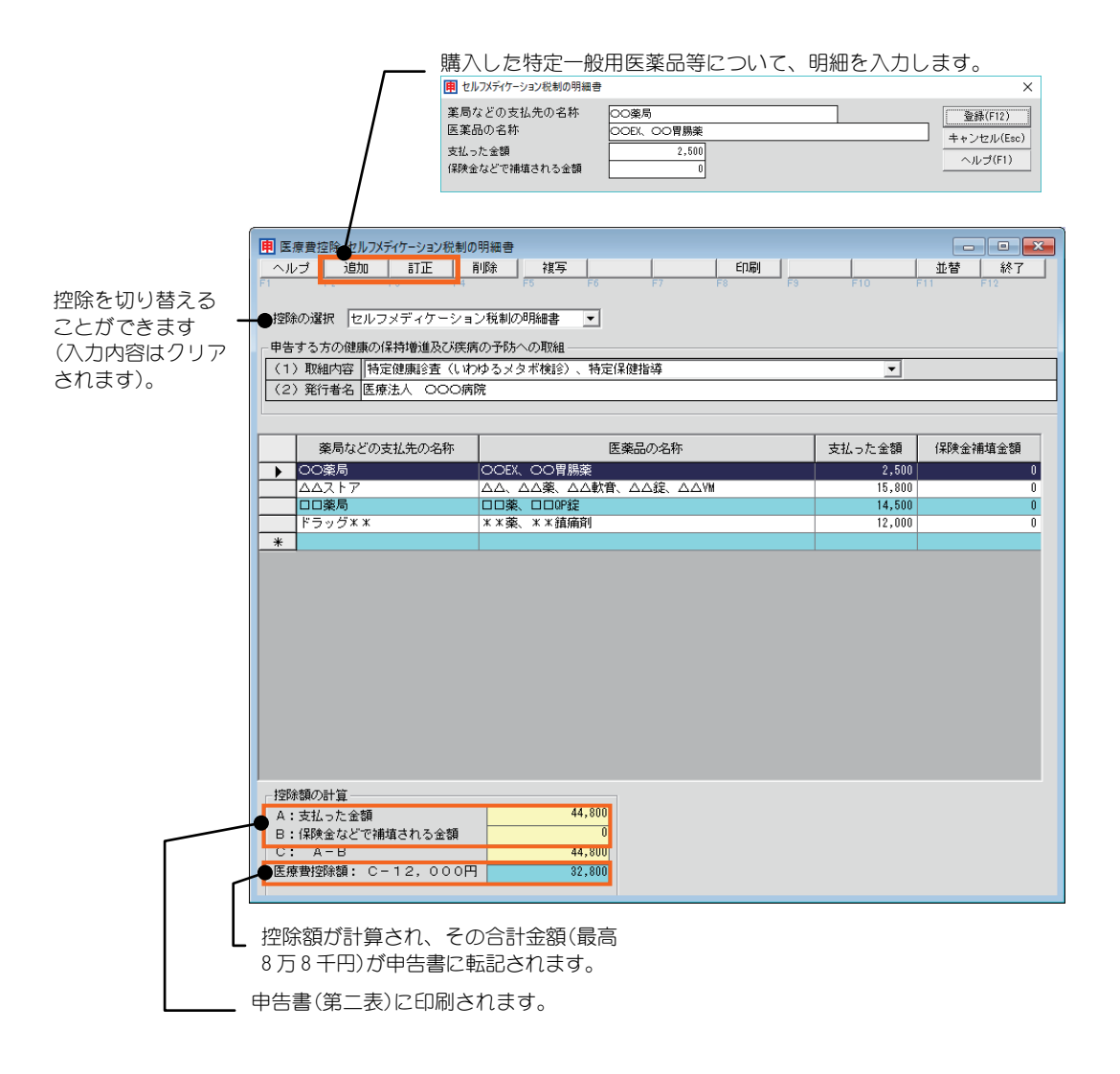
# 4.寄附金・寄附金特別控除額の計算明細書

所得控除または税額控除(特別控除)となる寄附金について入力します。 所得控除か税額控除はどちらか有利な方を判断して入力してください。税額控 除分を入力すると以下の計算明細書が印刷可能になります。

- ①「政党等寄附金特別控除額の計算明細書」
- ②「認定NPO法人等寄附金特別控除額の計算明細書」
- ③「公益社団法人等寄附金特別控除額の計算明細書」

入力した内容は、申告書第一表、第二表に反映されます。 ※「肉用牛の特例」を受ける場合は、適用を受ける前の総所得を入力してください。 ※本システムでは e-tax において寄附金の受領証に係る電子的控除証明書には対 応していません。

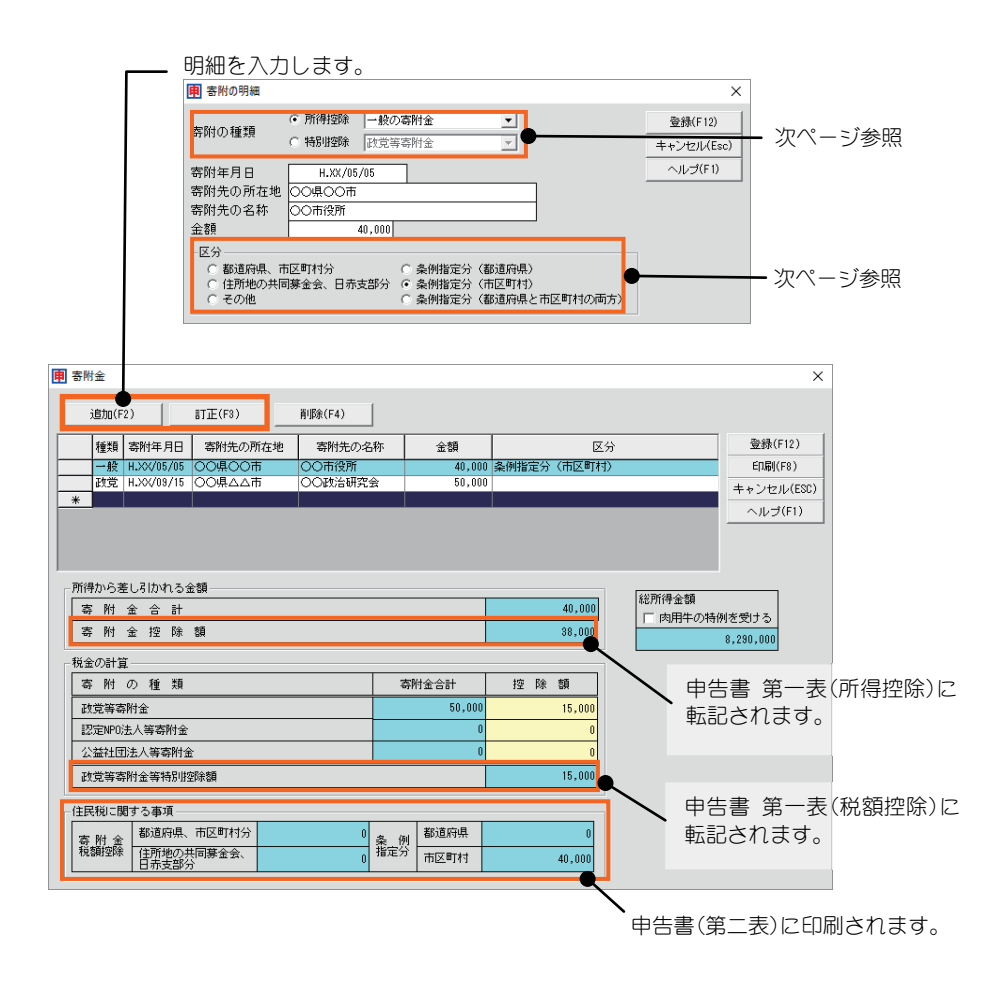

#### 「寄附の種類」について(以下の表をご覧ください)

- ・②~④は「所得控除」か「税額控除(特別控除)」のどちらか有利な方を選ぶことができます。
- ・詳しい内容については所轄の税務署にお問い合わせいただくか、国税庁のホームページを
- ご覧ください。

・寄附金がどの種類に該当するか不明な場合は、寄附先にお問い合わせください。

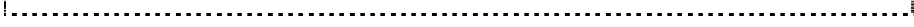

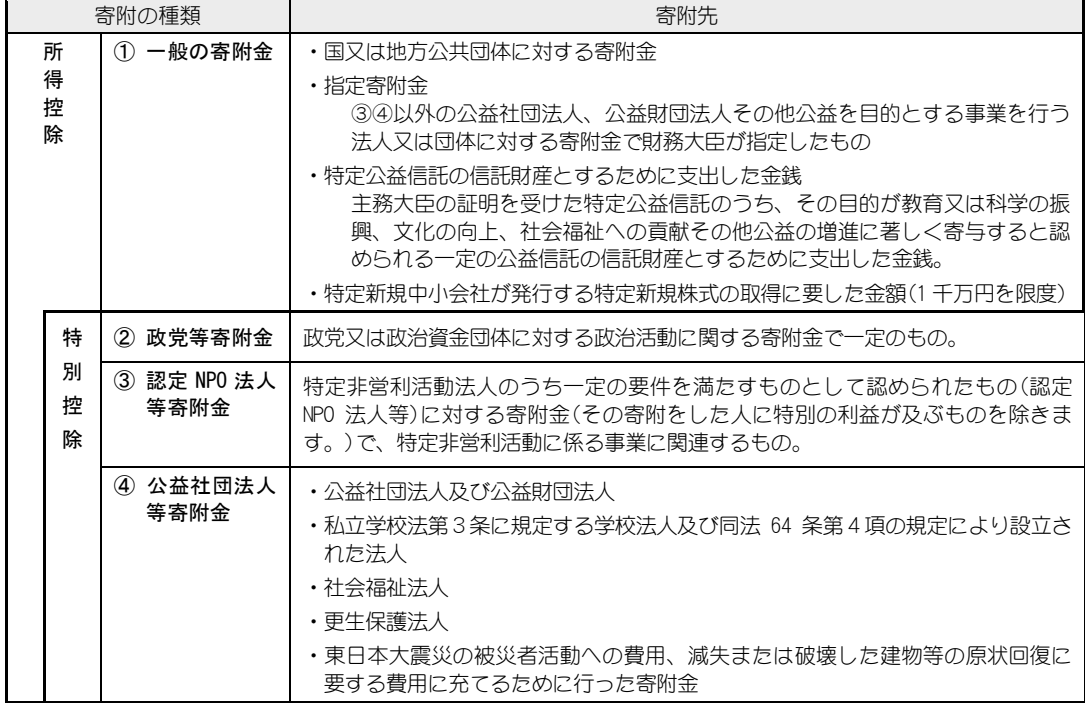

#### 「区分」について

・ふるさと納税分は「都道府県、市区町村分」を選択します。

・都道府県・市区町村が条例で指定した寄附金控除の対象の公益社団・財団法人、学校法 人、社会福祉法人、認定NPO法人等に対する寄附金は「条例指定分(都道府県)」または 「条例指定分(市区町村)」を選択します。

・都道府県・市区町村の両方が条例で指定した寄附金がある場合は、「条例指定分(都道府県 と市区町村の両方)」を選択します。

・所得税の寄附金控除の対象となっているが、住民税の控除対象になっていない寄附金(国に 対する寄附金や政党等に対する政治活動に関する寄附金など)は「その他」を選択します。

(「その他」の金額はどの区分にも加算されませんが、「寄附金合計」に加算されます。)

# 5.譲渡所得計算明細書

土地・建物等の譲渡があった場合に、譲渡所得金額を計算する「譲渡所得計算明 細書」(旧様式)を作成します。

(譲渡所得計算明細書はダイレクトメニューにはありません。メニューバーの[添付資料] から選択してください。)

※土地や建物の譲渡に係る分離課税の譲渡所得金額の計算は、最寄りの税務署より、「譲渡所 得の内訳書(計算明細書)【土地・建物用】」を入手し、それに転記してください。

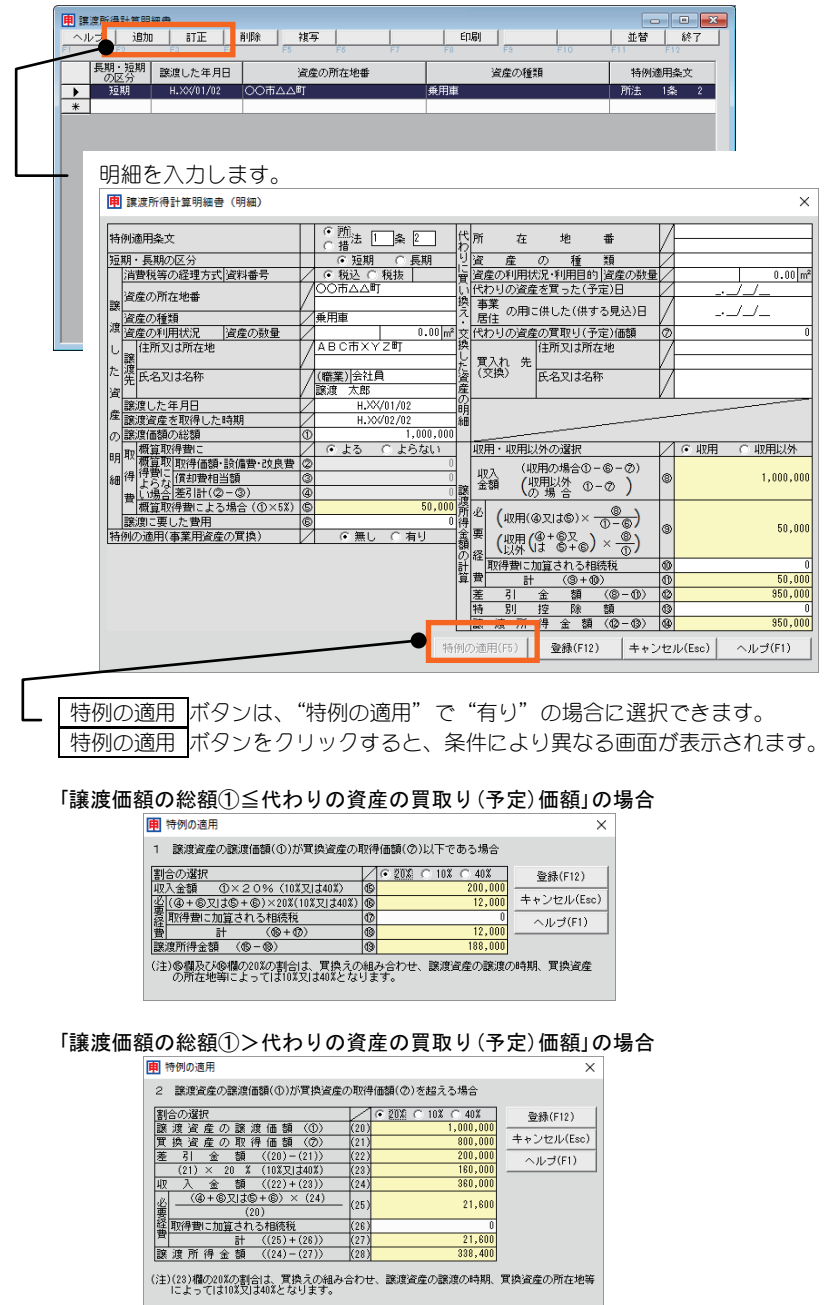

105

# 6.土地等の譲渡に係る対価の額等の明細書

土地等の譲渡がある場合に、その所得に対する税額を計算する「土地等の譲渡に 係る対価の額等の明細書」(旧様式)を作成します。

(土地等の譲渡に係る対価の額等の明細書はダイレクトメニューにはありません。メニュ ーバーの[添付資料]から選択してください。)

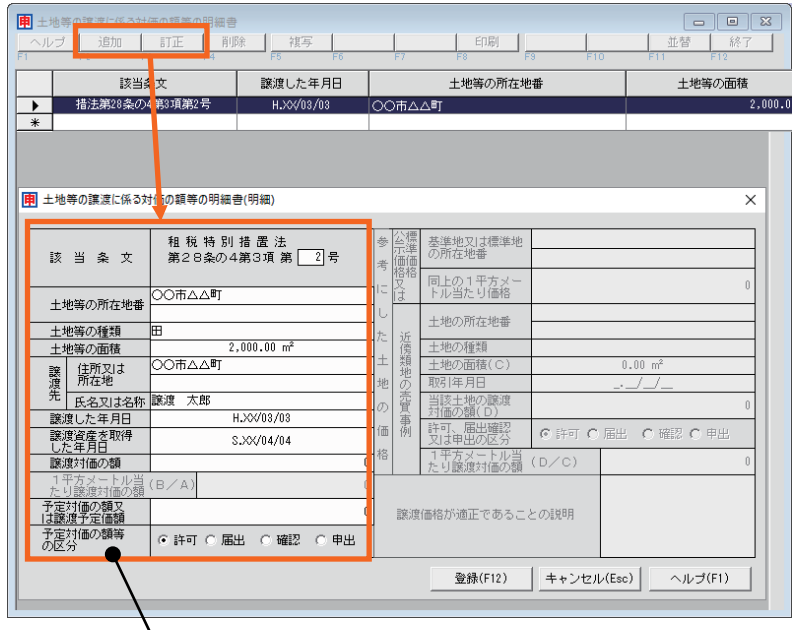

―― 明細を入力します。

「該当条文」を 7 号と入力した場合は、以下の画面になります ので必要事項を入力します。この際、「土地の面積」は 1,000 ㎡未満を入力してください。

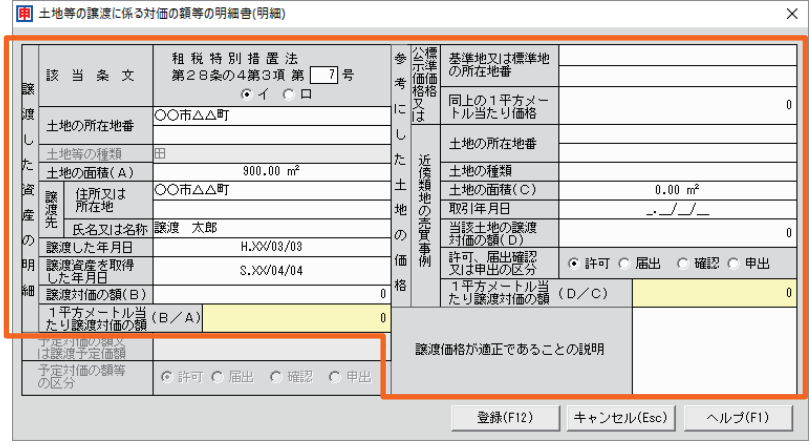

# 7.財産及び債務の明細書

※平成 27 年度税制改正において、「財産及び債務の明細書」の見直しが行われ、一 定の基準を満たす方に対し「財産債務調書」を提出する制度に改められました。 (本製品は「財産債務調書」に対応していません。入力した内容を「財産債務調書」 に転記してご利用ください)。

この画面で財産又は債務の種類と細目、金額を直接入力し、「財産及び債務の明 細書」(旧様式)を作成します。

※平成 27 年分の申告より、「財産及び債務の明細書」は電子申告の対象ではなくなりまし た。このため入力しても e-Tax 用のデータは作成されません。

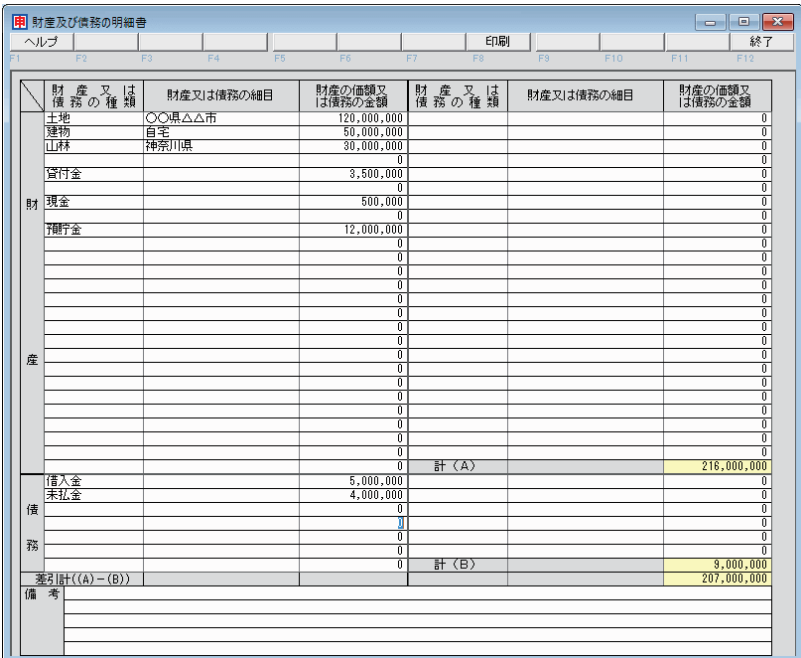

# 8.肉用牛の売却による所得の税額計算書

肉用牛の売却による農業所得について特例の適用を受ける場合は、この画面で 金額を直接入力し、「肉用牛の売却による所得の税額計算書」を作成します。

ここで金額を計算した結果は、該当項目の計算結果を申告書B(第一表)に転記す る必要があります(自動転記されません)。また、申告書B(第一表)の「特例適用 条文等」に「措法25」と入力してください。

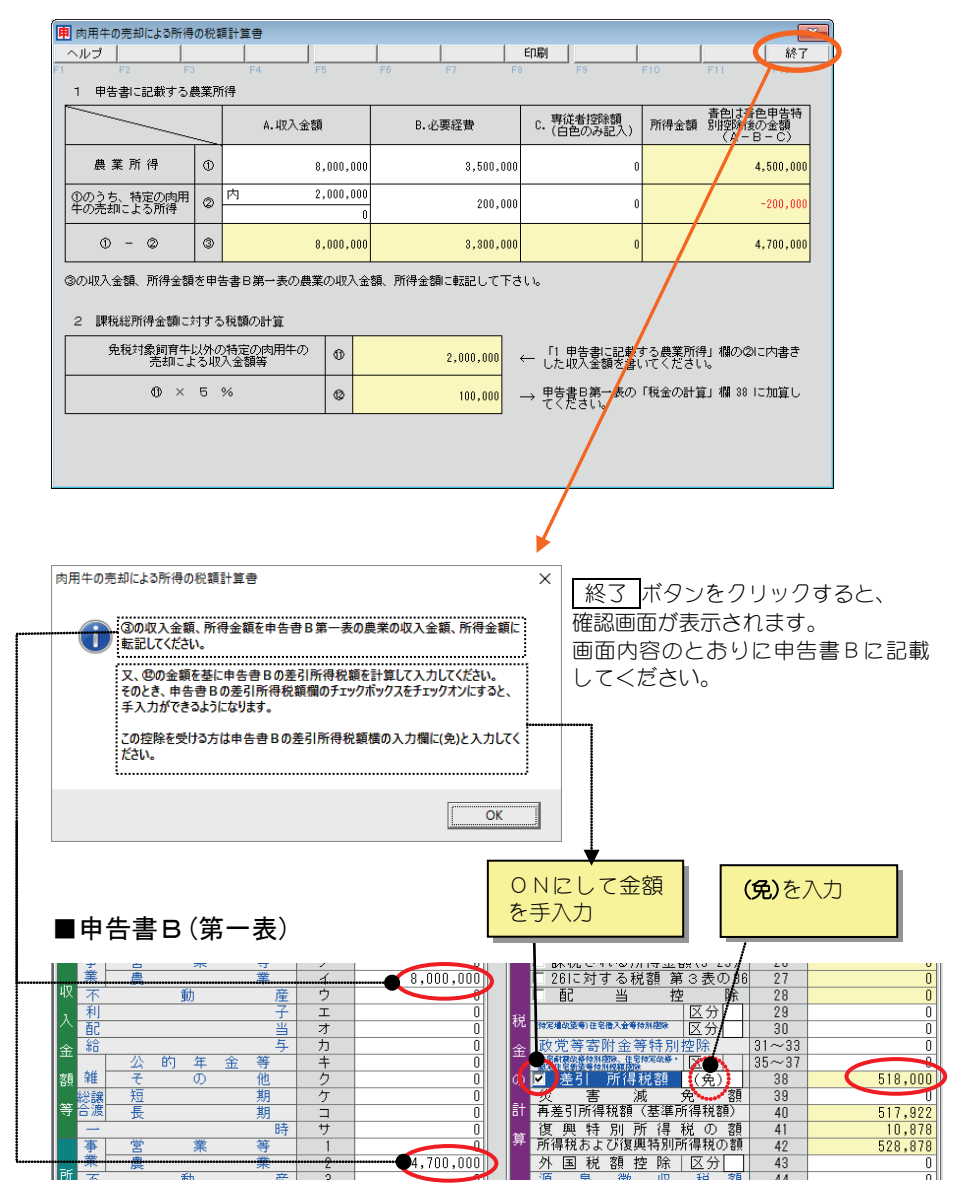

「特例適用条文等」ボタンで「措法25」と入力

# 9.(特定増改築等)住宅借入金等特別控除額の計算明細書

「(特定増改築等)住宅借入金等特別控除額の計算明細書」を作成します。 なお、本製品では「再び居住の用に供した場合」の計算明細書、震災特例法に係る計 算および重複適用(の特例)のための計算書(2 通目)の作成には対応していません。

### ■ 申告誤りにご注意ください

以下は(特定増改築等)住宅借入金等特別控除にかかり、申告誤りが発生しやすいケース となっています(詳細は国税庁のホームページをご覧ください)。 申告の際はご注意くださいますよう、お願いいたします。

### ■住宅取得等資金の贈与の特例(計算間違い)

住宅取得等資金の贈与の特例を受けた場合は、(特定増改築等)住宅借入金等特別控除の 計算でその受贈額を家屋の取得価額から差し引く必要があります。

### ■住宅取得等資金の贈与の特例(適用要件)

直系尊属から住宅取得等資金の贈与を受けた場合の贈与税の非課税の特例は、合計所得 金額が 2,000 万円以下である場合に限ります。

### ■居住用財産を譲渡したとき(適用要件)

居住の用に供した年分及びその前後 2 年分ずつの計 5 年分の間に、居住用財産を譲渡し 譲渡所得の特例を受けた場合は、(特定増改築等)住宅借入金等特別控除はできません。

### 1、2、3、4、8、9の事項の画面

1~7の該当する欄を入力し、8で控除額が計算されます。 5および6、7は画面中央のボタンをクリックした画面で入力します。

計算条件

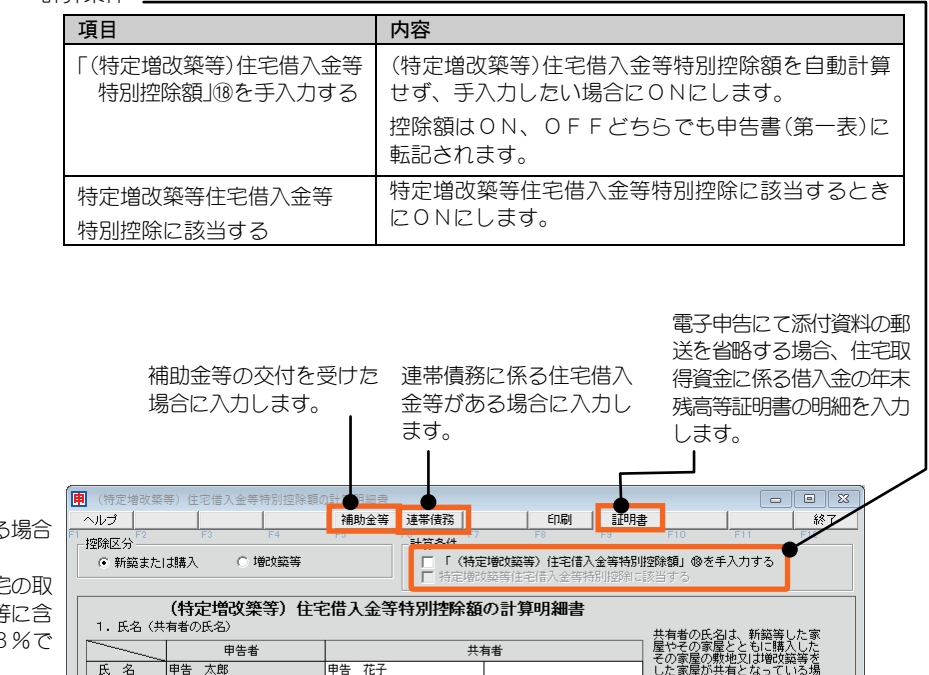

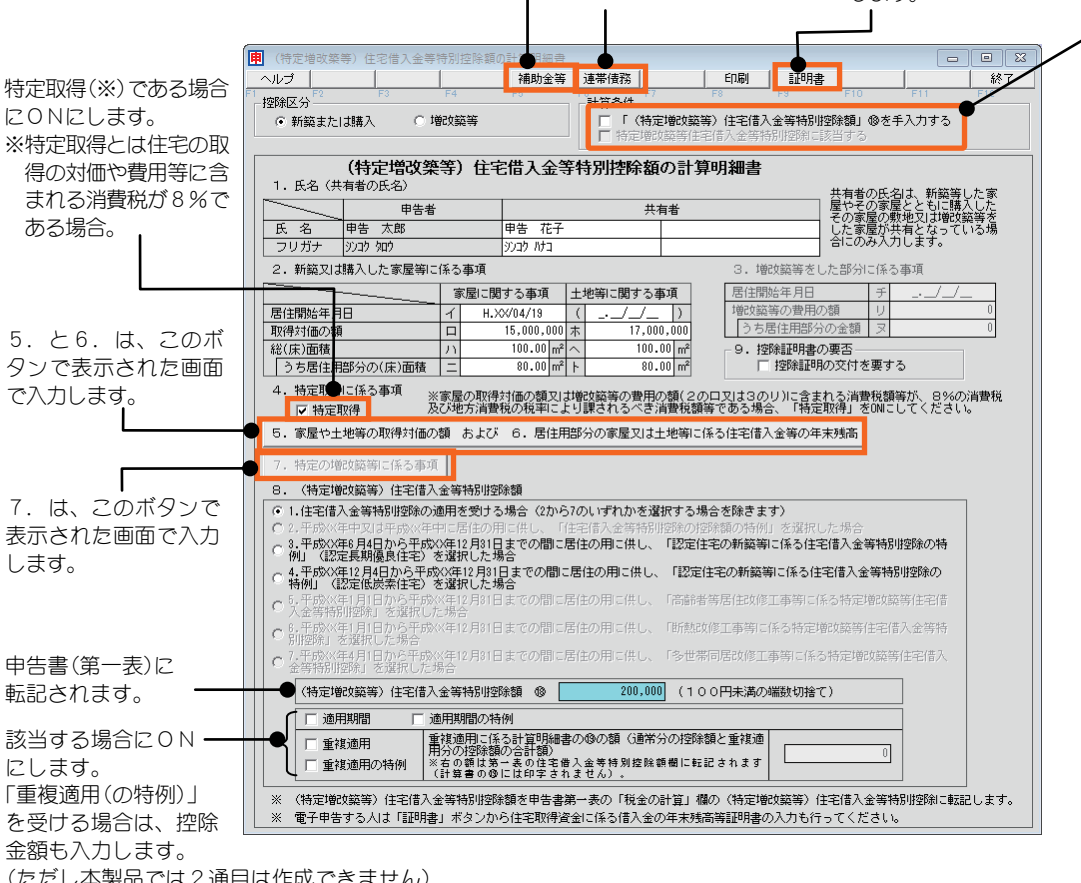

(ただし本製品では2通目は作成できません)

### 5、6の事項の画面

「5.家屋や土地等の取得対価の額」および「6.居住用部分の家屋又は土 地等に係る住宅借入金等の年末残高」の入力をします。

終了 ボタンで前画面に戻ります。

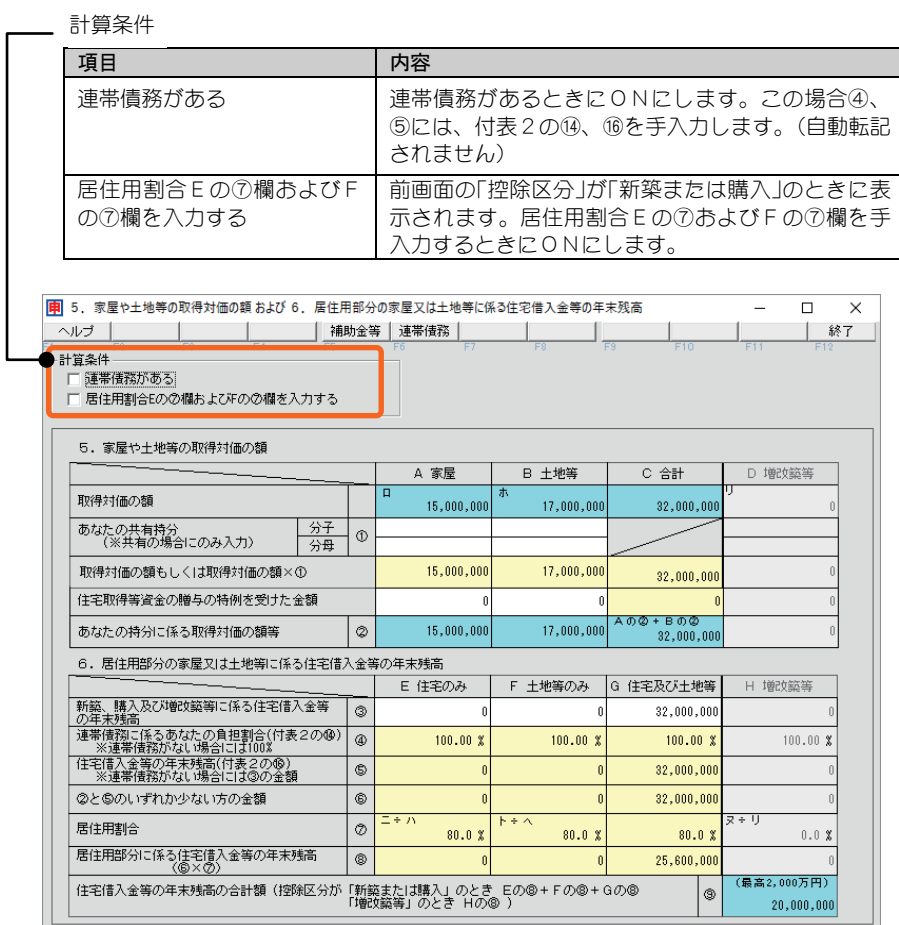

### 7の事項の画面

「7. 特定の増改築等に係る事項」の入力をします。 該当の工事の費用の額等を入力します。50 万円を超える場合に特定増改 築等住宅借入金等特別控除の適用を受けることができます。 終了 ボタンで前画面に戻ります。

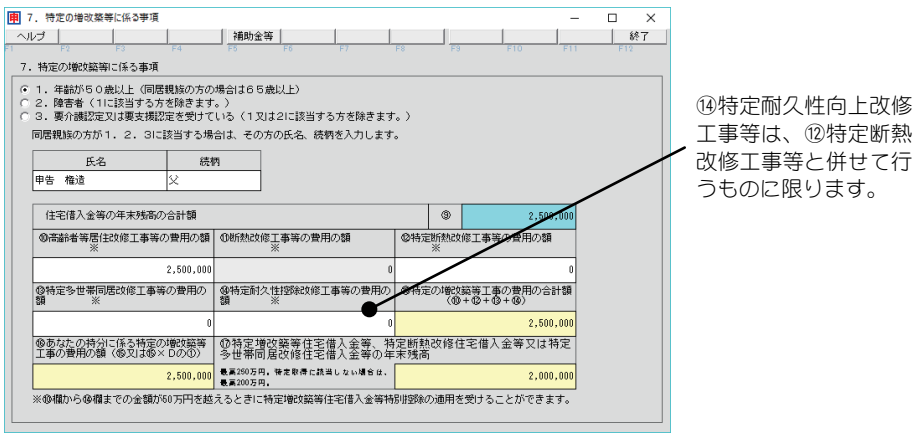

### 【付表1】補助金等の内訳

補助金等 ボタンで表示される画面です。

住宅の取得等に関して補助金の交付を受ける場合に、補助金等の内訳を入 力します。

この画面で入力、計算された額などが「(特定増改築等)住宅借入金等特別 控除額の計算明細書」画面(P.109~112)等に転記されます。

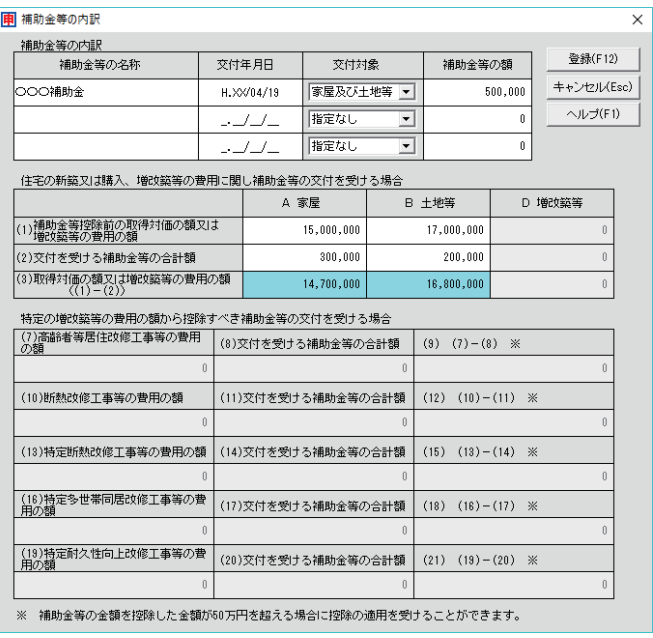

### 【付表2】連帯債務がある場合の住宅借入金等の年末残高の計算明細書

連帯債務 ボタンで表示される画面です。

連帯債務に係る住宅借入金等がある場合に入力します。

計算条件

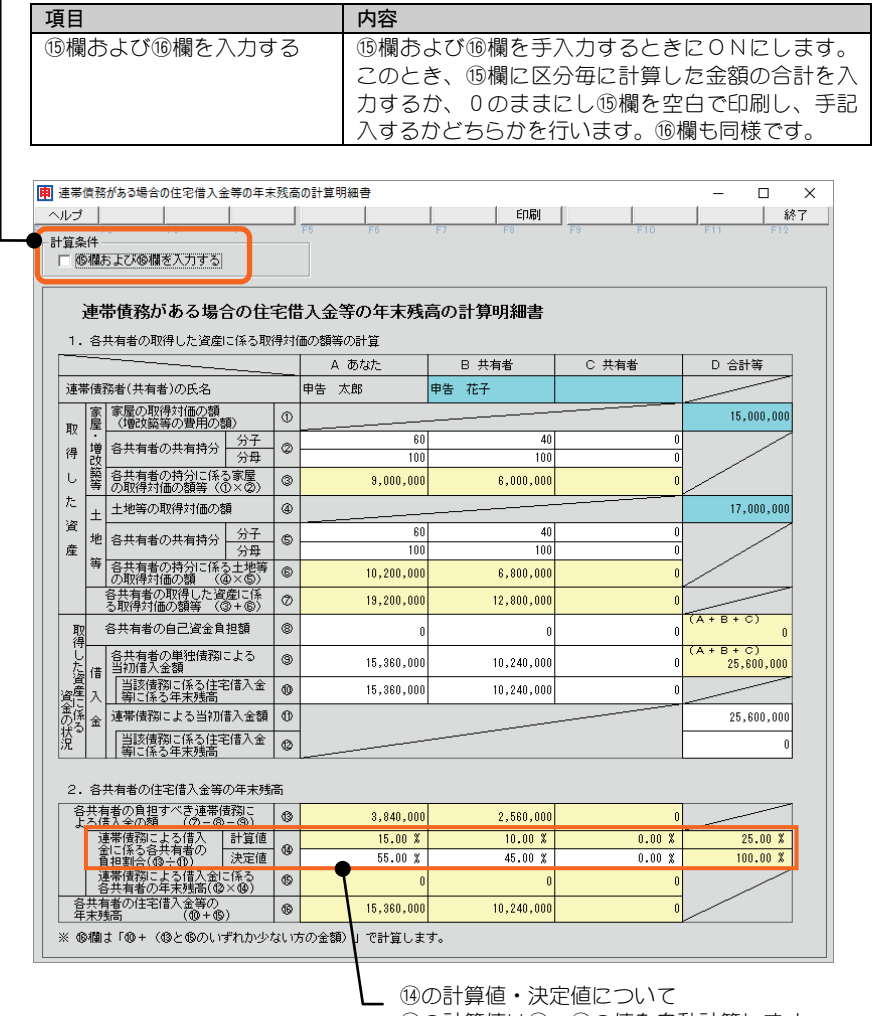

⑭の計算値は⑬÷⑪の値を自動計算します。 決定値は計算値の値を基に、合計が 100%となる ように割合を入力してください。 決定値を印刷します。

### 【証明書】住宅取得資金に係る借入金の年末残高等証明書

証明書 ボタンで表示される画面です。

新規に証明書を追加する場合は<新規追加>を選択し、展現 ボタンを クリックします。

電子申告にて添付資料の郵送を省略する場合、借入先(金融機関など)か ら送付された「住宅取得資金に係る借入金の年末残高等証明書」の記載事 項を入力します。

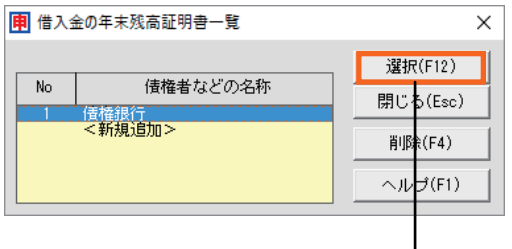

最大5枚の証明書を登録できます。

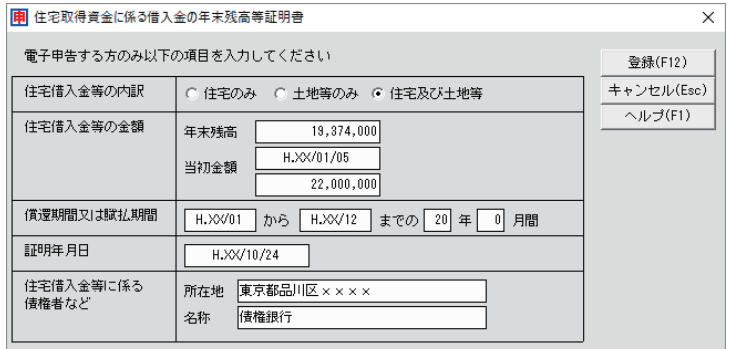

T.

# 10.損益の通算の計算書

申告書Bや申告書第三表(分離課税用)を使用して申告する方のうち、各種の所 得の黒字から差し引く各種の所得の損失額(赤字)が数多くある場合は、この画 面で金額を直接入力し、「損益の通算の計算書」を作成します。

※申告書第四表(損失申告用)を使用して申告する方は、この計算書は使用しません。

あらかじめ申告書Bを入力しておくことで、すでに入力済みの申告書Bの「収入 金額および所得金額」画面の金額を取り込む(背景色が水色の部分)ことができま す。(「損益の通算の計算書」画面の 取込 ボタン)

ここで金額を計算した結果は、該当項目の計算結果を申告書B(第一表)および 分離課税用申告書(第三表)に転記する必要があります(自動転記されません)。

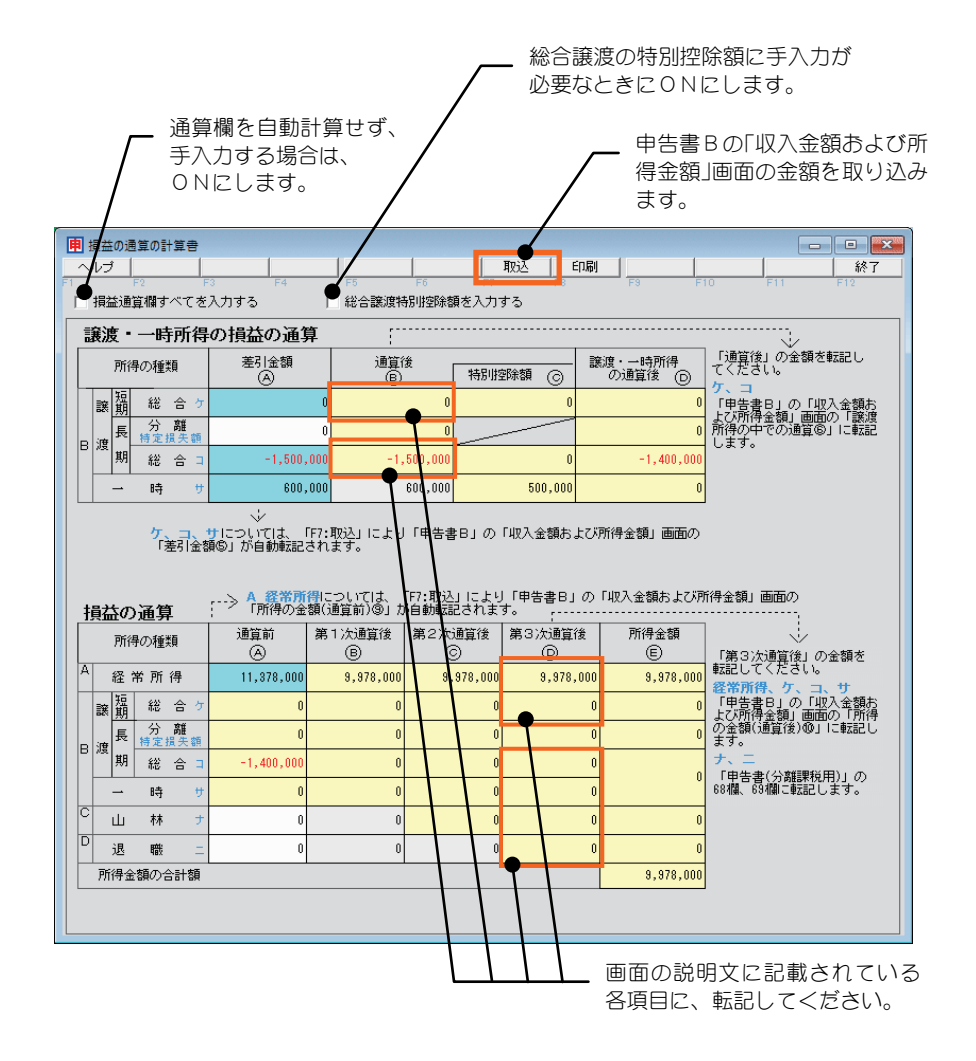

# 11.事業専従者一覧表

「事業専従者一覧表」を作成します。

明細を入力すると、一覧画面下部に「専従者給与(控除)額の合計」が自動計算さ れ、申告書B(第一表)に転記されます。

また、申告書(第二表)の「事業専従者に関する事項」には、明細と「専従者給与 (控除)額の合計」が印刷されます。

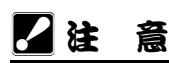

申告書B 第二表の「事業専従者に関する事項」の明細は2行のため、事業専従者が3名以上の場 合は、該当人数が収まる分の第二表が連続で印刷されます。このため税務署配布用紙(OCR 用紙) をご利用になる際には相応枚数の第二表をプリンターにセットしてください。

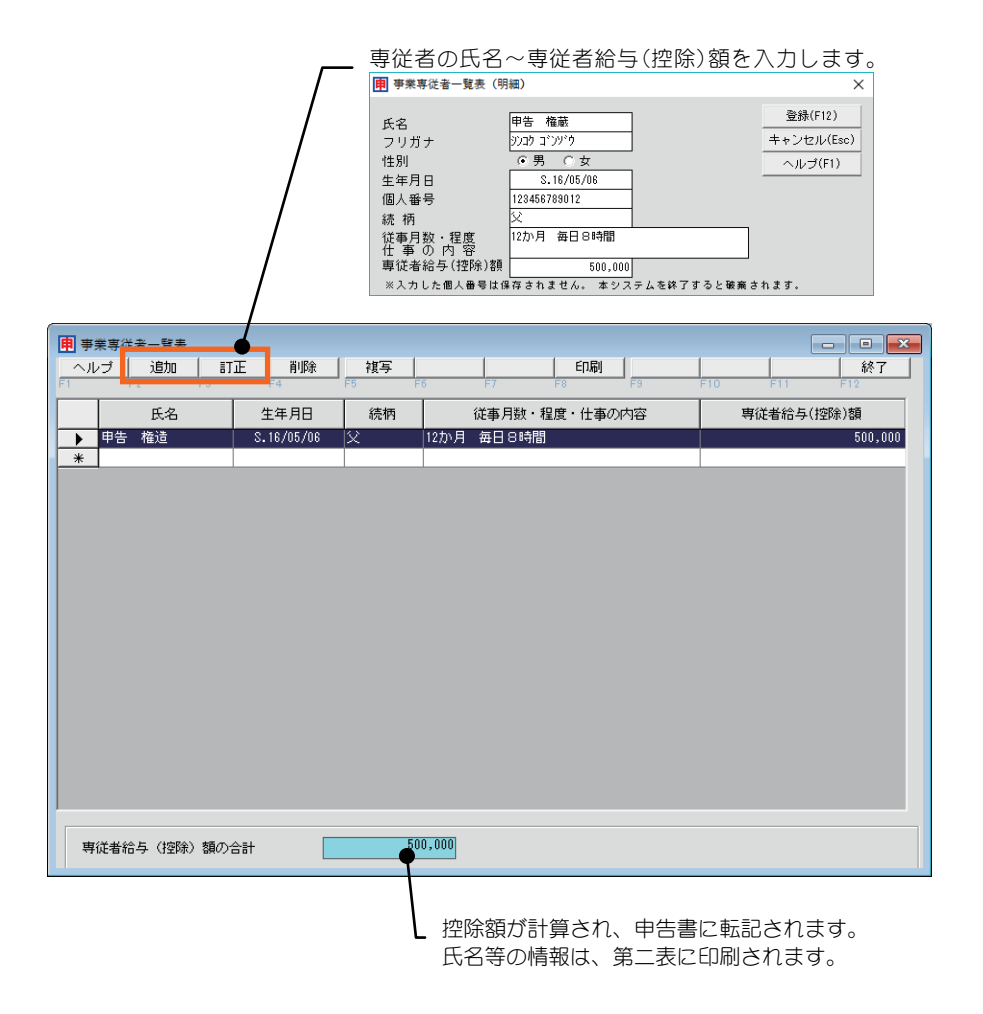

# 12.住宅耐震改修特別控除額・住宅特定改修特別税額控除額 の計算明細書

住宅耐震改修特別控除額・住宅特定改修特別税額控除額の計算明細書(平成 29 年 4 月 1 日以後用)」を作成します。

ここでの入力により「住宅耐震改修特別控除額」または「住宅特定改修特別税額控 除額」が、申告書(第一表)の該当箇所に転記されます。

### 22 注 意

・本システムでは本計算明細書が2つ必要なケースには対応していません。

### 1.住宅耐震改修特別控除額の計算の画面

住宅耐震改修工事を行った場合は、「1. 住宅耐震改修特別控除額の計算」にて 金額を入力します。

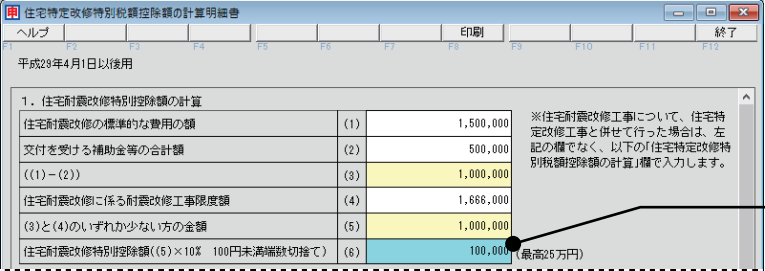

住宅耐震改修控除額 が計算され、申告書 に転記されます。

※住宅耐震改修工事を住宅特定改修工事と併せて行った場合は、上記の欄ではなく、下 記該当欄に入力します。

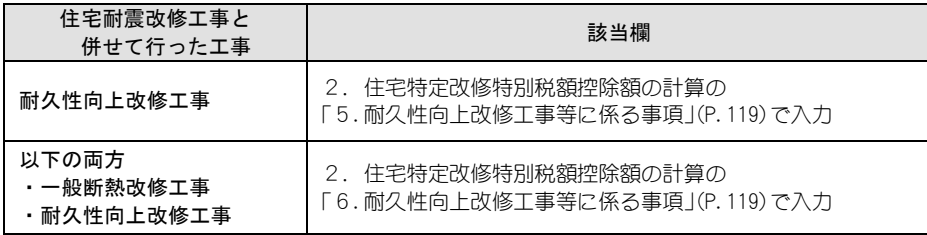

### 2. 住宅特定改修特別税額控除額の計算(1面)~(3面)の画面

住宅特定改修工事を行った場合は、「2.住宅特定改修特別税額控除額の計算」 にて金額を入力します。

住宅特定改修特別税額控除を受けられる工事は、以下のものです。

- ・高齢者等居住改修工事 ・一般断熱改修工事 ・多世帯同居改修工事
- ・耐久性向上改修工事(※)

※耐久性向上改修工事は、住宅耐震改修工事(P.117)、一般断熱改修工事を併せて行 うことで控除の対象となります。この場合、併せて行った住宅耐震改修工事、一 般断熱改修工事の金額とともに下記該当欄に入力します。

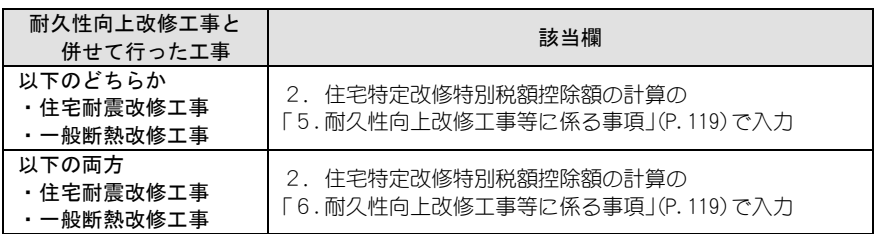

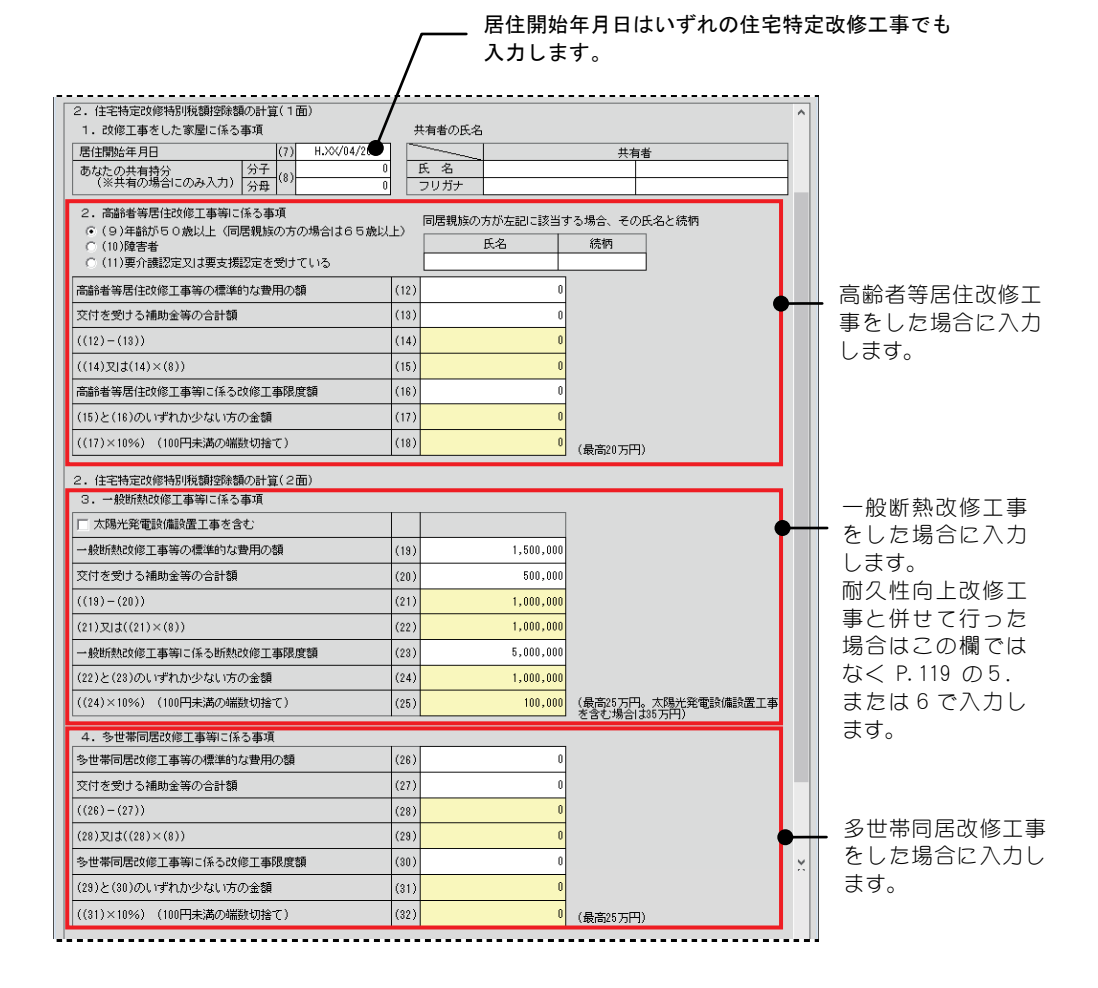

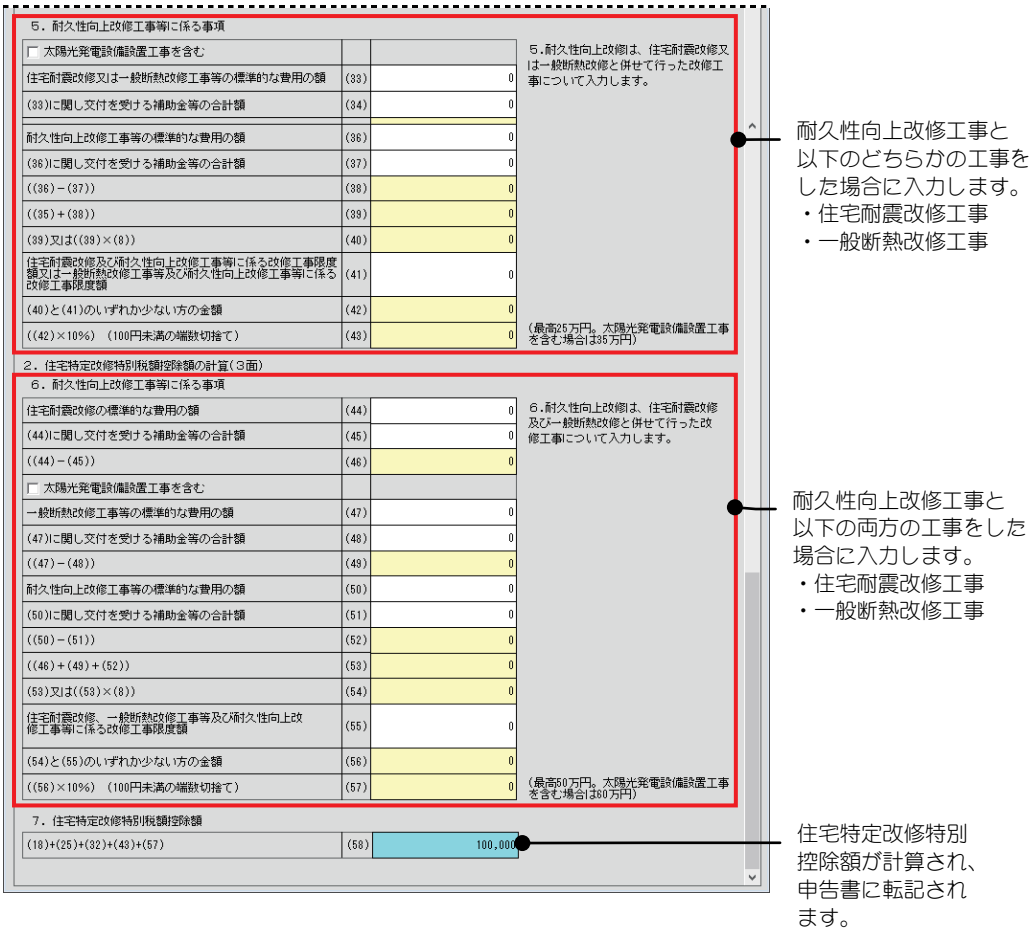

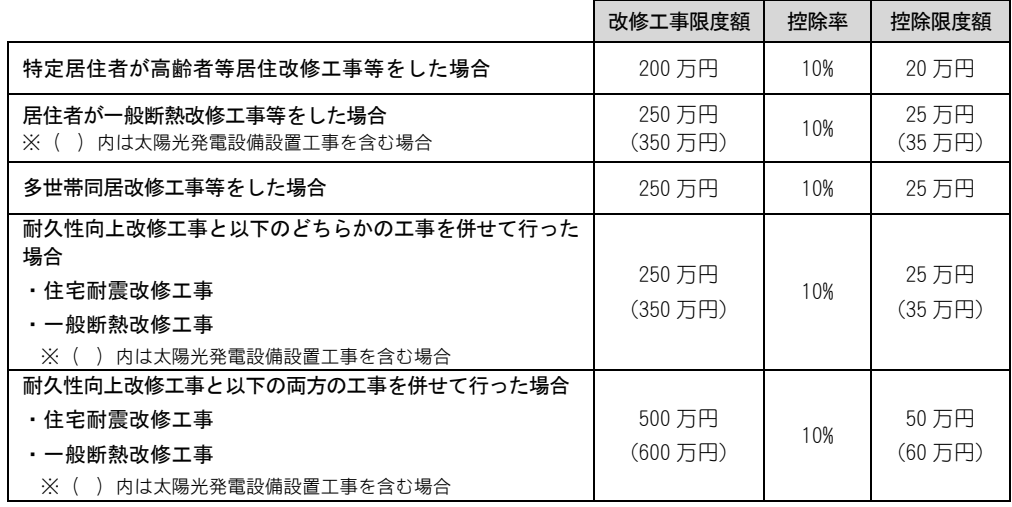

### 2注 意

・住宅借入金等特別控除、または特定増改築等住宅借入金等特別控除を適用する場合には、同じ工事 についてこの控除を適用することはできません。

# 13.認定住宅新築等特別税額控除額の計算明細書

「認定住宅新築等特別税額控除額の計算明細書(平成 26 年 4 月 1 日以後居住用)」 を作成します。

明細を入力すると「住宅特定改修特別税額控除額」が、申告書(第一表)の該当箇 所に転記されます。

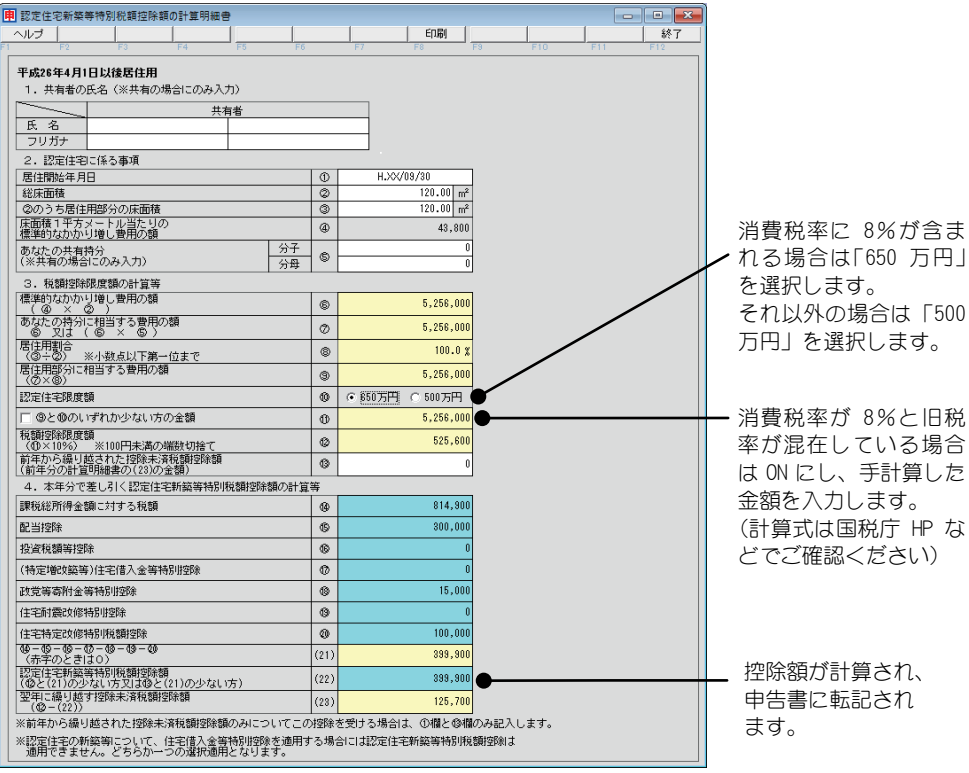

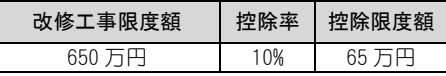

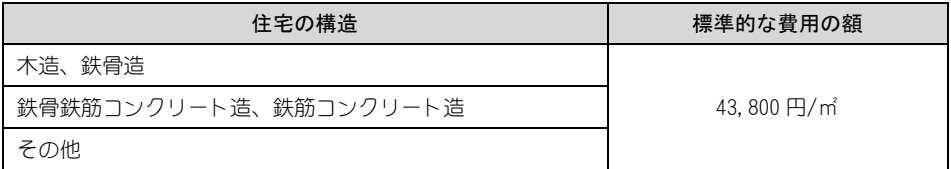

### \* 注 意

住宅借入金等特別控除を適用する場合には、同じ認定住宅の新築等についてこの控除を適用する ことはできません。

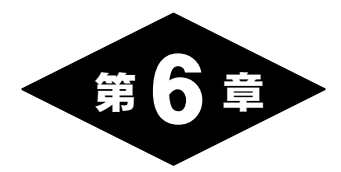

# 過年度比較資料の作成

### 1.過年度データ比較表

過去5年以内の「みんなの確定申告」のデータが取り込まれている場合、今年を 含めた5年分の申告データの比較表を印刷することができます。

過年度と比較することにより、大幅に金額が違う項目がないか等で入力ミスの チェックとしてご利用になれます。

印刷画面が表示されますので、 印刷 ボタンをクリックします。

※前年データを取り込むには、[データ選択]で前年データ取り込み(P.27)を 行います。

前年の「みんなの確定申告」がインストールされており、そのデータがある 場合は、本製品を最初に起動したときに前年のデータが取り込まれていま す。

### ‼ ポイント

取り込んだ前年のデータが、前年の「みんなの確定申告」により過年度のデータを取り込ん でいる場合は、引き継いでいる過年度データ全ての比較表を印刷することができます。

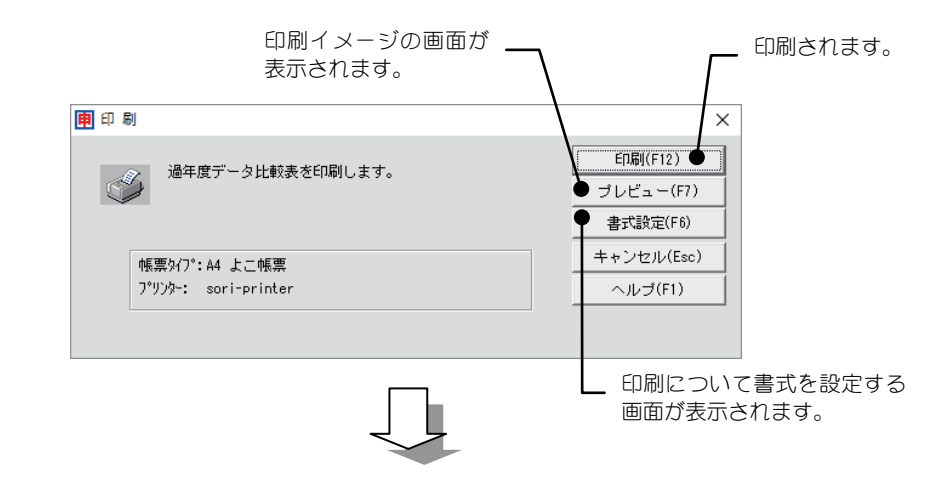

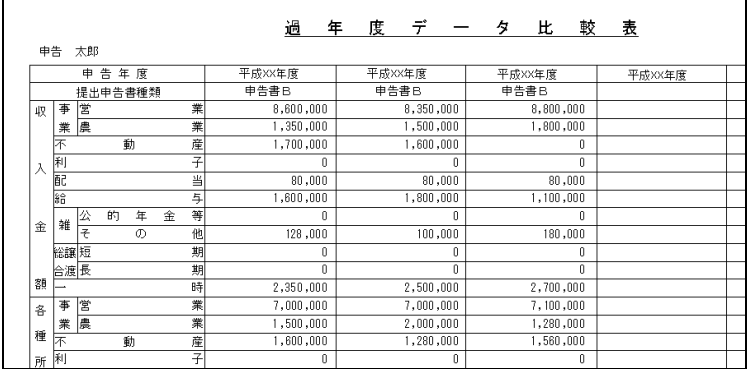

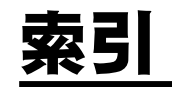

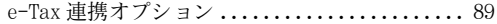

### O

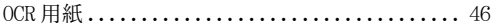

### い

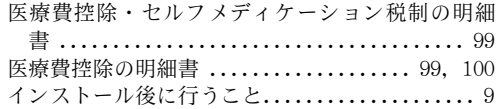

### う

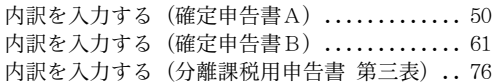

### お

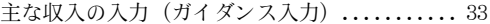

### か

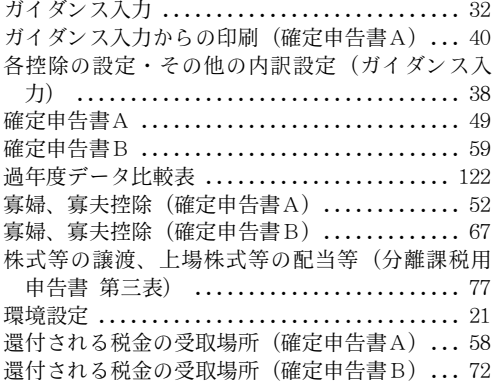

### き

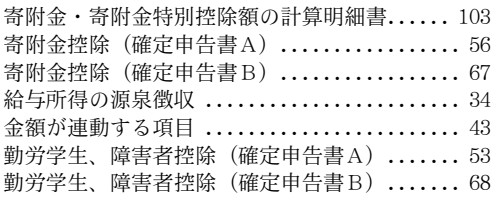

### こ

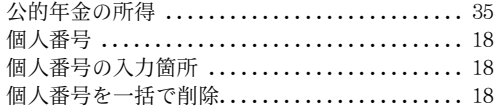

### し

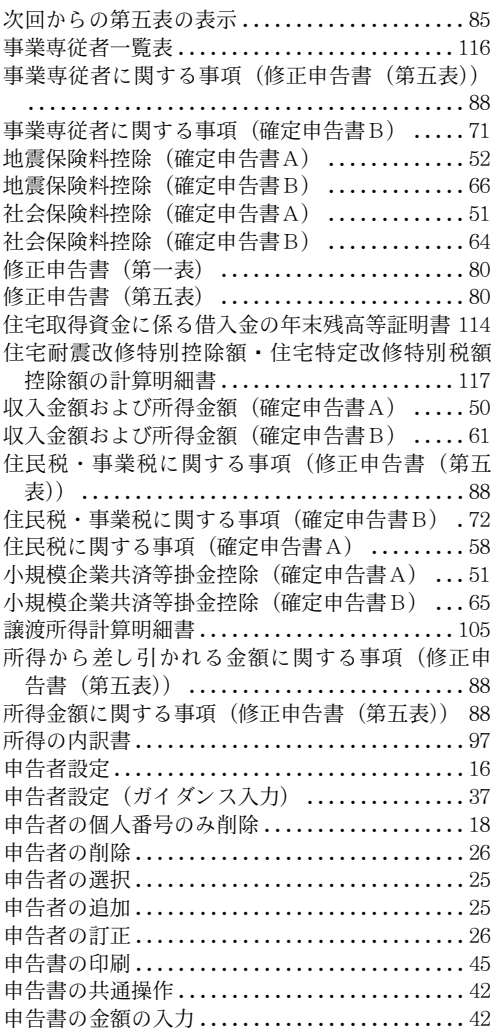

### せ

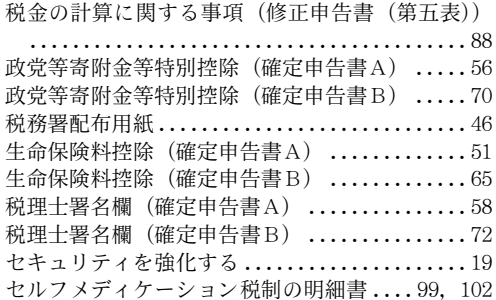

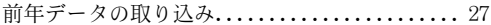

### そ

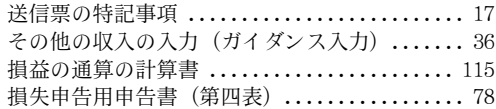

### た

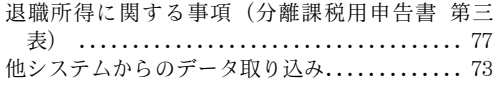

### て

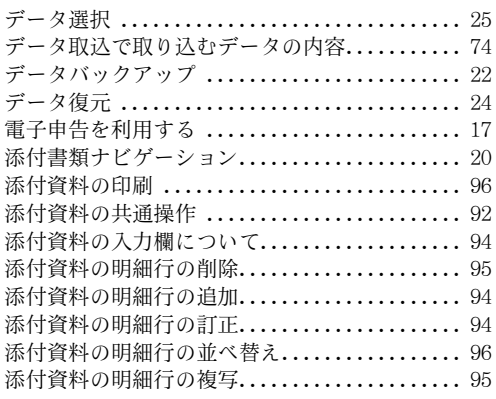

### と

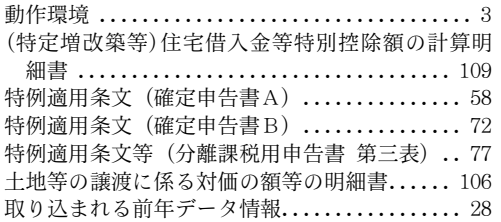

### に

肉用牛の売却による所得の税額計算書........ 108 認定住宅新築等特別税額控除額の計算明細書.. 120

### は

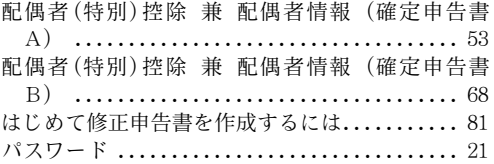

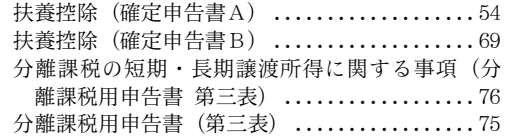

### ほ

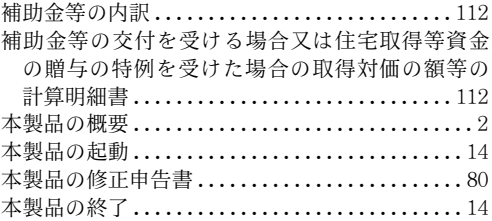

### ま

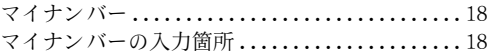

### れ

連帯債務がある場合の住宅借入金等の年末残高の 計算明細書 ..................................113

### みんなの確定申告〈平成 30 年分申告用〉 操作マニュアル

発行・製作 ソリマチ株式会社

2019 年1月 初版発行

ActiveToolBars Plus Copyright (C) 2000 Sheridan Software Systems, Inc.

InputMan Pro Copyright (C) 2002 GrapeCity inc.

TrueDBGrid Pro Copyright (C) 2002 APEX Software Corporation

VS-FlexGrid Pro Copyright (C) 2002 VideoSoft Corporation

VS-VIEW Copyright (C) 1999 VideoSoft Corporation

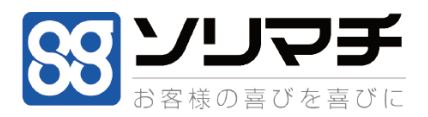